# brother

# Guide de l'utilisateur

## DCP-T300 DCP-T500W DCP-T700W

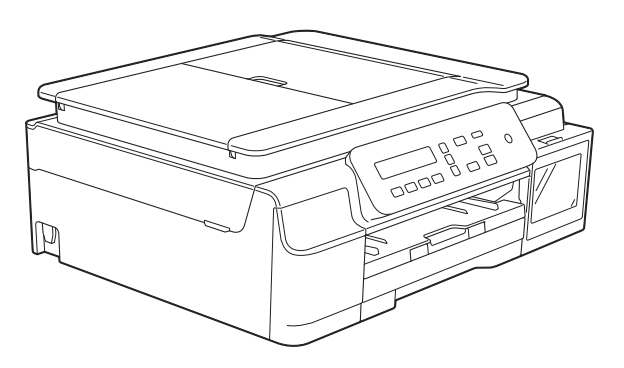

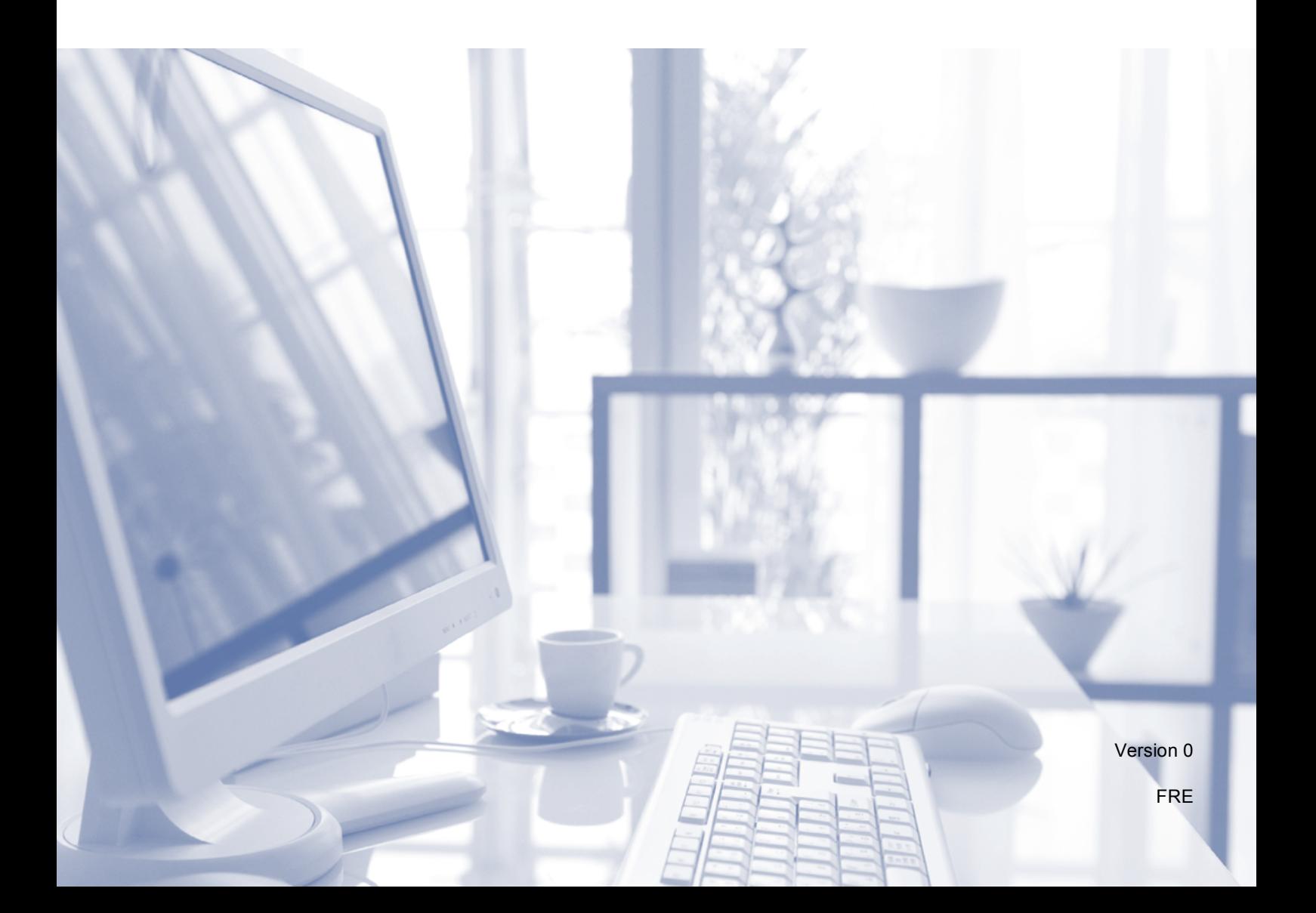

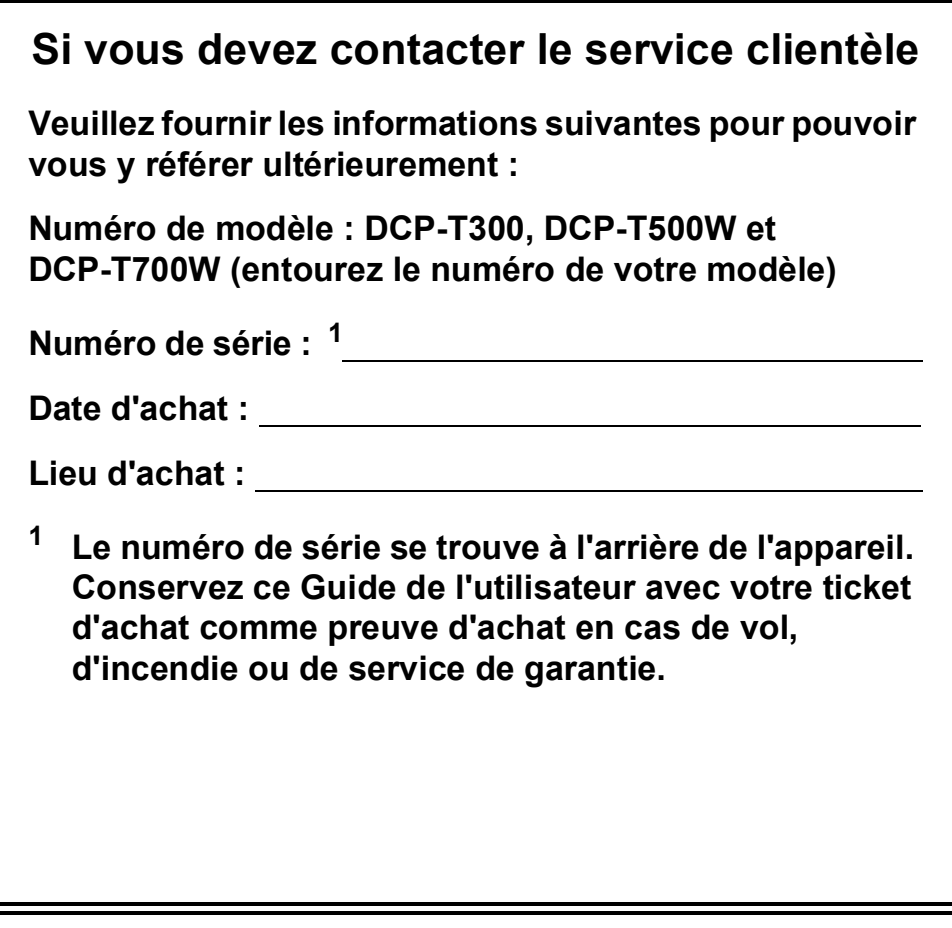

<span id="page-1-0"></span>**Enregistrez votre produit en ligne à l'adresse**

**<http://www.brother.com/registration>**

© 2015 Brother Industries, Ltd. Tous droits réservés.

## **Guides de l'utilisateur : où les trouver ?**

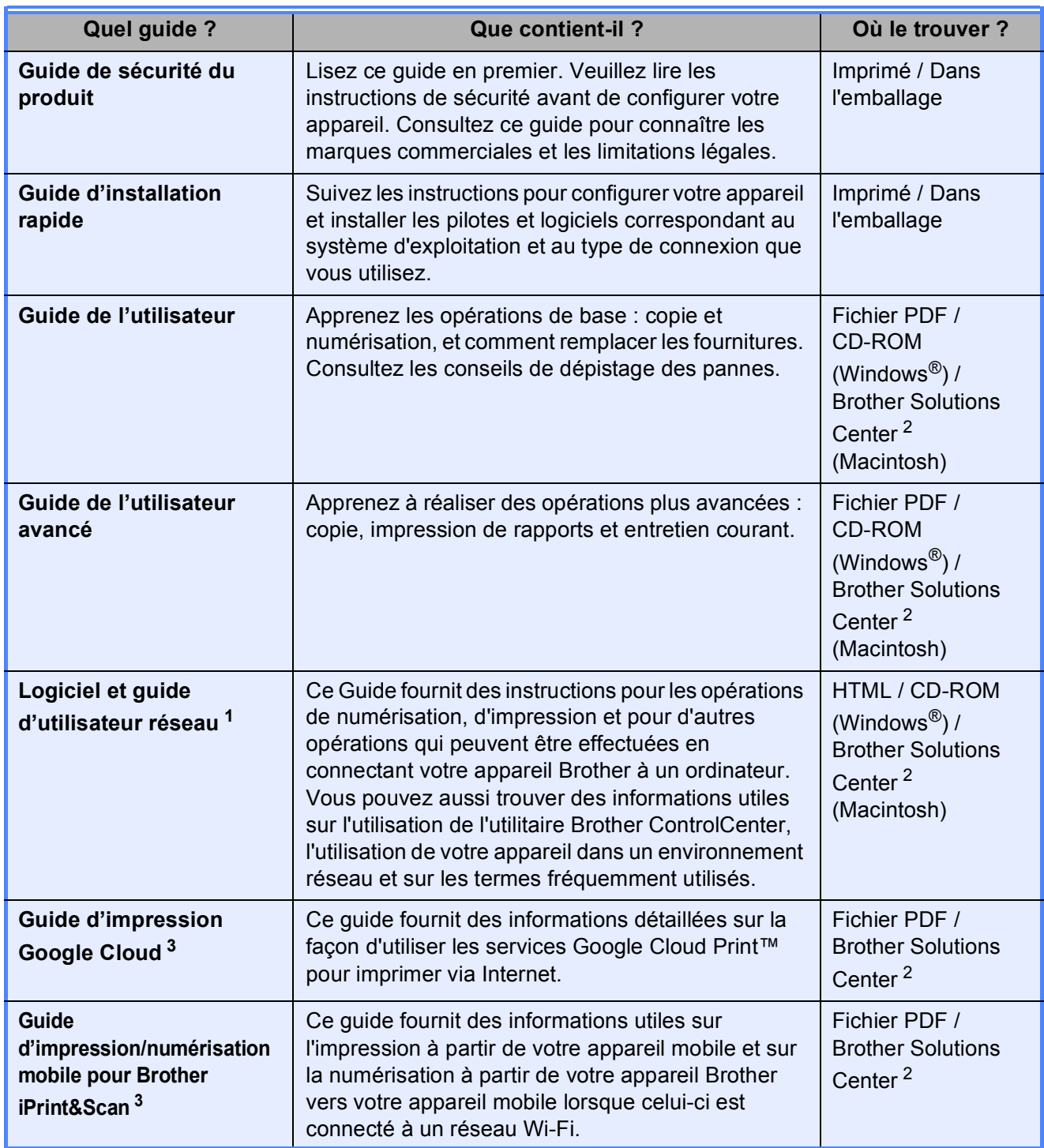

<span id="page-2-1"></span><sup>1</sup> Le modèle DCP-T300 ne prend pas en charge les fonctions réseau.

<span id="page-2-0"></span><sup>2</sup> Visitez notre site Web à l'adresse [solutions.brother.com/manuals.](http://solutions.brother.com/manuals)

<span id="page-2-2"></span><sup>3</sup> DCP-T500W et DCP-T700W uniquement

## **Table des matières (Guide de l'utilisateur)**

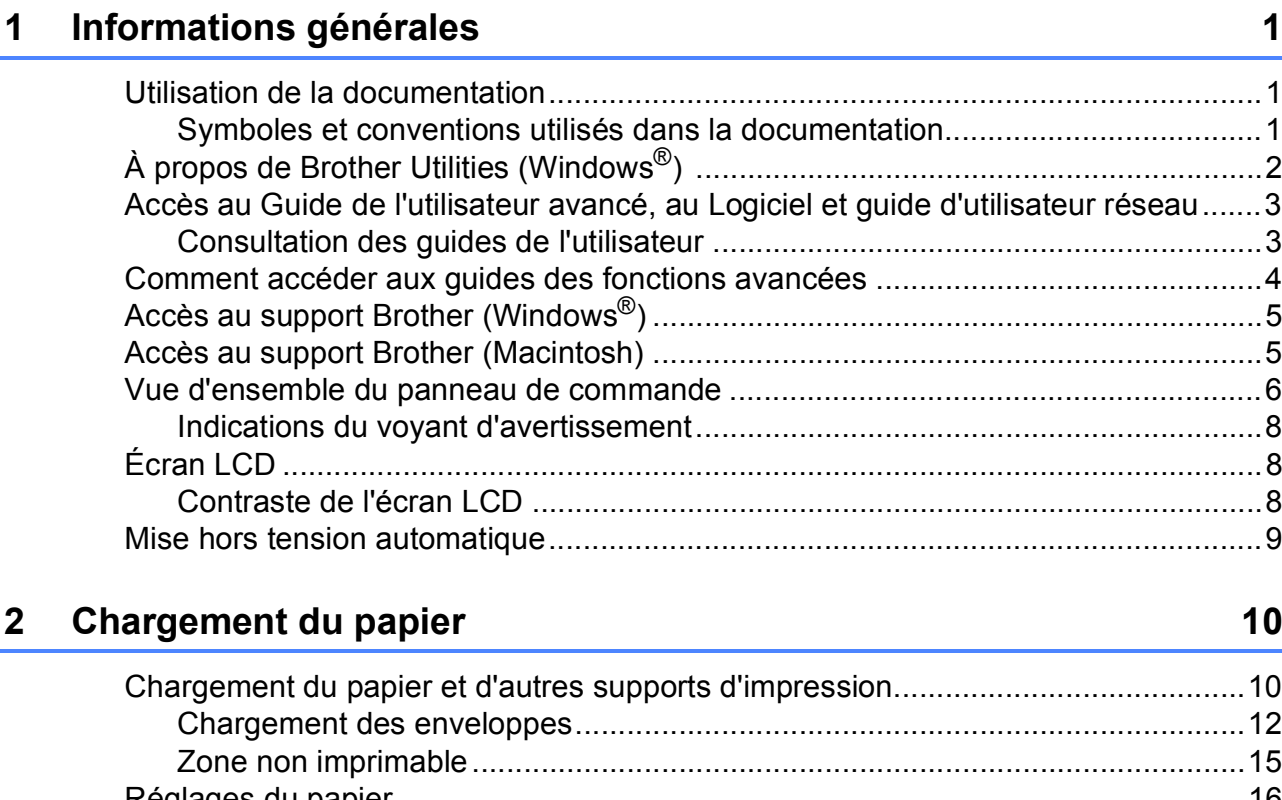

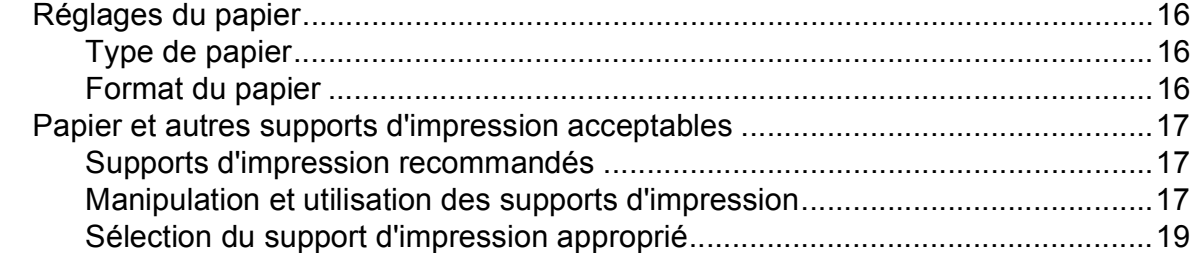

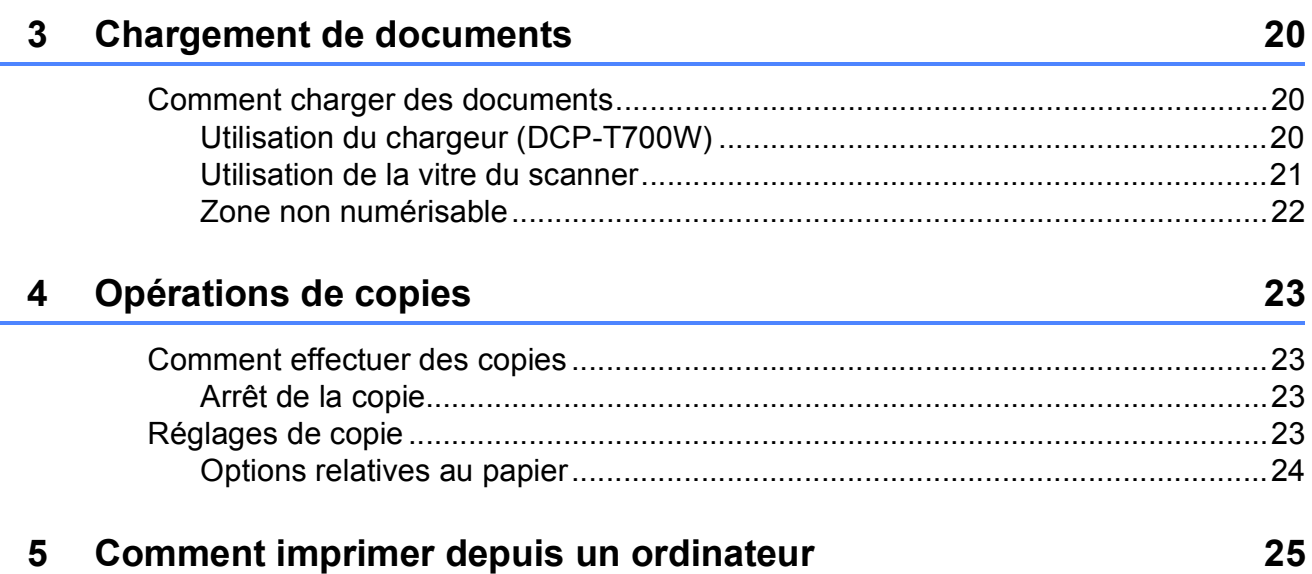

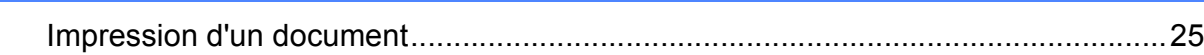

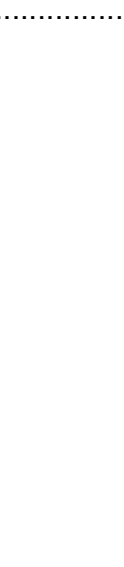

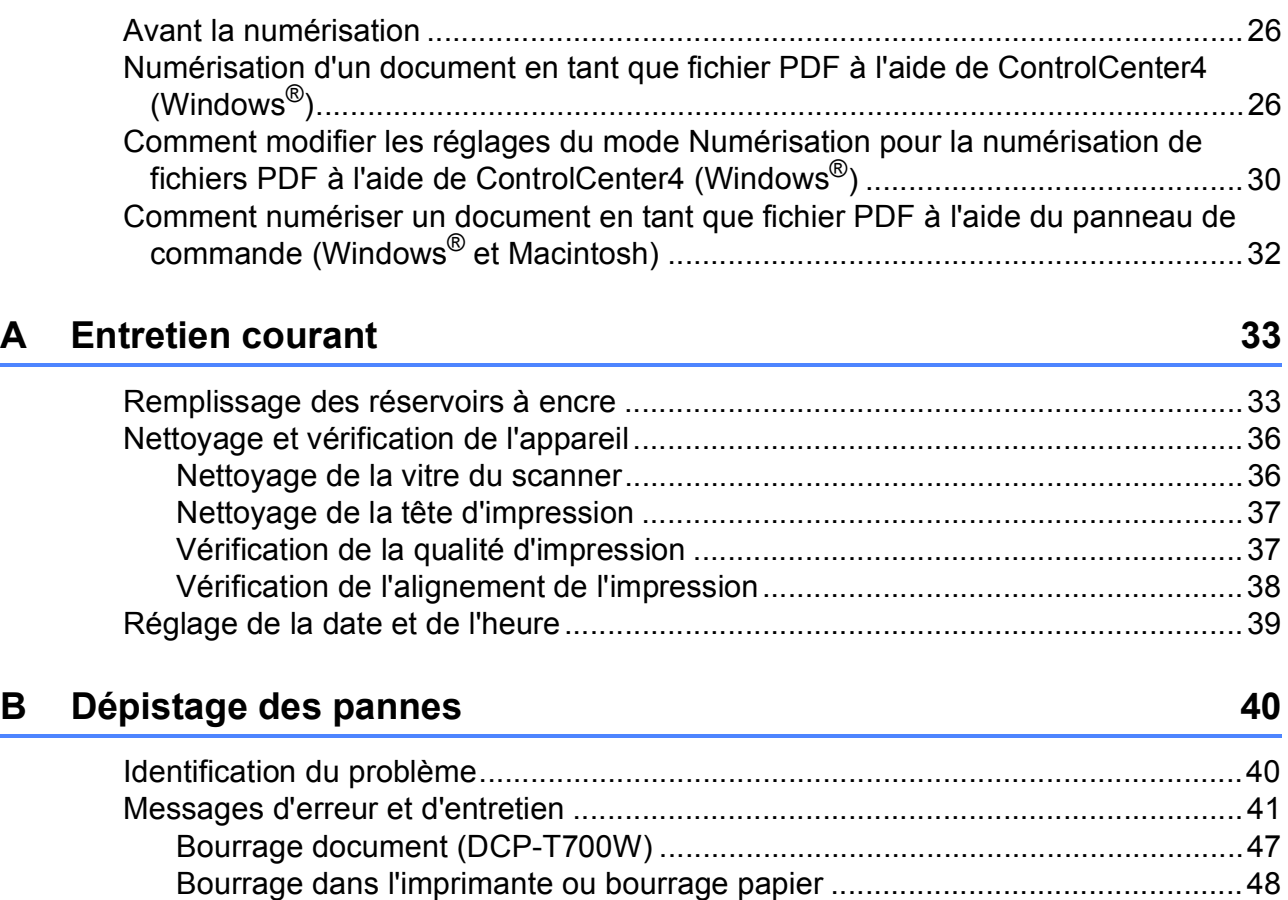

#### **[C Tableaux des réglages et des fonctions](#page-72-0) 65**

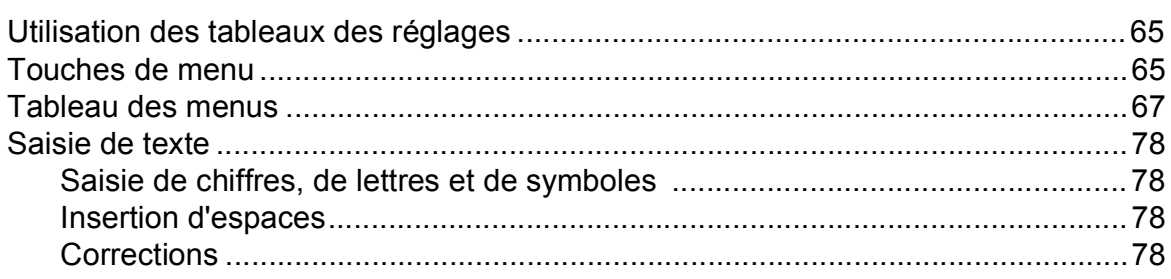

[En cas de difficultés avec votre appareil ..................................................................56](#page-63-0) [Informations sur l'appareil.........................................................................................64](#page-71-0) [Vérification du numéro de série..........................................................................64](#page-71-1) [Vérification de la version du microprogramme ...................................................64](#page-71-2) [Fonctions de réinitialisation ................................................................................64](#page-71-3) [Comment réinitialiser l'appareil...........................................................................64](#page-71-4)

**[6 Comment numériser vers un ordinateur](#page-33-0) 26**

#### **Caractéristiques techniques** D 79

#### Е **Index**

## **Table des matières (Guide de l'utilisateur avancé)**

Le Guide de l'utilisateur avancé explique les fonctions et opérations suivantes.

Vous pouvez consulter le Guide de l'utilisateur avancé sur le CD-ROM.

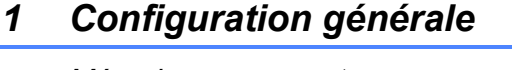

*Mémoire permanente Heure d'été automatique (modèles MFC uniquement) Mode Veille LCD Mode Chrono. (modèles MFC uniquement)*

#### *2 Fonctions de sécurité (modèles MFC uniquement)*

*Verrouillage TX*

#### *3 Envoi d'un fax (modèles MFC uniquement)*

*Options d'envoi supplémentaires Opérations d'envoi supplémentaires*

#### *4 Réception d'un fax (modèles MFC uniquement)*

*Réception en mémoire Opérations de réception supplémentaires*

#### *5 Composition et mémorisation des numéros (modèles MFC uniquement)*

*Opérations vocales Opérations de numérotation supplémentaires Autres façons d'enregistrer des numéros*

#### *6 Impression de rapports*

*Rapports de fax (modèles MFC uniquement) Rapports*

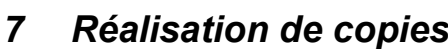

*Options de copie*

### *A Entretien courant*

*Nettoyage et vérification de l'appareil Emballage et transport de l'appareil*

*B Glossaire*

#### *C Index*

## <span id="page-8-0"></span>**Informations générales**

## <span id="page-8-1"></span>**<sup>1</sup> Utilisation de la documentation <sup>1</sup>**

Nous vous remercions d'avoir acheté un appareil Brother ! La lecture de la documentation vous aidera à tirer le meilleur parti de votre appareil.

#### <span id="page-8-2"></span>**Symboles et conventions utilisés dans la documentation <sup>1</sup>**

Les symboles et conventions suivants sont utilisés dans l'ensemble de la documentation.

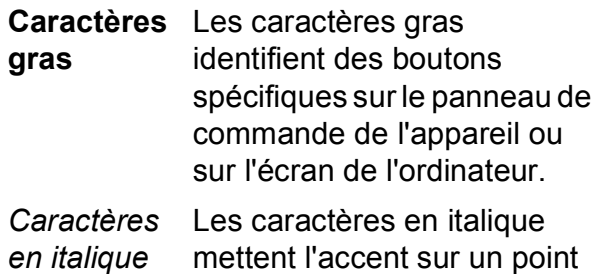

- important ou vous renvoient à un thème lié. Courier Le texte écrit avec la police
- New Courier New permet d'identifier les messages qui apparaissent sur l'écran LCD de l'appareil.

## **AVERTISSEMENT**

AVERTISSEMENT indique une situation potentiellement dangereuse qui, si elle n'est pas évitée, pourrait provoquer des blessures graves, voire mortelles.

## **ATTENTION**

ATTENTION indique une situation potentiellement dangereuse qui, si elle n'est pas évitée, peut provoquer des blessures mineures ou modérées.

## **IMPORTANT**

IMPORTANT signale une situation potentiellement dangereuse qui, si elle n'est pas évitée, peut entraîner des dommages matériels ou une panne du produit.

## **REMARQUE**

REMARQUE décrit l'environnement d'utilisation, les conditions d'installation ou des conditions d'utilisation spéciales.

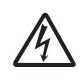

Les icônes de risque électrique vous avertissent d'un risque de choc électrique.

## <span id="page-9-0"></span>**À propos de Brother Utilities (Windows®) 1**

**Brother Utilities** (Utilitaires Brother) est un programme de lancement d'applications permettant d'accéder facilement à toutes les applications Brother installées sur votre appareil.

 $\bigcup$  (Windows<sup>®</sup> XP, Windows Vista<sup>®</sup>, Windows® 7, Windows Server® 2003  $^1$  $^1$ et Windows Server® 2008 [1\)](#page-9-1)

Cliquez sur (**démarrer**) / **Tous les** 

### **programmes** / **Brother** et

(**Brother Utilities** (Utilitaires Brother)).

(Windows® 8 et Windows Server®  $2012<sup>1</sup>$  $2012<sup>1</sup>$  $2012<sup>1</sup>$ )

Appuyez ou cliquez sur *a***<sub>F</sub>** (Brother

**Utilities** (Utilitaires Brother)) sur l'écran Accueil ou sur le bureau.

(Windows® 8.1 et Windows Server® 20[1](#page-9-1)2 R2 $1$ )

Déplacez votre souris vers l'angle inférieur gauche de l'écran **Accueil** et

cliquez sur  $\left(\frac{1}{2}\right)$  (si vous utilisez un appareil tactile, balayez l'écran vers le haut depuis le bas de l'écran **Accueil** pour appeler l'écran **Applications**). Lorsque l'écran **Applications** apparaît,

appuyez ou cliquez sur (**Brother Utilities** (Utilitaires Brother)).

<span id="page-9-1"></span><sup>1</sup> DCP-T500W et DCP-T700W uniquement

Sélectionnez votre appareil.

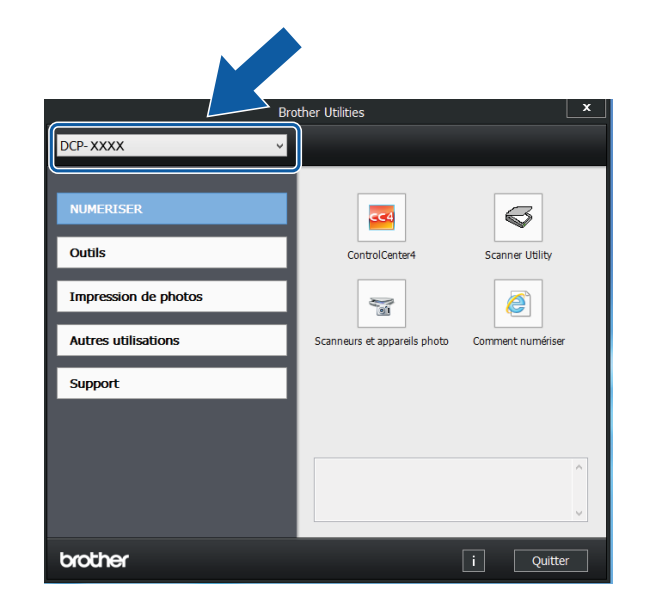

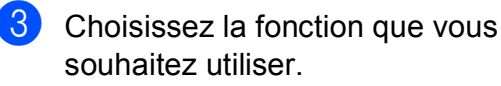

## <span id="page-10-0"></span>**Accès au Guide de l'utilisateur avancé, au Logiciel et guide d'utilisateur réseau <sup>1</sup>**

Le présent Guide de l'utilisateur ne contient pas toutes les informations relatives à l'appareil, telles que la façon d'utiliser les fonctions avancées pour la copie, l'impression, la numérisation et les fonctions réseau (DCP-T500W et DCP-T700W). Une fois que vous vous sentirez prêt à en apprendre plus sur ces opérations, vous pourrez lire le **Guide de l'utilisateur avancé** et le **Logiciel et guide d'utilisateur réseau** au format HTML.

#### <span id="page-10-1"></span>**Consultation des guides de l'utilisateur <sup>1</sup>**

#### **(Windows®) <sup>1</sup>**

Lancez (**Brother Utilities** (Utilitaires Brother)). Cliquez sur **Support** dans la barre de navigation gauche, puis cliquez sur **Guides de l'utilisateur**.

Si vous n'avez pas installé les logiciels, vous pouvez trouver la documentation sur le CD-ROM en procédant comme suit :

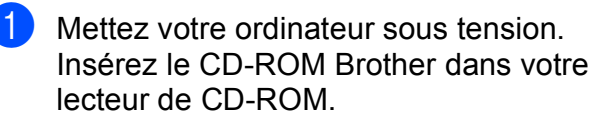

#### **REMARQUE**

Si l'écran Brother ne s'affiche pas, cliquez sur **Ordinateur** ou sur **Poste de travail**. (Pour Windows® 8 et Windows Server® 20[1](#page-10-2)2  $^{1}$ / Windows Server<sup>®</sup> 2012 R2 $^{1}$  :

cliquez sur (**Explorateur de** 

**fichiers**) dans la barre des tâches, puis accédez à **Ordinateur** (**Ce PC**).) Double-cliquez sur l'icône du CD-ROM, puis double-cliquez sur **start.exe**.

<span id="page-10-2"></span>DCP-T500W et DCP-T700W uniquement

- Si l'écran du nom de modèle s'affiche, cliquez sur le nom de votre modèle.
- Si l'écran de la langue s'affiche, cliquez sur votre langue. Le **Menu principal** du CD-ROM s'affiche.

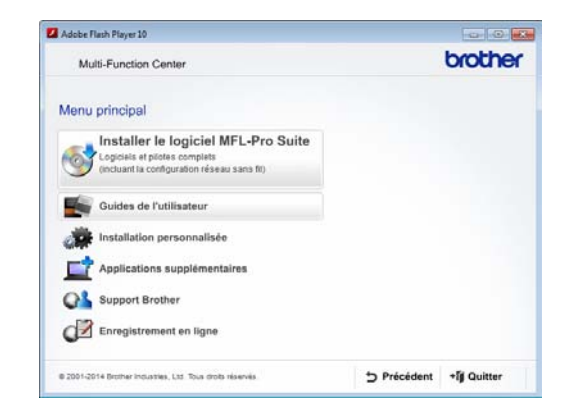

- d Cliquez sur **Guides de l'utilisateur**.
- **6** Cliquez sur **Guides de l'utilisateur sur le CD-ROM**. Si l'écran du pays s'affiche, choisissez votre pays. Lorsque la liste des guides de l'utilisateur est affichée, choisissez le guide que vous voulez lire.

#### **(Macintosh) <sup>1</sup>**

Visitez le site Brother Solutions Center : [solutions.brother.com/manuals.](http://solutions.brother.com/manuals)

#### **Comment trouver les instructions de numérisation <sup>1</sup>**

Il existe plusieurs façons de numériser des documents. Vous pouvez trouver les instructions comme suit :

#### **Logiciel et guide d'utilisateur réseau**

- *Numériser*
- *ControlCenter*

#### **Comment trouver les instructions de configuration du réseau (DCP-T500W et DCP-T700W) <sup>1</sup>**

Votre appareil peut être connecté à un réseau sans fil.

- Instructions relatives à la configuration de base du réseau  $(\triangleright\triangleright$  Guide d'installation rapide.)
- Le point d'accès sans fil ou le routeur sans fil prend en charge Wi-Fi Protected Setup™ ou AOSS™  $(\triangleright\triangleright$  Guide d'installation rapide.)
- Plus d'informations sur la configuration du réseau
	- ( > > Logiciel et guide d'utilisateur réseau.)

## <span id="page-11-0"></span>**Comment accéder aux guides des fonctions avancées <sup>1</sup>**

Vous pouvez consulter et télécharger ces guides à partir du site Brother Solutions Center à l'adresse : [solutions.brother.com/manuals](http://solutions.brother.com/manuals).

#### **Guide d'impression Google Cloud (DCP-T500W et DCP-T700W) <sup>1</sup>**

Ce guide fournit des informations détaillées sur la façon d'utiliser les services Google Cloud Print™ pour imprimer via Internet.

#### **Guide d'impression/numérisation mobile pour Brother iPrint&Scan (DCP-T500W et DCP-T700W) <sup>1</sup>**

Ce guide fournit des informations utiles sur l'impression à partir de votre appareil mobile et sur la numérisation à partir de votre appareil Brother vers votre appareil mobile lorsque celui-ci est connecté à un réseau Wi-Fi®.

## <span id="page-12-0"></span>**Accès au support Brother (Windows®) <sup>1</sup>**

Vous trouverez tous les contacts dont vous pourrez avoir besoin, tels que le site Web de support (Brother Solutions Center), sur le CD-ROM.

 Cliquez sur **Support Brother** dans le **Menu principal**. L'écran suivant s'affiche :

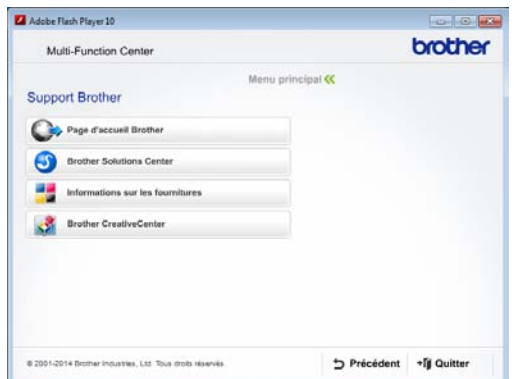

- Pour accéder à notre site Web (<http://www.brother.com>), cliquez sur **Page d'accueil Brother**.
- Pour les dernières nouveautés et informations sur le service après-vente ([http://support.brother.com\)](http://support.brother.com), cliquez sur **Brother Solutions Center**.
- $\blacksquare$  Pour visiter notre site Web afin de vous procurer des fournitures Brother d'origine ([http://www.brother.com/original\)](http://www.brother.com/original), cliquez sur **Informations sur les fournitures**.
- Pour accéder au Brother CreativeCenter (<http://www.brother.com/creativecenter>) afin d'obtenir GRATUITEMENT des projets photo et des téléchargements imprimables, cliquez sur **Brother CreativeCenter**.
- Pour retourner au menu principal, cliquez sur **Précédent** ou, si vous avez terminé, cliquez sur **Quitter**.

## <span id="page-12-1"></span>**Accès au support Brother (Macintosh) <sup>1</sup>**

Vous trouverez tous les contacts dont vous pourrez avoir besoin, tels que le site Web de support (Brother Solutions Center).

■ Double-cliquez sur l'icône **Support Brother**. L'écran suivant s'affiche :

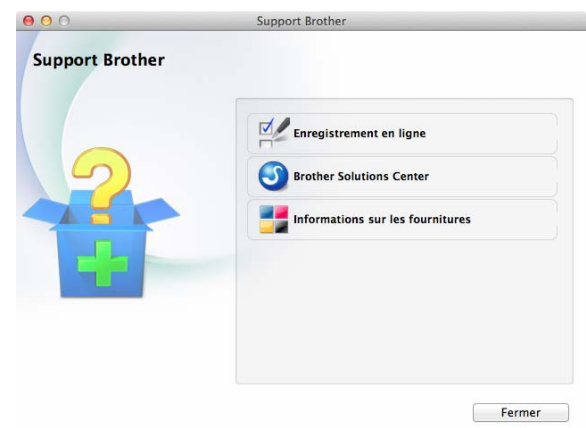

Pour enregistrer votre appareil depuis la page d'enregistrement des produits Brother

([http://www.brother.com/registration\)](http://www.brother.com/registration), cliquez sur **Enregistrement en ligne**.

- Pour les dernières nouveautés et informations sur le service après-vente ([http://support.brother.com\)](http://support.brother.com), cliquez sur **Brother Solutions Center**.
- $\blacksquare$  Pour visiter notre site Web afin de vous procurer des fournitures Brother d'origine ([http://www.brother.com/original\)](http://www.brother.com/original), cliquez sur **Informations sur les fournitures**.

## <span id="page-13-0"></span>**Vue d'ensemble du panneau de commande <sup>1</sup>**

**Les modèles DCP-T300, DCP-T500W et DCP-T700W présentent les mêmes touches de commande.**

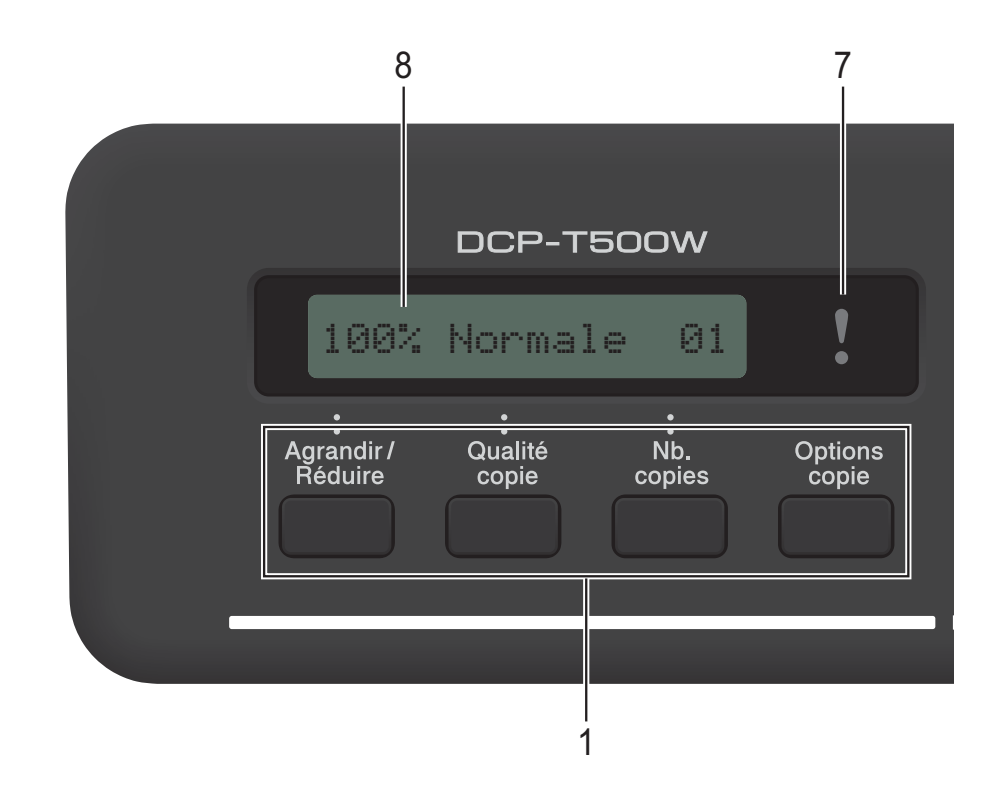

#### **REMARQUE**

La plupart des illustrations figurant dans ce Guide de l'utilisateur montrent le modèle DCP-T700W.

#### **1 Touches de copie :**

Vous pouvez modifier temporairement les réglages de copie en mode Copie.

#### **Agrandir/Réduire**

Permet d'agrandir ou de réduire les copies en fonction du coefficient que vous sélectionnez.

#### **Qualité copie**

Utilisez cette touche pour modifier temporairement la qualité de vos copies.

#### **Nb.copies**

Utilisez cette touche pour effectuer plusieurs copies.

#### **Options copie**

Permet de sélectionner rapidement et facilement des réglages de copie temporaires.

**2 Touches de menu :**

#### **Menu**

Permet d'accéder au menu principal.

+**a** ou -**b**

Appuyez sur ces touches pour faire défiler les menus et les options.

**OK**

Permet de sélectionner un réglage.

#### $3 \quad \triangle$  SCAN

Permet d'accéder au mode Numérisation.

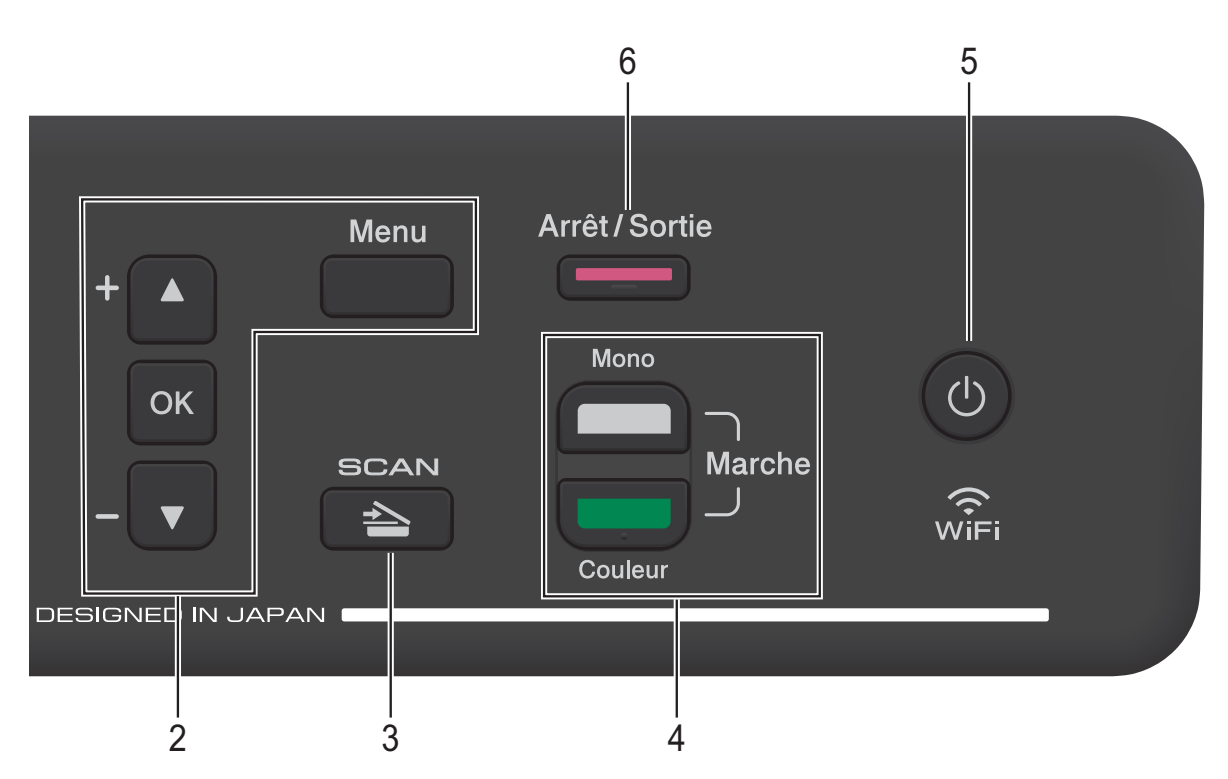

**4 Touches de démarrage :**

#### **Marche Mono**

Permet de démarrer les opérations de copie en monochrome. Permet également de démarrer une opération de numérisation (en couleur ou en mono, selon le réglage de numérisation configuré dans le logiciel ControlCenter).

#### **Marche Couleur**

Permet de démarrer les opérations de copie en couleur. Permet également de démarrer une opération de numérisation (en couleur ou en mono, selon le réglage de numérisation configuré dans le logiciel ControlCenter).

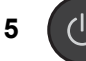

Cette touche permet d'allumer et d'éteindre l'appareil.

Lorsque l'appareil est éteint, un nettoyage de la tête d'impression est effectué périodiquement pour maintenir la qualité d'impression. Pour prolonger la durée de vie de la tête d'impression, assurer une économie maximale de l'encre et maintenir la qualité d'impression, vous devez laisser votre appareil branché en permanence sur le secteur.

#### **6 Arrêt/Sortie**

Cette touche permet d'arrêter une opération ou de sortir d'un menu.

## **7 Voyant d'avertissement**

Ce voyant clignote en orange lorsque l'écran LCD affiche une erreur ou un message d'état important.

#### **8 LCD (écran à cristaux liquides)**

Affiche des messages à l'écran pour vous aider à configurer et utiliser votre appareil.

### <span id="page-15-0"></span>**Indications du voyant d'avertissement <sup>1</sup>**

Le voyant d'avertissement (une diode électroluminescente) est un témoin lumineux qui indique l'état de l'appareil. L'écran LCD affiche l'état actuel de l'appareil lorsque ce dernier est inactif.

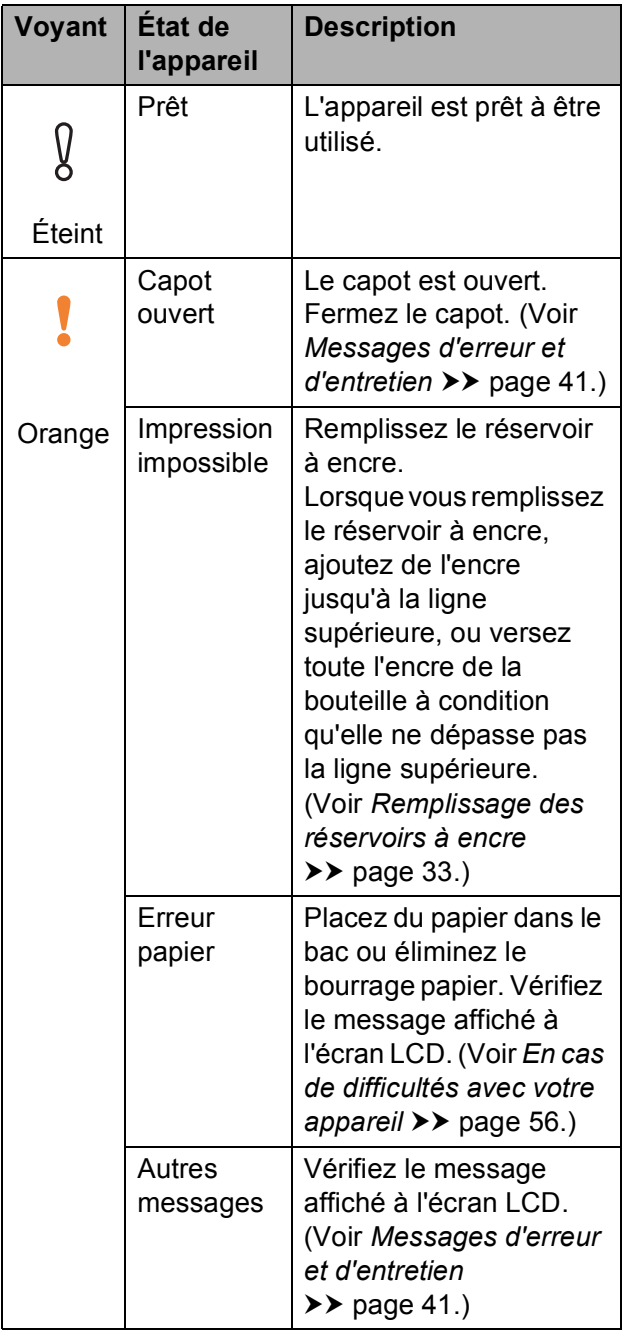

## <span id="page-15-1"></span>**Écran LCD <sup>1</sup>**

### <span id="page-15-2"></span>**Contraste de l'écran LCD <sup>1</sup>**

Vous pouvez régler le contraste de l'écran LCD pour obtenir une image plus nette et plus éclatante. Si vous avez des difficultés à lire l'écran LCD, essayez de modifier le réglage du contraste.

**Appuyez sur Menu.** 

**2** Appuyez sur **▲** ou sur ▼ pour choisir 0.Param. système. Appuyez sur **OK**.

**3** Appuyez sur **▲** ou sur **▼** pour choisir 2.Contraste LCD. Appuyez sur **OK**.

**4** Appuyez sur ▲ ou sur ▼ pour choisir Clair ou Foncé. Appuyez sur **OK**.

**5** Appuyez sur **Arrêt/Sortie**.

## <span id="page-16-0"></span>**Mise hors tension automatique <sup>1</sup>**

La fonction Mise hors tension automatique éteint l'appareil après qu'il a été en mode Veille pendant le nombre d'heures que vous avez défini. Lorsque la fonction est réglée sur Non, l'appareil reste en mode Veille et ne s'éteint pas automatiquement.

Le réglage par défaut est 1heure.

Pour allumer l'appareil après qu'il a été éteint par la fonction Mise hors tension automatique, appuyez sur Marche/Arrêt.

#### **REMARQUE**

(DCP-T500W et DCP-T700W)

L'appareil ne s'éteint pas automatiquement lorsque :

- l'appareil est connecté au réseau sans fil ;
- WLAN activé est réglé sur activé.
- **4** Appuyez sur Menu.
- **2** Appuyez sur **▲** ou sur **▼** pour choisir 0.Param. système. Appuyez sur **OK**.
- **6** Appuyez sur **▲** ou sur ▼ pour choisir 5.Arrêt auto. Appuyez sur **OK**.
- **4** Appuyez sur **▲** ou sur ▼ pour choisir 1heure, 2heures, 4heures, 8heures ou Non. Appuyez sur **OK**.

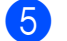

**6** Appuyez sur Arrêt/Sortie.

## <span id="page-17-0"></span>**Chargement du papier <sup>2</sup>**

## <span id="page-17-1"></span>**Chargement du papier et d'autres supports d'impression <sup>2</sup>**

Chargez un seul format de papier et un seul type de papier à la fois dans le bac à papier.

(Pour plus d'information sur le format, le grammage et l'épaisseur de papier, voir *[Sélection du support d'impression approprié](#page-26-1)*  $\rightarrow$  [page 19.](#page-26-1))

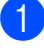

Retirez complètement le bac à papier de l'appareil.

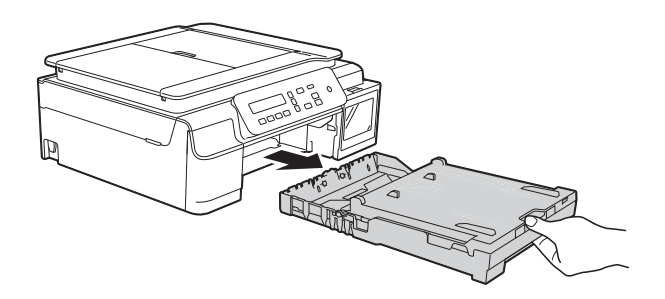

#### **REMARQUE**

• Si le volet du support papier (1) est ouvert, fermez-le, puis fermez le support papier (2).

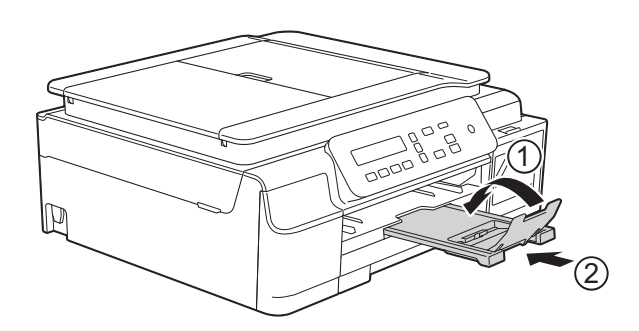

• Lorsque vous chargez du papier de format différent dans le bac, vous devez modifier en même temps le réglage Format papier dans le menu de l'appareil.

(Voir *[Format du papier](#page-23-3)* >> page 16.)

Soulevez le capot du bac de sortie (1).

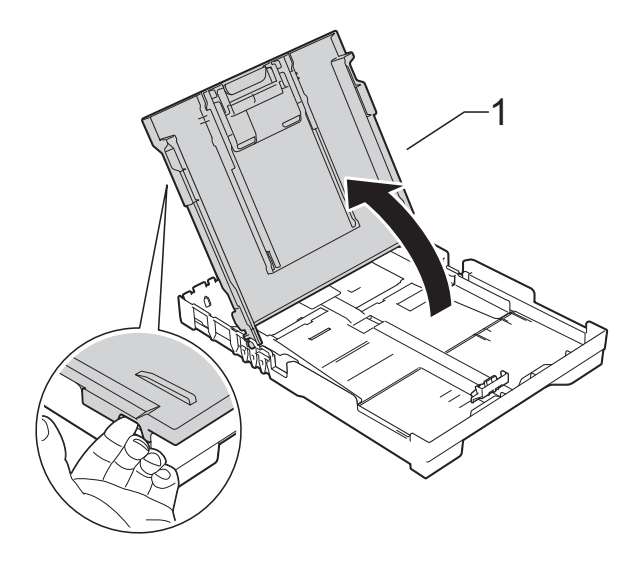

Appuyez sans forcer sur les guides de largeur du papier (1) puis sur le guide de longueur du papier (2) et faites-les coulisser pour les adapter au format du papier.

Assurez-vous que les repères en forme de triangle (3) figurant sur les guides de largeur du papier (1) et sur le guide de longueur du papier (2) sont bien alignés avec les repères du format de papier que vous utilisez.

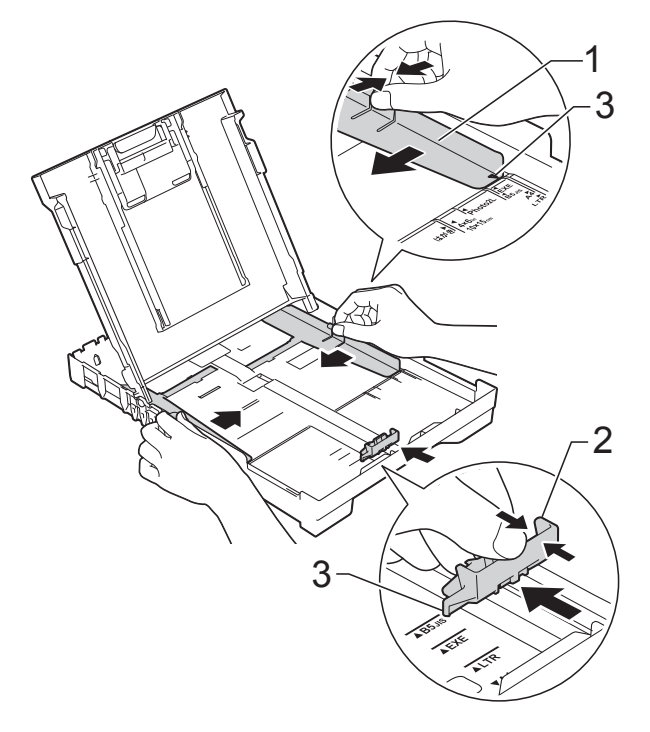

 $\overline{4}$  Ventilez bien la pile de papier pour éviter les bourrages et les problèmes d'entraînement du papier.

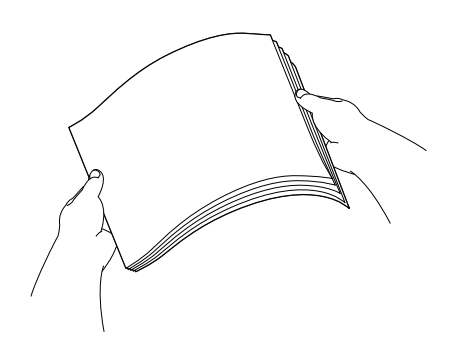

#### **REMARQUE**

Vérifiez systématiquement que le papier n'est pas gondolé ou froissé.

6 Placez avec précaution le papier dans le bac à papier, côté à imprimer vers le bas et bord supérieur en premier. Vérifiez que le papier repose à plat dans le bac.

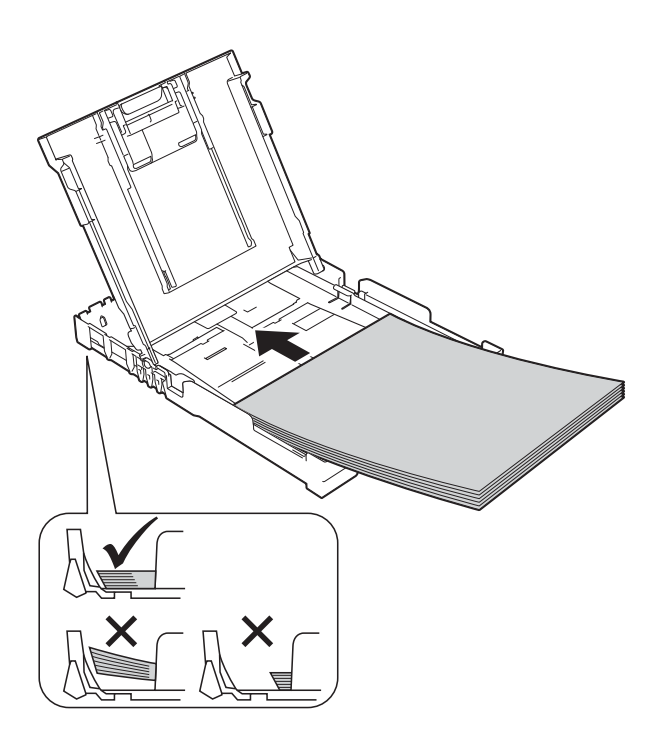

#### **IMPORTANT**

Prenez soin de ne pas pousser le papier trop loin ; il pourrait remonter à l'arrière du bac et causer des problèmes d'entraînement du papier.

#### **REMARQUE**

Si vous souhaitez ajouter du papier avant que le bac ne soit vide, retirez le papier du bac et combinez-le avec le papier que vous ajoutez. Ventilez bien la pile de papier avant de la charger dans le bac. Si vous ajoutez du papier sans ventiler la pile, l'appareil risque d'entraîner plusieurs feuilles à la fois.

**6** Ajustez avec précaution les guides de largeur du papier (1) en fonction du papier.

> Vérifiez que les guides de largeur du papier touchent légèrement les bords du papier.

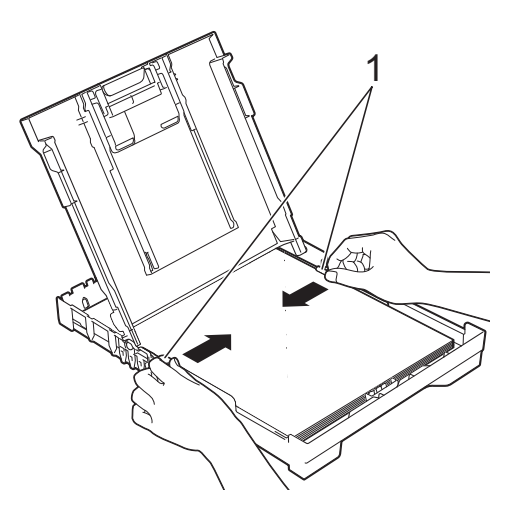

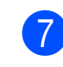

Fermez le capot du bac de sortie.

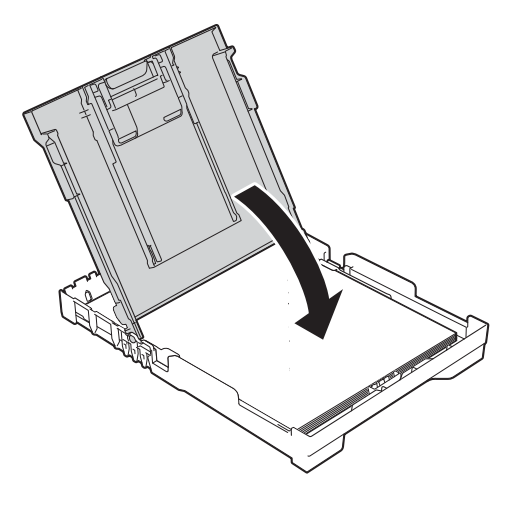

8 Poussez *lentement* le bac à papier entièrement dans l'appareil.

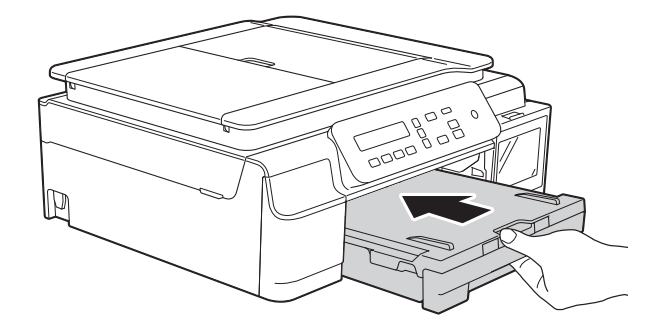

**9** Tout en maintenant le bac à papier en place, tirez le support papier (1) jusqu'à entendre un déclic, puis dépliez le volet du support papier (2).

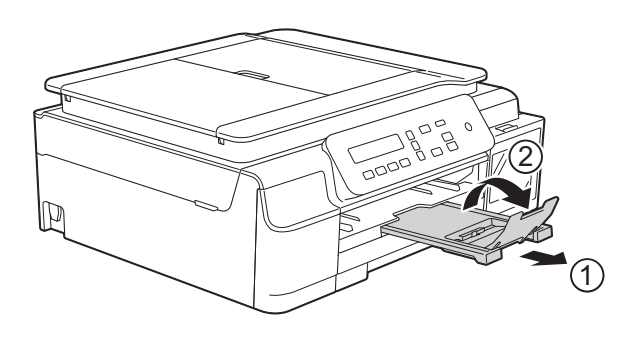

#### <span id="page-19-0"></span>**Chargement des enveloppes <sup>2</sup>**

#### **À propos des enveloppes <sup>2</sup>**

- Utilisez des enveloppes dont le grammage est compris entre 80 et 95  $q/m^2$ .
- Pour certaines enveloppes, il est nécessaire de régler la marge dans l'application. Veillez à effectuer d'abord un test d'impression avant d'imprimer plusieurs enveloppes.

#### **IMPORTANT**

N'utilisez PAS les types d'enveloppe suivants, car ils ne seront pas entraînés correctement :

- Enveloppes à soufflets
- Enveloppes à fenêtres
- Enveloppes embossées (qui comportent une écriture en relief)
- Enveloppes avec fermoirs ou agrafes
- Enveloppes pré-imprimées à l'intérieur

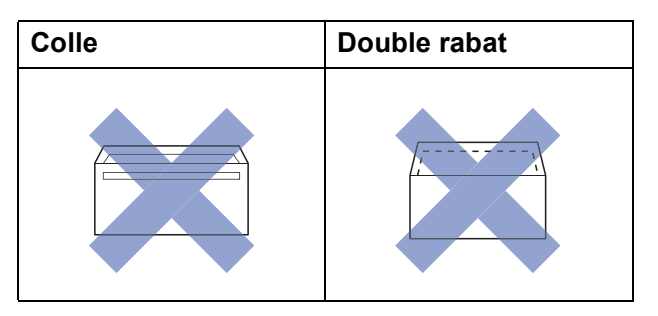

De temps en temps, l'épaisseur, le format et la forme du rabat des enveloppes utilisées risquent de créer des problèmes d'entraînement du papier.

#### **Chargement des enveloppes <sup>2</sup>**

 $\blacksquare$  Avant de les charger, appuyez sur les angles et les côtés des enveloppes pour les aplatir le plus possible.

#### **IMPORTANT**

Si plusieurs enveloppes sont entraînées ensemble, placez une seule enveloppe à la fois dans le bac à papier.

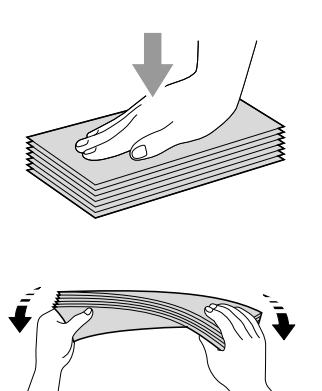

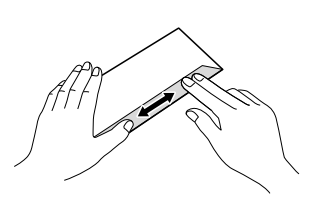

Placez des enveloppes dans le bac à papier, côté adresse vers le bas. Si le rabat des enveloppes se situe sur le côté long, chargez les enveloppes dans le bac avec le rabat à gauche, comme sur l'illustration. Appuyez sans forcer sur les guides de largeur du papier (1) puis sur le guide de longueur du papier (2) et faites-les coulisser pour les adapter au format des enveloppes.

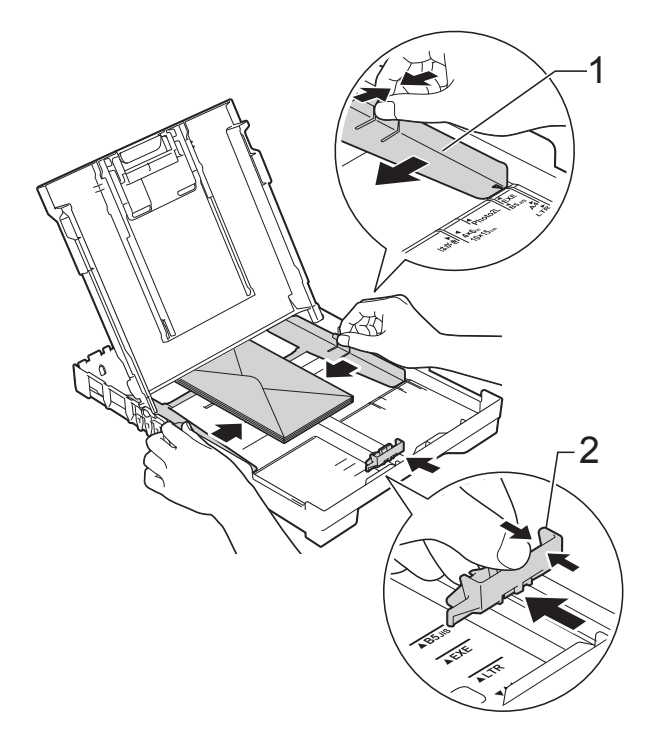

c Sélectionnez **Impression inversée** (Windows®) ou **Inverser l'orientation de la page** (Macintosh) dans la boîte de dialogue du pilote d'imprimante, puis réglez le format et les marges dans votre application.

(>> Logiciel et guide d'utilisateur réseau.)

**Si vous rencontrez des problèmes d'impression avec des enveloppes dont le rabat se situe sur le côté court, essayez de procéder comme suit : <sup>2</sup>**

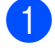

<sup>1</sup> Ouvrez le rabat de l'enveloppe.

**2** Placez l'enveloppe dans le bac à papier, côté adresse vers le bas et rabat positionné comme sur l'illustration.

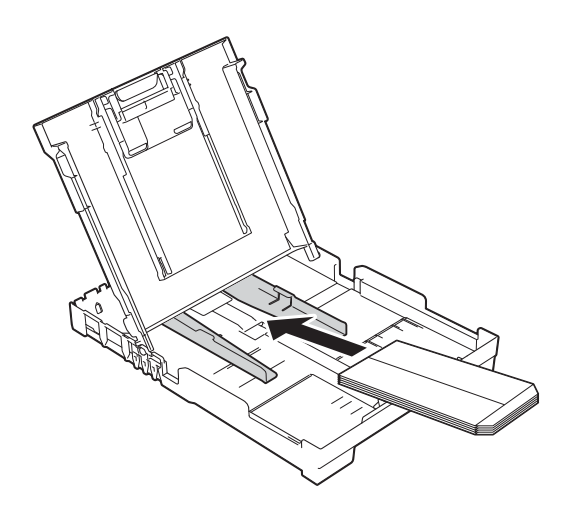

**3** Sélectionnez Impression inversée (Windows®) ou **Inverser l'orientation de la page** (Macintosh) dans la boîte de dialogue du pilote d'imprimante, puis réglez le format et les marges dans votre application.

( Duoiciel et guide d'utilisateur réseau.)

### <span id="page-22-0"></span>**Zone non imprimable <sup>2</sup>**

La zone imprimable dépend des réglages dans l'application utilisée. Les figures montrent les zones non imprimables sur les feuilles et sur les enveloppes. L'appareil peut imprimer sur les parties sombres des feuilles quand la fonction d'impression Sans bordure est disponible et activée.

(>> Logiciel et guide d'utilisateur réseau.)

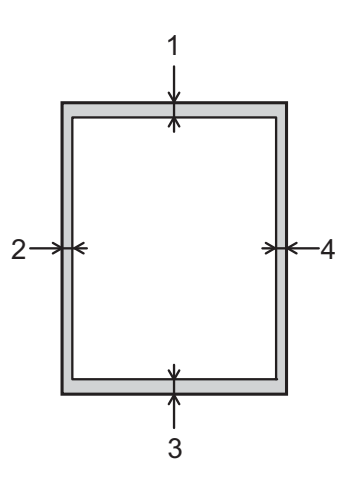

**Feuilles Enveloppes**

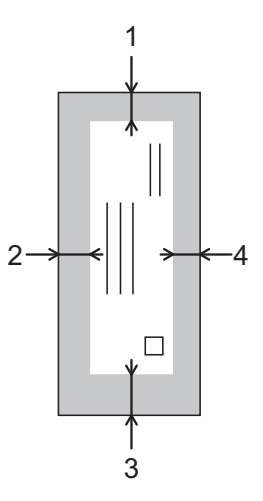

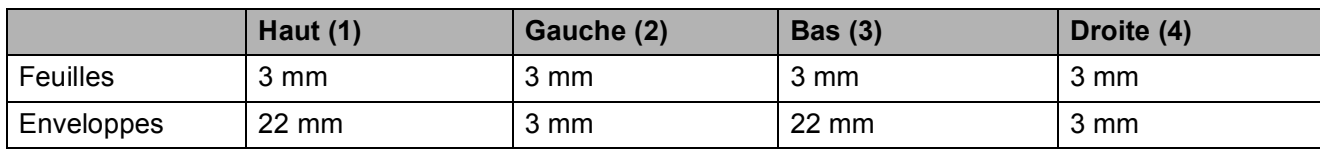

#### **REMARQUE**

La fonction d'impression Sans bordure n'est pas disponible pour l'impression sur enveloppes et pour l'impression recto verso.

## <span id="page-23-0"></span>**Réglages du papier <sup>2</sup>**

### <span id="page-23-4"></span><span id="page-23-1"></span>**Type de papier <sup>2</sup>**

Pour obtenir la meilleure qualité d'impression possible, paramétrez l'appareil pour le type de papier que vous utilisez.

- a Appuyez sur **Menu**.
- **b** Appuyez sur **▲** ou sur ▼ pour choisir 2.Copie. Appuyez sur **OK**.
- **3** Appuyez sur **▲** ou sur ▼ pour choisir 1.Type papier. Appuyez sur **OK**.
- 4 Appuyez sur **A** ou sur **▼** pour choisir Papier normal, Pap.jet d'encre, Brother BP71 **OU** Autre - Glacé. Appuyez sur **OK**.
- **5** Appuyez sur **Arrêt/Sortie**.

#### **REMARQUE**

L'appareil éjecte le papier, face imprimée vers le haut, sur le bac à papier qui se trouve à l'avant. Lorsque vous utilisez du papier glacé, retirez immédiatement chaque feuille pour éviter le maculage ou les bourrages papier.

### <span id="page-23-3"></span><span id="page-23-2"></span>**Format du papier <sup>2</sup>**

Vous pouvez utiliser les formats de papier suivants pour les copies : A4, A5, Photo  $(10 \times 15$  cm) et Letter. Lorsque vous modifiez la taille du papier que vous chargez dans l'appareil, vous devez modifier en même temps le réglage Format papier.

- - **1** Appuyez sur **Menu**.
	- b Appuyez sur **a** ou sur **b** pour choisir 2.Copie. Appuyez sur **OK**.
	- **3** Appuyez sur **▲** ou sur ▼ pour choisir 2.Format papier. Appuyez sur **OK**.
	- **4** Appuyez sur **▲** ou sur **▼** pour choisir A4, A5, 10x15cm ou Letter. Appuyez sur **OK**.
		- e Appuyez sur **Arrêt/Sortie**.

## <span id="page-24-0"></span>**Papier et autres supports d'impression acceptables <sup>2</sup>**

La qualité d'impression peut dépendre du type de papier utilisé dans l'appareil.

Pour obtenir la meilleure qualité d'impression pour les réglages sélectionnés, paramétrez systématiquement l'option Type papier en fonction du type de papier chargé dans le bac.

Vous pouvez utiliser du papier ordinaire, du papier jet d'encre (papier couché), du papier glacé et des enveloppes.

Nous vous recommandons de tester plusieurs types de papier avant d'en acheter en grandes quantités.

Pour obtenir les meilleurs résultats, utilisez du papier Brother.

Lorsque vous imprimez sur du papier jet d'encre (papier couché) ou du papier glacé, veillez à sélectionner le support d'impression correct dans l'onglet **Elémentaire** du pilote d'imprimante ou dans le réglage Type papier de l'appareil.

(Voir *[Type de papier](#page-23-4)* >> page 16.)

- Lorsque vous imprimez sur du papier photo Brother, chargez une feuille supplémentaire du même papier photo dans le bac à papier. Une feuille supplémentaire a été incluse dans le paquet de papier à cet effet.
- Lorsque vous utilisez du papier photo, retirez immédiatement chaque feuille pour éviter le maculage ou les bourrages papier.
- Évitez de toucher la face imprimée du papier immédiatement après son impression, car il se peut qu'elle ne soit pas tout à fait sèche et tache vos doigts.

### <span id="page-24-1"></span>**Supports d'impression recommandés <sup>2</sup>**

Pour obtenir la meilleure qualité d'impression, nous vous suggérons d'utiliser l'un des papiers Brother mentionnés dans le tableau.

Si le papier Brother n'est pas disponible dans votre pays, nous vous recommandons de tester plusieurs papiers avant d'en acheter en grandes quantités.

#### **Papier Brother**

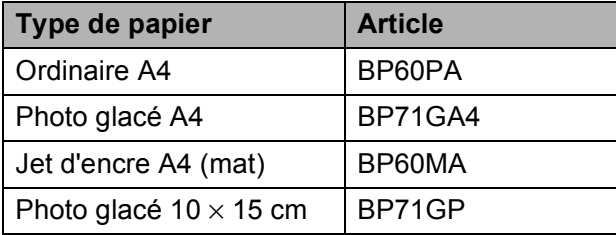

#### <span id="page-24-2"></span>**Manipulation et utilisation des supports d'impression <sup>2</sup>**

- Conservez le papier dans son emballage d'origine et gardez-le fermé. Conservez le papier à plat et à l'abri de l'humidité, de la lumière directe du soleil et de la chaleur.
- Évitez de toucher le côté brillant (couché) du papier photo. Chargez le papier photo côté brillant vers le bas.

#### **IMPORTANT**

N'utilisez PAS les types de papier suivants :

• Papier endommagé, gondolé, froissé ou de forme irrégulière

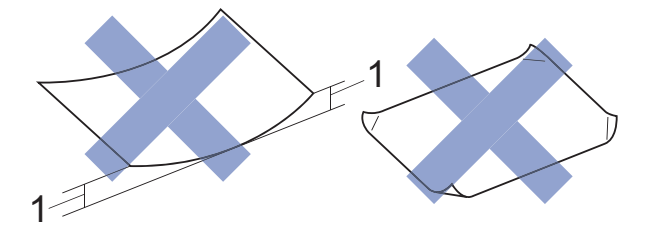

- **1 Un gondolement de 2 mm ou plus peut provoquer des bourrages.**
- Papier extrêmement brillant ou très texturé
- Papier impossible à empiler uniformément
- Papier à grain court

#### **Capacité papier du capot du bac de sortie <sup>2</sup>**

Jusqu'à 50 feuilles de papier de format A4 de  $80 \text{ g/m}^2$ .

■ Le papier photo doit être retiré du capot du bac de sortie une page à la fois pour éviter le maculage.

#### **Informations au sujet du papier recyclé <sup>2</sup>**

- Le papier recyclé est de la même qualité que le papier fabriqué à partir de fibres vierges forestières. Les dernières normes en matière de papier recyclé ont pour but de s'assurer qu'il répond aux plus hautes exigences de qualité requises pour les différents processus d'impression. L'équipement d'imagerie fourni par les signataires de l'accord volontaire est destiné à être utilisé avec du papier recyclé conforme à la norme EN 12281:2002.
- L'achat de papier recyclé permet d'économiser les ressources naturelles et de favoriser le développement de l'économie circulaire. Le papier brut est fabriqué à partir de fibres de cellulose issues du bois. La collecte et le recyclage du papier permettent de prolonger la durée de vie des fibres (celles-ci sont réutilisées au cours de plusieurs cycles) et de mieux gérer les ressources.
- Le cycle de production du papier recyclé est plus court. Comme les fibres ont déjà été traitées, il faut moins d'eau, moins de produits chimiques et moins d'énergie.
- Le recyclage du papier est un bon moyen de diminuer notre empreinte carbone et de valoriser les déchets, dans la mesure où il évite la mise à la décharge et l'incinération. Or, les décharges émettent du méthane, un gaz qui contribue fortement à l'effet de serre.

### <span id="page-26-1"></span><span id="page-26-0"></span>**Sélection du support d'impression approprié <sup>2</sup>**

#### **Type et format de papier pour chaque opération <sup>2</sup>**

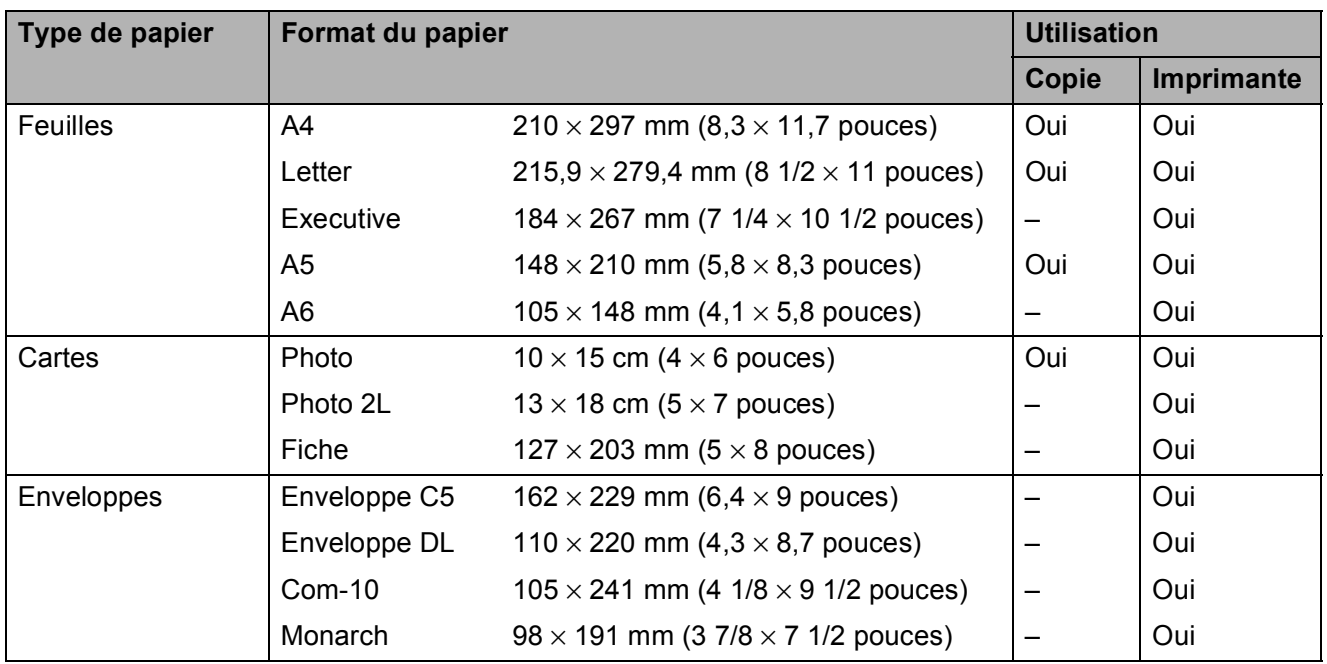

#### **Grammage, épaisseur et capacité du papier <sup>2</sup>**

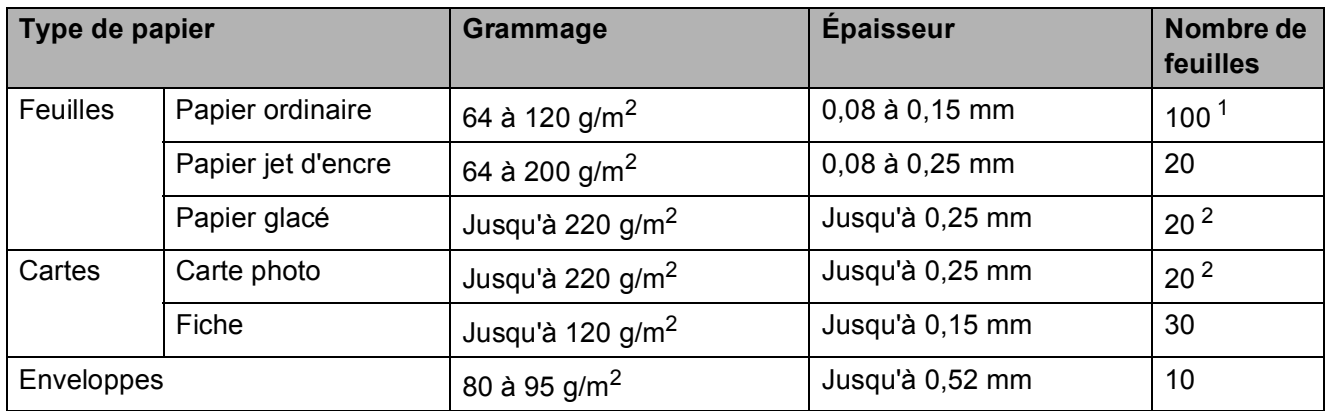

<span id="page-26-2"></span> $1$  Jusqu'à 100 feuilles de papier de 80 g/m<sup>2</sup>.

<span id="page-26-3"></span><sup>2</sup> Le papier BP71 (260 g/m<sup>2</sup>) a été spécialement conçu pour les appareils à jet d'encre Brother.

## <span id="page-27-0"></span>**Chargement de documents <sup>3</sup>**

## <span id="page-27-1"></span>**Comment charger des documents <sup>3</sup>**

Vous pouvez effectuer des copies ou numériser à partir du chargeur automatique de documents  $<sup>1</sup>$  $<sup>1</sup>$  $<sup>1</sup>$  et à partir de la vitre du</sup> scanner.

<span id="page-27-3"></span><sup>1</sup> DCP-T700W uniquement

### <span id="page-27-2"></span>**Utilisation du chargeur (DCP-T700W) <sup>3</sup>**

Le chargeur automatique de documents accepte jusqu'à 20 pages et entraîne chaque feuille individuellement. Utilisez du papier correspondant aux formats et grammages indiqués dans le tableau. Veillez à toujours ventiler les pages avant de les placer dans le chargeur automatique de documents.

#### **Format et grammage des documents <sup>3</sup>**

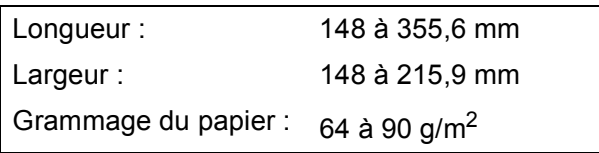

#### **Comment charger des documents <sup>3</sup>**

#### **IMPORTANT**

- NE tirez PAS sur le document quand il est entraîné.
- N'utilisez PAS de papier gondolé, froissé, plié, déchiré ou comportant des agrafes, des trombones, de la colle ou du ruban adhésif.
- N'utilisez PAS de carton, de papier journal ni de tissu.

Assurez-vous que les documents écrits à l'encre ou comportant des modifications effectuées à l'aide d'un liquide correcteur sont complètement secs.

Dépliez le support de documents du chargeur automatique de documents (1).

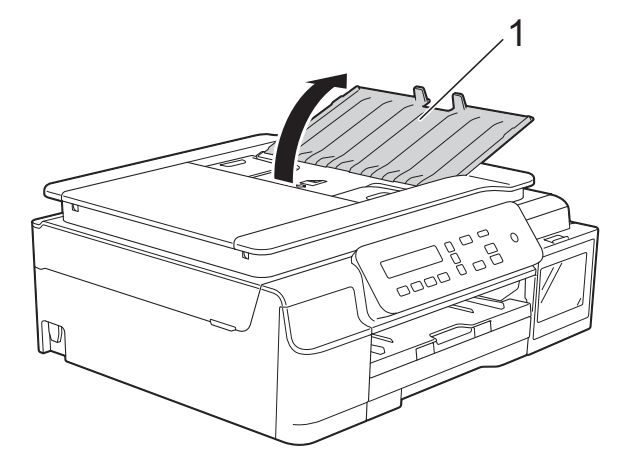

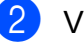

Ventilez bien les pages.

Réglez les guides-papier (1) en fonction de la largeur de vos documents.

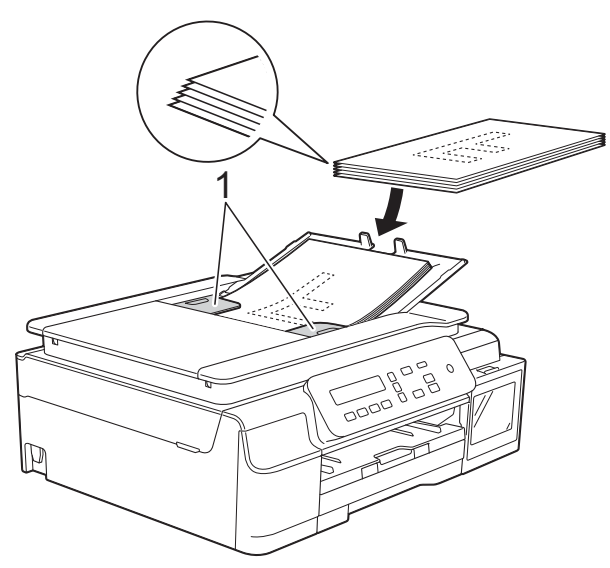

Placez vos documents dans le chargeur automatique de documents sous les guides **face imprimée vers le bas, bord supérieur en premier** jusqu'à ce que vous sentiez qu'ils touchent les rouleaux d'alimentation. L'écran affiche ADF prêt.

#### **IMPORTANT**

NE laissez PAS de documents épais sur la vitre du scanner. Sinon, les documents pourraient se coincer dans le chargeur automatique de documents.

**6** Après utilisation du chargeur

automatique de documents, fermez son support de documents. Appuyez sur la partie supérieure gauche du support de documents du chargeur pour le fermer complètement.

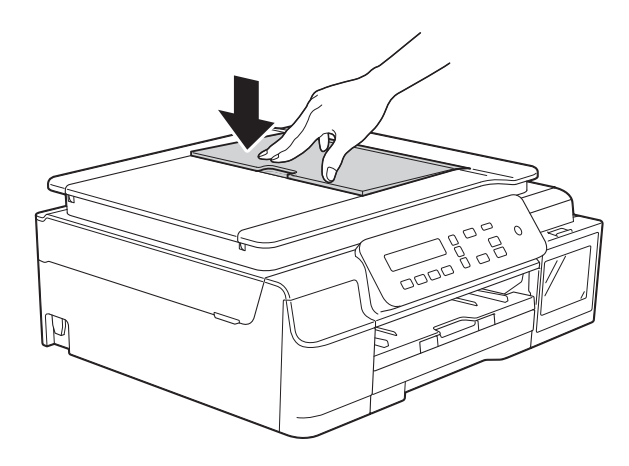

#### <span id="page-28-0"></span>**Utilisation de la vitre du scanner**

Vous pouvez utiliser la vitre du scanner pour copier ou numériser des pages simples ou les pages d'un livre.

#### **Formats de document pris en charge <sup>3</sup>**

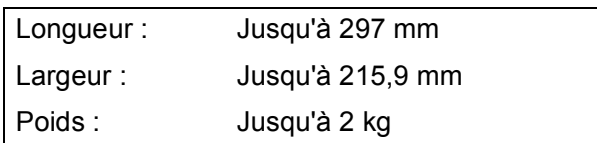

#### **Comment charger des documents <sup>3</sup>**

#### **REMARQUE**

Pour que vous puissiez utiliser la vitre du scanner, le chargeur automatique de documents <sup>[1](#page-28-1)</sup> doit être vide.

<span id="page-28-1"></span>DCP-T700W uniquement

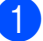

Soulevez le capot document.

À l'aide des lignes repères pour document situées sur la gauche et le haut, placez le document **face imprimée vers le bas** dans le coin supérieur gauche de la vitre du scanner.

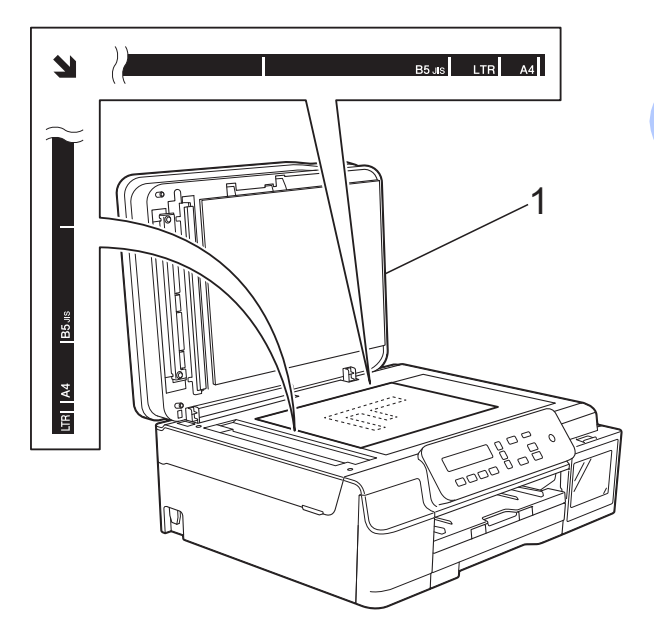

**1 Capot document**

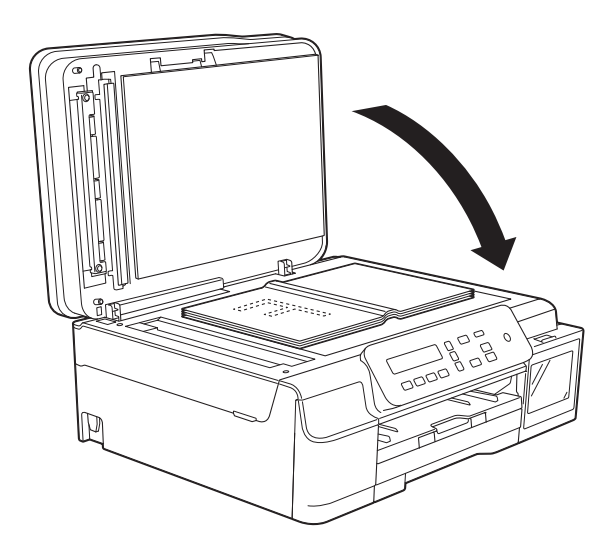

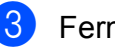

<sup>3</sup> Fermez le capot document.

#### **IMPORTANT**

Si vous numérisez un livre ou un document épais, NE refermez PAS violemment le capot et n'appuyez pas dessus.

Chapitre 3

### <span id="page-29-0"></span>**Zone non numérisable <sup>3</sup>**

La zone numérisable dépend des réglages dans l'application utilisée. Les zones non numérisables sont illustrées sur les figures.

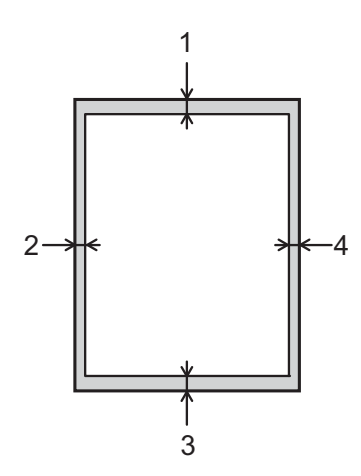

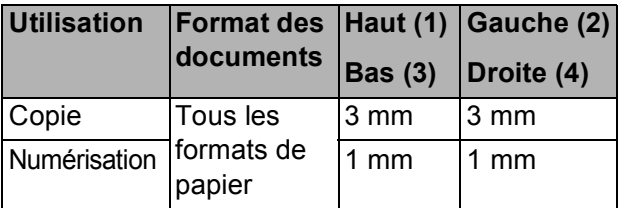

## <span id="page-30-0"></span>**Opérations de copies <sup>4</sup>**

## <span id="page-30-1"></span>**Comment effectuer des copies <sup>4</sup>**

Les étapes suivantes expliquent l'opération de copie de base.

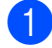

Effectuez l'une des actions suivantes pour charger votre document :

Placez le document dans le chargeur automatique de documents [1,](#page-30-4) *face imprimée vers le bas*.

(Voir *[Utilisation du chargeur](#page-27-2)  [\(DCP-T700W\)](#page-27-2)* >> page 20.)

Placez le document sur la vitre du scanner, *face imprimée vers le bas.*

(Voir *[Utilisation de la vitre du scanner](#page-28-0)*  $\rightarrow$  [page 21](#page-28-0).)

- DCP-T700W uniquement
- <span id="page-30-4"></span>2 Si vous souhaitez obtenir plusieurs exemplaires de la copie, appuyez plusieurs fois sur **Nb.copies** jusqu'à ce que le nombre de copies souhaité apparaisse (99 au maximum). Vous pouvez également appuyer sur **a** ou ▼ pour modifier le nombre de copies.
- **3** Appuyez sur Marche Mono ou sur **Marche Couleur**.

### <span id="page-30-2"></span>Arrêt de la copie

Pour arrêter la copie, appuyez sur **Arrêt/Sortie**.

## <span id="page-30-3"></span>**Réglages de copie <sup>4</sup>**

Si vous souhaitez modifier rapidement les réglages de copie de manière temporaire pour la copie suivante, utilisez les touches de copie. Vous pouvez utiliser différentes combinaisons de réglages.

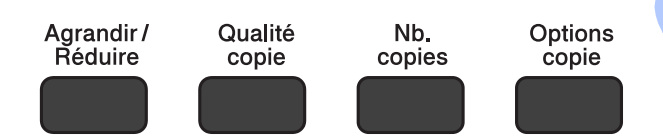

L'appareil revient à ses réglages par défaut une minute après la fin de l'opération de copie.

#### **REMARQUE**

Vous pouvez enregistrer les réglages de copie les plus utilisés en les définissant comme réglages par défaut. La procédure à suivre est décrite dans les différentes sections des fonctions de copie.

#### **(Guide de l'utilisateur)**

Pour plus d'informations sur la façon de modifier les réglages de copie suivants, voir [page 24](#page-31-1).

- Type de papier
- Format du papier

#### **(Guide de l'utilisateur avancé)**

Pour plus d'informations sur la façon de modifier les réglages de copie suivants, uu Guide de l'utilisateur avancé : *Options de copie*.

- Qualité
- Agrandissement/Réduction
- Disposition des pages
- $\blacksquare$  2 en 1 (ID)
- Empiler/trier
- Densité
- Éliminer l'arrière-plan

#### **REMARQUE**

Si vous voulez trier des copies, nous vous recommandons d'utiliser le chargeur automatique de documents $<sup>1</sup>$  $<sup>1</sup>$  $<sup>1</sup>$ .</sup>

<span id="page-31-2"></span>DCP-T700W uniquement

### <span id="page-31-0"></span>**Options relatives au papier <sup>4</sup>**

#### <span id="page-31-1"></span>**Type de papier <sup>4</sup>**

Si vous faites une copie sur un type de papier spécial, réglez l'appareil sur le type de papier que vous utilisez pour obtenir la meilleure qualité d'impression.

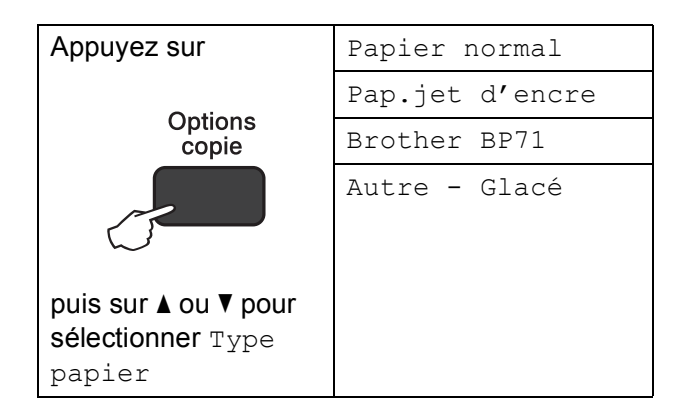

- Chargez votre document.
- Saisissez le nombre de copies voulu.
- **8** Appuyez sur **Options copie** et sur **A** ou sur ▼ pour choisir Type papier. Appuyez sur **OK**.
- 4 Appuyez sur **A** ou **▼** pour sélectionner le type de papier que vous utilisez. Appuyez sur **OK**.
- **5** Appuyez sur Marche Mono ou sur **Marche Couleur**.

#### **REMARQUE**

Pour modifier le réglage par défaut, voir *[Type de papier](#page-23-1)* >> page 16.

#### **Format du papier**

Si vous copiez sur du papier d'un format différent du format A4, vous devrez modifier le réglage Format papier. Vous pouvez effectuer des copies sur du papier A4, A5, Photo (10  $\times$  15 cm) ou Letter.

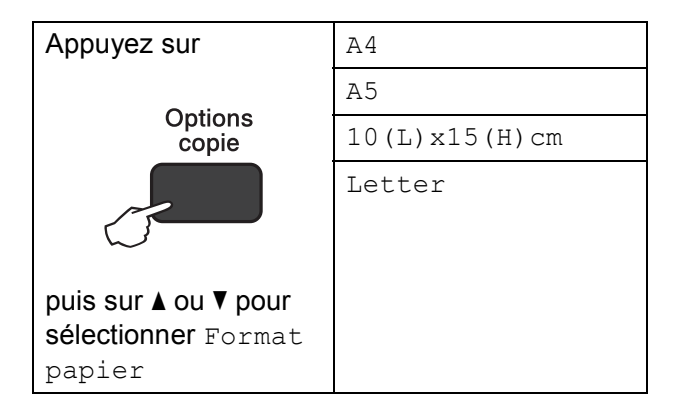

- Chargez votre document.
- Saisissez le nombre de copies voulu.
- c Appuyez sur **Options copie** et sur **<sup>a</sup>** ou sur **V** pour choisir Format papier. Appuyez sur **OK**.
- d Appuyez sur **a** ou **b** pour sélectionner le format de papier que vous utilisez. Appuyez sur **OK**.
- **b** Appuyez sur **Marche Mono** ou sur **Marche Couleur**.

#### **REMARQUE**

Pour modifier le réglage par défaut, voir *[Format du papier](#page-23-2)* >> page 16.

## <span id="page-32-0"></span>**Comment imprimer depuis un ordinateur <sup>5</sup>**

## <span id="page-32-1"></span>**Impression d'un document <sup>5</sup>**

L'appareil peut recevoir des données envoyées par votre ordinateur et les imprimer. Pour imprimer depuis un ordinateur, vous devez installer le pilote d'imprimante.

(Pour plus d'informations, >> Logiciel et guide d'utilisateur réseau.)

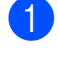

Installez le pilote d'imprimante Brother.  $(\rightarrow)$  Guide d'installation rapide.)

- **2** Depuis votre application, sélectionnez la commande Imprimer.
- **3** Choisissez le nom de votre appareil dans la boîte de dialogue **Imprimer** et cliquez sur **Propriétés** ou sur **Préférences** selon l'application que vous utilisez.
- 4 Sélectionnez les réglages que vous voulez modifier dans la boîte de dialogue Propriétés. Les réglages couramment utilisés incluent :
	- Type de support
	- **Qualité d'impression**
	- **Format papier**
	- **Orientation**
	- **Couleur / Echelle de gris**
	- **Mode d'économie d'encre**
	- **Mise à l'échelle**
	- Recto verso/Livret
- **b** Cliquez sur **OK**.
- f Cliquez sur **Imprimer** (ou sur **OK** en fonction de l'application que vous utilisez) pour lancer l'impression.

## <span id="page-33-0"></span>**Comment numériser vers un ordinateur <sup>6</sup>**

## <span id="page-33-1"></span>**Avant la numérisation <sup>6</sup>**

Pour utiliser l'appareil comme un scanner, installez un pilote de scanner. Si l'appareil fait partie d'un réseau (DCP-T500W et DCP-T700W), configurez-le avec une adresse TCP/IP.

- Installez les pilotes de scanner. (>> Guide d'installation rapide : *Installation de MFL-Pro Suite*.)
- Configurez l'appareil avec une adresse TCP/IP si la numérisation réseau ne fonctionne pas (DCP-T500W et DCP-T700W).

(Pour plus d'informations, >> Logiciel et guide d'utilisateur réseau.)

## <span id="page-33-2"></span>**Numérisation d'un document en tant que fichier PDF à l'aide de ControlCenter4 (Windows®) <sup>6</sup>**

ControlCenter4 est un utilitaire logiciel qui vous permet d'accéder rapidement et facilement aux applications que vous utilisez le plus souvent. Grâce à ControlCenter4, il n'est plus nécessaire de lancer manuellement des applications spécifiques.

(Pour plus d'informations,  $\rightarrow \rightarrow$  Logiciel et guide d'utilisateur réseau.)

#### **REMARQUE**

- Les écrans de votre ordinateur peuvent varier selon le modèle que vous utilisez.
- Cette section est basée sur l'utilisation du mode Avancé de ControlCenter4.

Chargez votre document. (Voir *[Comment charger des documents](#page-27-1)* >> page 20.)

b Cliquez sur l'icône (**ControlCenter4**) dans la barre des tâches, puis cliquez sur **Ouvrir**.

#### c Si l'écran Mode ControlCenter4 apparaît, choisissez le **Mode Avancé** puis cliquez sur **OK**.

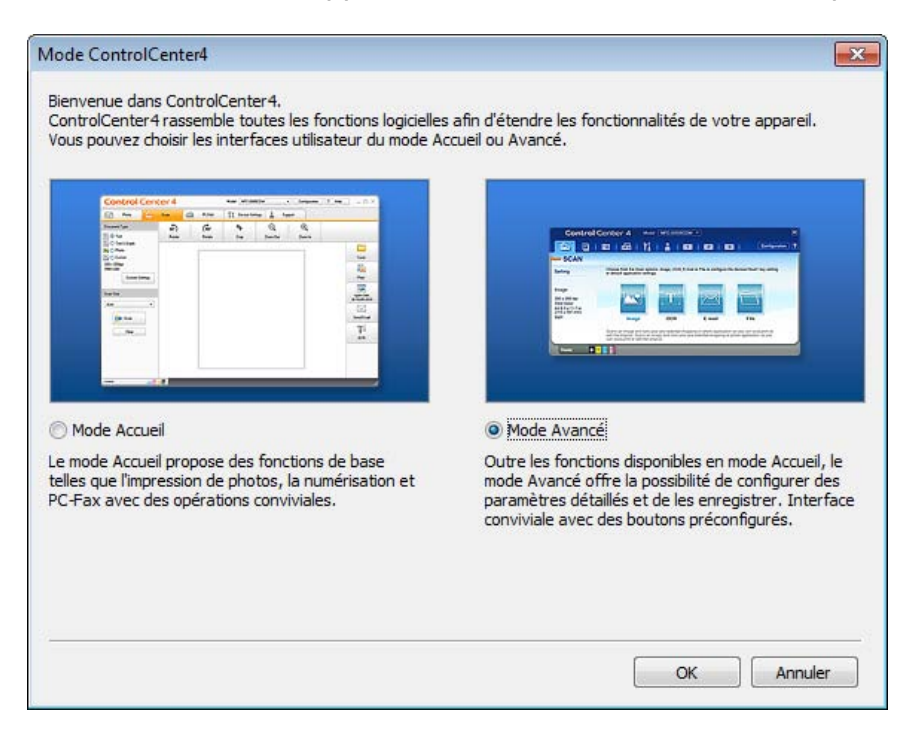

4 Assurez-vous que l'appareil que vous souhaitez utiliser est sélectionné dans la liste déroulante **Modèle**.

**6** Paramétrez la configuration de la numérisation. Cliquez sur **Configuration**, puis sélectionnez **Paramètres du bouton**, **Numérisation** et **Fichier**.

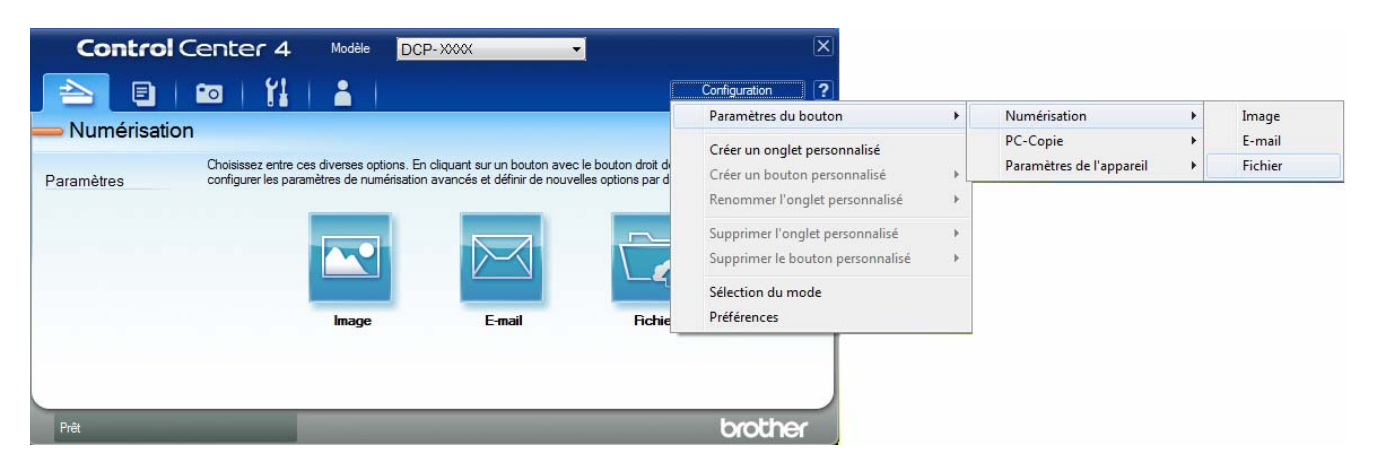

La boîte de dialogue de configuration apparaît. Vous pouvez modifier les réglages par défaut.

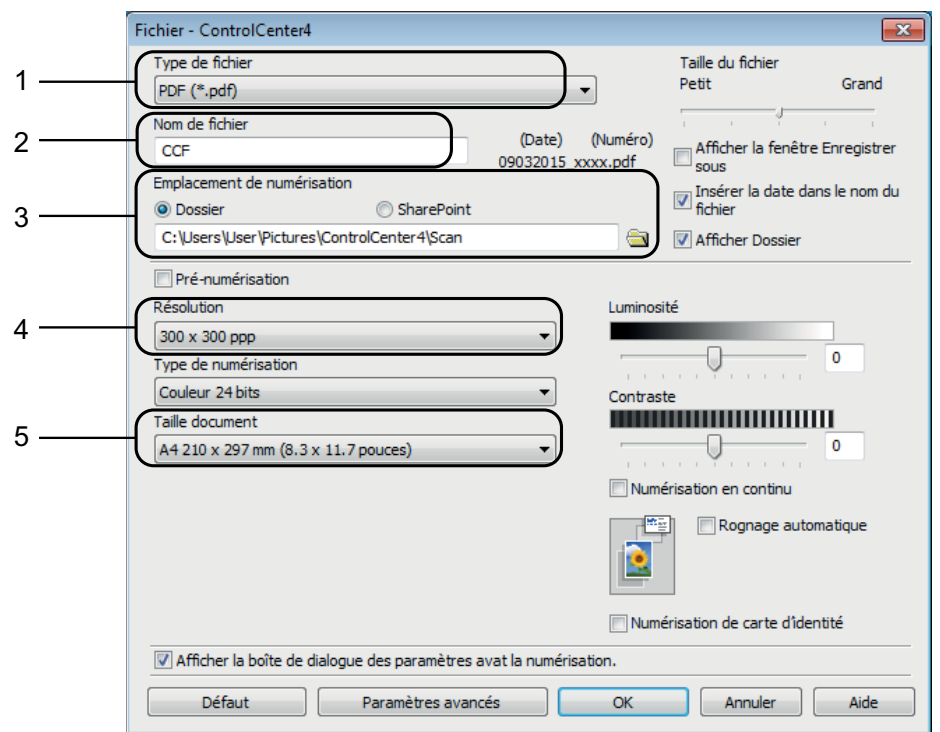

- 1 Sélectionnez **PDF (\*.pdf)** dans la liste déroulante **Type de fichier**.
- 2 Vous pouvez saisir le nom de fichier à utiliser pour le document.
- 3 Vous pouvez enregistrer le fichier dans le dossier par défaut ou sélectionner le dossier de votre choix en cliquant sur le bouton (**Parcourir**).
- 4 Vous pouvez choisir une résolution de numérisation dans la liste déroulante **Résolution**.
- 5 Vous pouvez choisir le format du document dans la liste déroulante **Taille document**.
#### Comment numériser vers un ordinateur

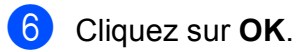

- g Cliquez sur l'onglet **Numérisation**.
- 8 Cliquez sur Fichier.

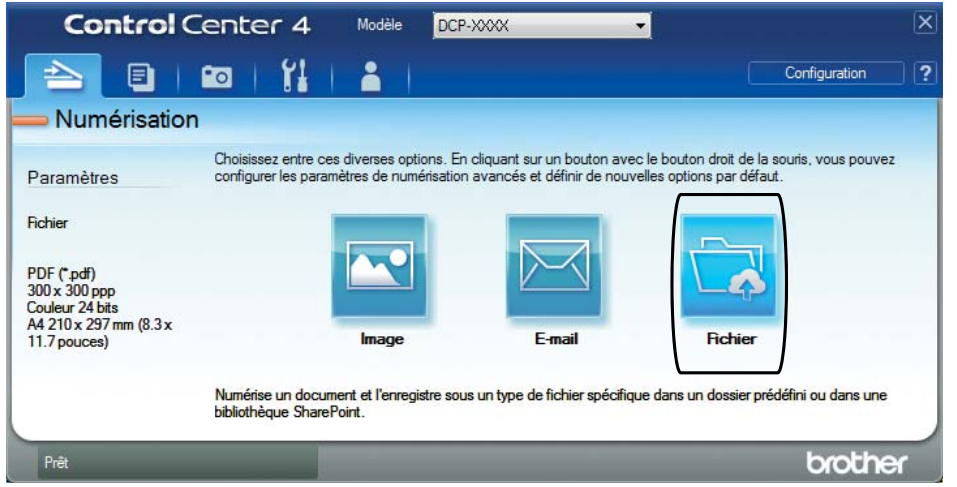

### **9** Cliquez sur **Numérisation**.

L'appareil commence l'opération de numérisation. Le dossier dans lequel les données numérisées sont enregistrées s'ouvre automatiquement.

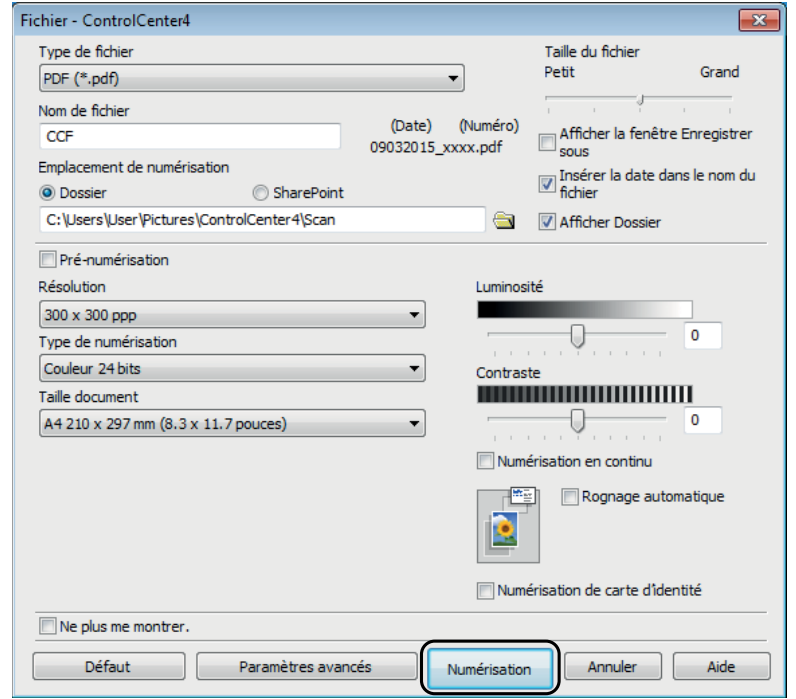

# **Comment modifier les réglages du mode Numérisation pour la numérisation de fichiers PDF à l'aide de ControlCenter4 (Windows®) <sup>6</sup>**

Vous pouvez modifier les réglages du mode Numériser de votre appareil.

- **1** Cliquez sur l'icône **CEU** (ControlCenter4) dans la barre des tâches, puis cliquez sur Ouvrir.
- 2 Assurez-vous que l'appareil que vous souhaitez utiliser est sélectionné dans la liste déroulante **Modèle**.
- **8** Cliquez sur l'onglet **Paramètres de l'appareil**.
- d Cliquez sur **Paramètres de numérisation vers périphérique**.

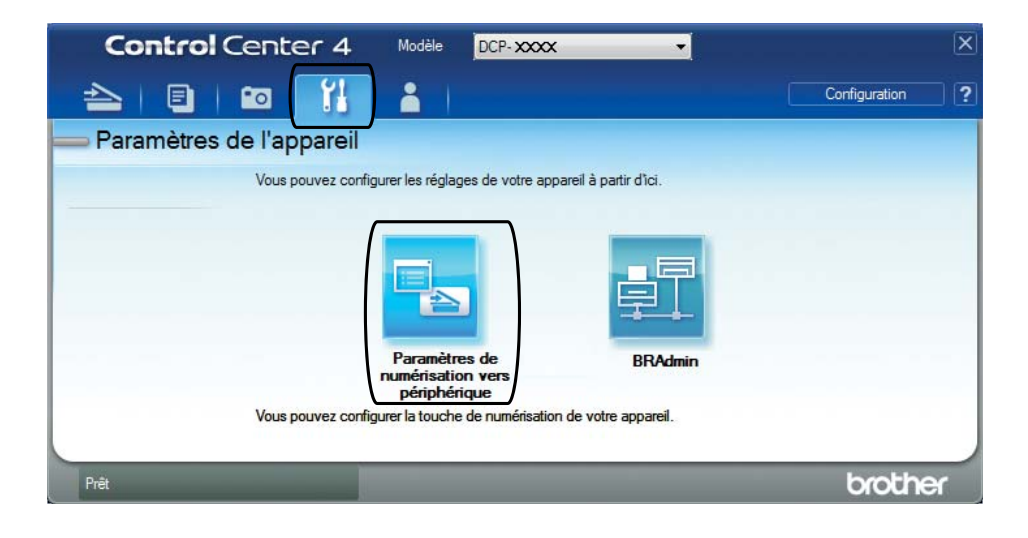

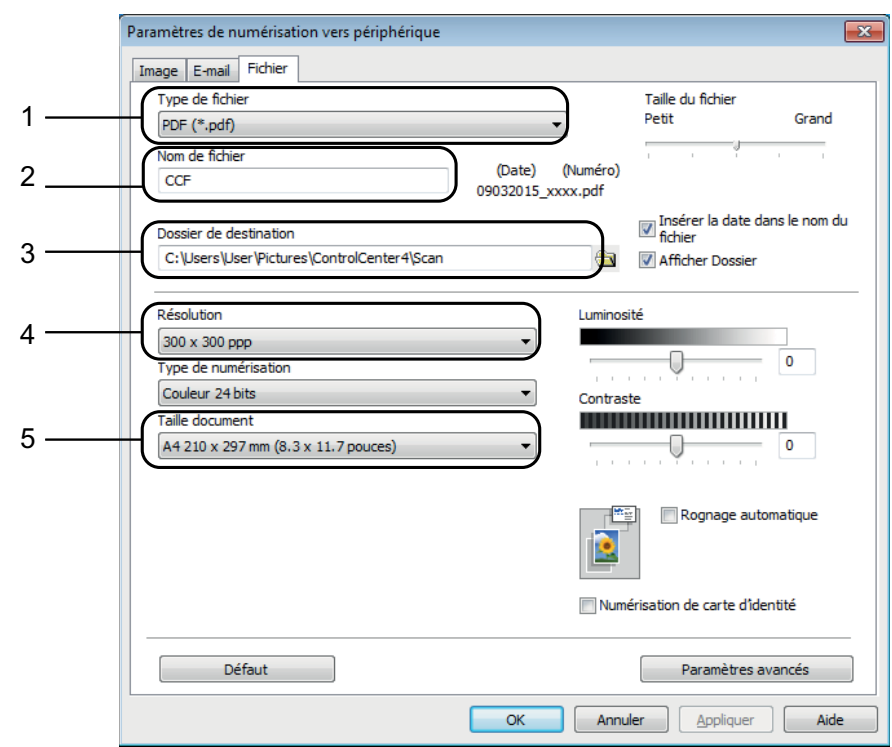

**EXECTE Sélectionnez l'onglet Fichier**. Vous pouvez modifier les réglages par défaut.

- 1 Sélectionnez **PDF (\*.pdf)** dans la liste déroulante **Type de fichier**.
- 2 Vous pouvez saisir le nom de fichier à utiliser pour le document.
- 3 Vous pouvez enregistrer le fichier dans le dossier par défaut ou sélectionner le dossier de votre choix en cliquant sur le bouton (**Parcourir**).
- 4 Vous pouvez choisir une résolution de numérisation dans la liste déroulante **Résolution**.
- 5 Vous pouvez choisir le format du document dans la liste déroulante **Taille document**.
- f Cliquez sur **OK**.

# **Comment numériser un document en tant que fichier PDF à l'aide du panneau de commande (Windows® et Macintosh) <sup>6</sup>**

- **1** Chargez votre document. (Voir *[Comment charger des documents](#page-27-0)* >> page 20.)
- Appuyez sur  $\implies$  (**SCAN**).
- c Appuyez sur **a** ou sur **b** pour sélectionner l'option Scan > Fichier. Appuyez sur **OK**.
- 4 Si l'appareil est connecté à un réseau <sup>[1](#page-39-0)</sup>, appuyez sur ▲ ou ▼ pour sélectionner le nom de l'ordinateur.

Appuyez sur **OK**.

Effectuez l'une des actions suivantes :

■ Si vous souhaitez utiliser les réglages par défaut, appuyez sur **A** ou **V** pour choisir Non.

Appuyez sur **OK**.

Passez à l'étape  $\bullet$ .

- $\blacksquare$  $\blacksquare$  Si vous voulez modifier les réglages par défaut, passez à l'étape  $\blacksquare$ .
- <span id="page-39-2"></span>**b** Appuyez sur **▲** ou sur ▼ pour sélectionner l'option Oui. Appuyez sur OK.

 $\delta$  Sélectionnez les réglages de  $\text{Scantyp}$  en fonction des besoins. Appuyez sur **OK**.

```
Répétez cette étape pour les réglages de Résolution, Type fichier, Format numér.
et Suppr clr fond.
```
<span id="page-39-1"></span>g Appuyez sur **Marche Mono** ou sur **Marche Couleur**. L'appareil commence l'opération de numérisation.

### **REMARQUE**

Les modes de numérisation disponibles sont les suivants :

- Scan > E-mail
- Scan > Image
- Scan > Fichier
- Service Web<sup>[1](#page-39-0)2</sup>
- <span id="page-39-0"></span><sup>1</sup> (DCP-T500W et DCP-T700W)
- <span id="page-39-3"></span><sup>2</sup> Utilisateurs de Windows<sup>®</sup> seulement. (Windows Vista<sup>®</sup> SP2 ou plus récent, Windows® 7 et Windows® 8) (>> Logiciel et guide d'utilisateur réseau.)

**A**

# **Entretien courant**

# <span id="page-40-0"></span>**Remplissage des réservoirs à encre**

Lorsque l'appareil détecte qu'il va manquer d'encre, un message s'affiche.

Le message sur l'écran LCD vous indique quel réservoir à encre est presque vide ou doit être rempli. Prenez soin de suivre les invites affichées sur l'écran LCD pour remplir les réservoirs à encre dans le bon ordre.

Vous pouvez vérifier visuellement la quantité d'encre restante en regardant à travers la fenêtre (1) du réservoir à encre.

Si le niveau d'encre restant est au niveau ou en-dessous de la ligne inférieure (2) sous le repère en forme de triangle, remplissez le réservoir à encre.

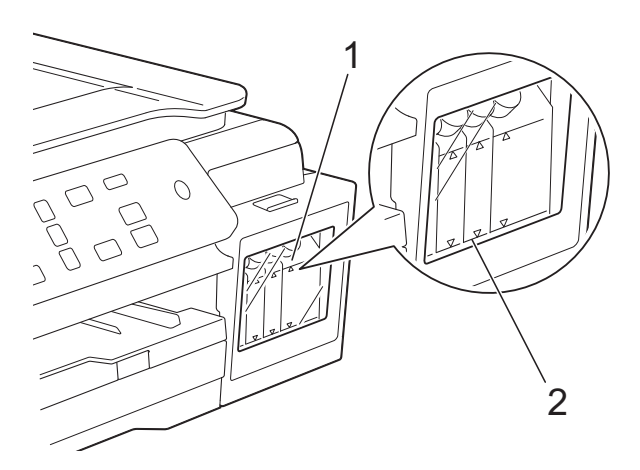

Il est nécessaire de laisser de l'encre endessous de la ligne inférieure pour éviter que l'air ne dessèche et n'endommage l'ensemble de la tête d'impression.

Remplissez le réservoir à encre lorsque le niveau d'encre restant se trouve au niveau ou en-dessous de la ligne inférieure.

## **ATTENTION**

En cas de projection d'encre dans les yeux, lavez immédiatement avec de l'eau et, en cas de doute, consultez un médecin.

### **IMPORTANT**

Les appareils multifonction Brother sont conçus pour fonctionner avec une encre dont les caractéristiques techniques sont particulières et offrent un niveau optimal de performance et de fiabilité lorsqu'ils sont utilisés avec de l'encre d'origine Brother. Brother ne peut pas garantir ces performances et cette fiabilité optimales si de l'encre de caractéristiques techniques différentes est utilisée. Brother déconseille donc d'utiliser des encres provenant d'autres sources. Les dommages à la machines résultants de l'utilisation de consommables fabriqués par des tiers ne peuvent pas être couverts par la garantie du produit. Veuillez vous référer aux termes de la garantie du produit.

a Ouvrez le couvercle du réservoir à encre (3).

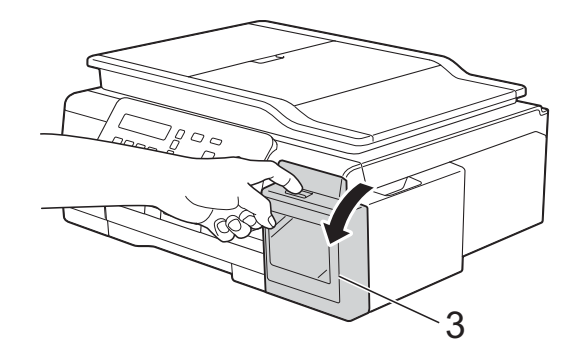

<span id="page-41-0"></span>**2** Retirez le couvercle du réservoir à encre de la couleur que vous souhaitez remplir.

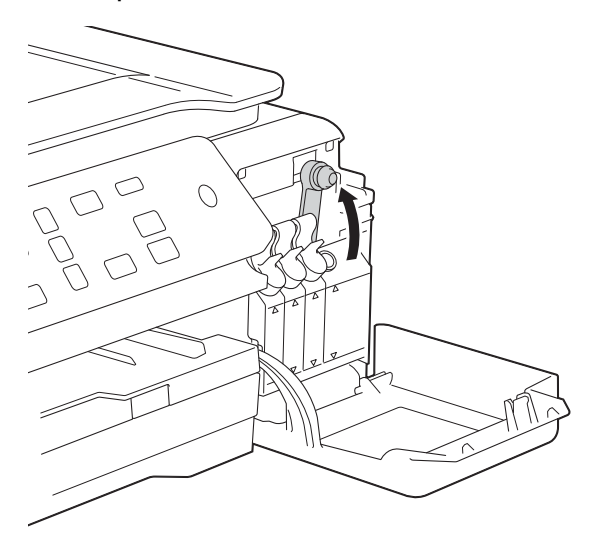

### **REMARQUE**

Veillez à ne pas toucher le liquide de l'encre lorsque vous manipulez le couvercle du réservoir à encre.

**R** Retirez le bouchon de la bouteille d'encre, retirez la pellicule de la bouteille d'encre, puis replacez le bouchon.

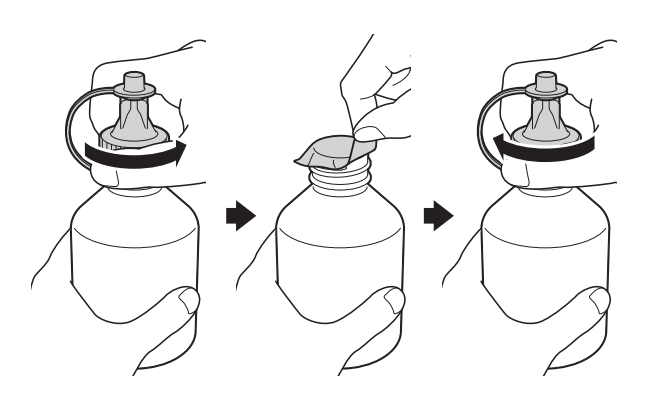

### **IMPORTANT**

- Remettez bien en place le bouchon de la bouteille d'encre pour éviter toute fuite d'encre.
- Veillez à NE PAS secouer les bouteilles d'encre. Si vous tâchez votre peau ou vos vêtements avec de l'encre, nettoyez-les immédiatement avec du savon ou un détergent.

4 Retirez l'extrémité du capuchon de la bouteille d'encre.

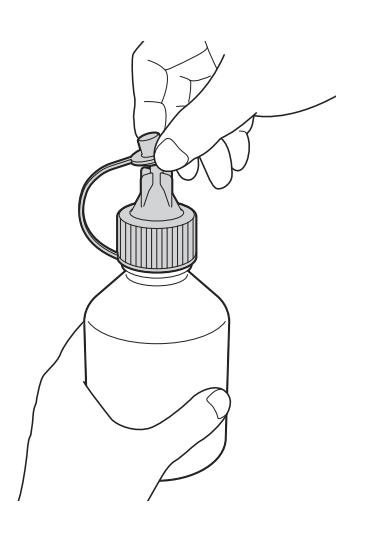

Assurez-vous que la couleur du capuchon du réservoir à encre correspond à la couleur d'encre que vous souhaitez remplir. Insérez la buse de la bouteille d'encre

fermement pour éviter que l'encre ne déborde.

Ajoutez de l'encre en pressant avec précaution le milieu de la bouteille comme montré sur l'illustration.

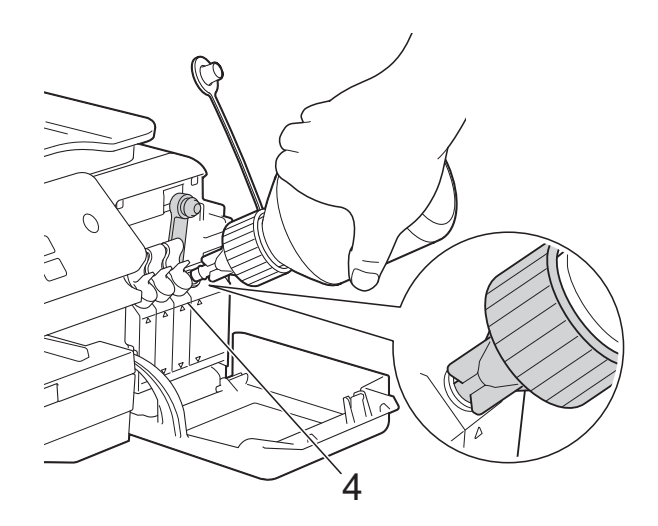

### **IMPORTANT**

Veillez à ne pas ajouter de l'encre au-delà de la ligne supérieure (4) au-dessus du repère en forme de triangle.

### **REMARQUE**

- Veillez à ce que l'encre ne déborde pas lorsque vous remplissez le réservoir à encre.
- Ajoutez toute l'encre de la bouteille, si la ligne supérieure n'est pas dépassée.
- $\boxed{6}$  Orientez la buse vers le haut pour éviter que l'encre ne déborde, puis retirez la buse du réservoir à encre.

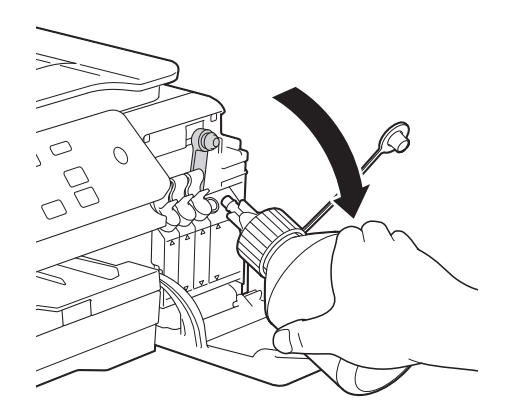

### **REMARQUE**

S'il reste de l'encre dans la bouteille d'encre, remettez bien en place le capuchon et l'extrémité, puis entreposez la bouteille d'encre sur une surface plane dans un endroit frais et sombre.

<span id="page-42-0"></span>Poussez pour bien remettre en place le bouchon du réservoir à encre.

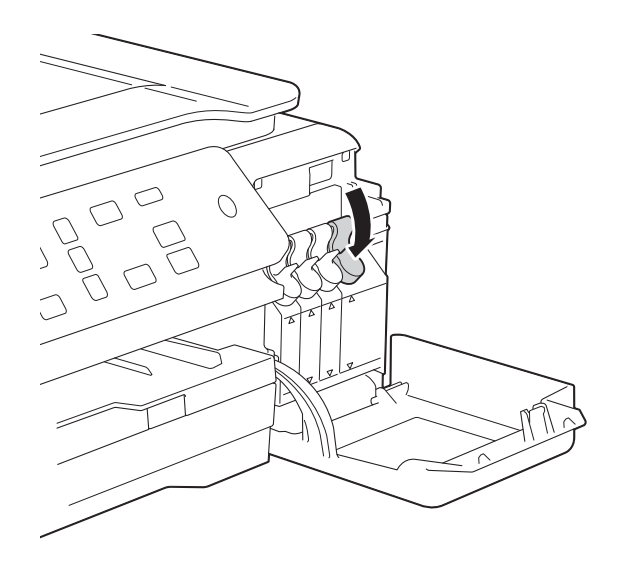

Répétez les étapes @ à @ pour chaque réservoir à encre que vous souhaitez remplir.

<sup>9</sup> Refermez le couvercle du réservoir à encre.

> Lorsque vous ouvrez et fermez le couvercle du réservoir à encre, un message peut s'afficher sur l'écran LCD pour vérifier que les réservoirs à encre ont été remplis.

> Si vous avez rempli les réservoirs à encre, appuyez sur **a** (Oui). Si vous n'avez pas rempli le réservoir à encre, veillez à appuyer sur **b** (Non).

> Si vous avez appuyé sur **a** (Oui), il vous est demandé d'indiquer quels réservoirs à encre de couleur vous avez remplis. (Par exemple, Avez-vous

rempli [BK]? ▲ OuiV Non peut s'afficher pour le réservoir à encre noire.)

Appuyez sur **a** (Oui) pour réinitialiser le compteur de points d'encre pour les couleurs que vous avez remplies. Appuyez sur **b** (Non) pour les couleurs que vous n'avez pas remplies.

### **IMPORTANT**

- Si vous mélangez les couleurs par erreur en remplissant le réservoir à encre incorrect, contactez le service clientèle Brother ou votre revendeur Brother local.
- Une fois que vous avez ouvert une bouteille d'encre, vous devez l'utiliser dans les six mois. Utilisez les bouteilles d'encre non ouvertes avant la date d'expiration qui figure sur l'emballage des bouteilles.

**A**

# **Nettoyage et vérification de l'appareil <sup>A</sup>**

## <span id="page-43-0"></span>**Nettoyage de la vitre du scanner**

- **D** Débranchez l'appareil de la prise électrique.
- **2** Soulevez le capot document (1). Nettoyez la vitre du scanner (2) et le plastique blanc (3) à l'aide d'un chiffon doux non pelucheux imbibé d'un produit de nettoyage pour vitre non inflammable.

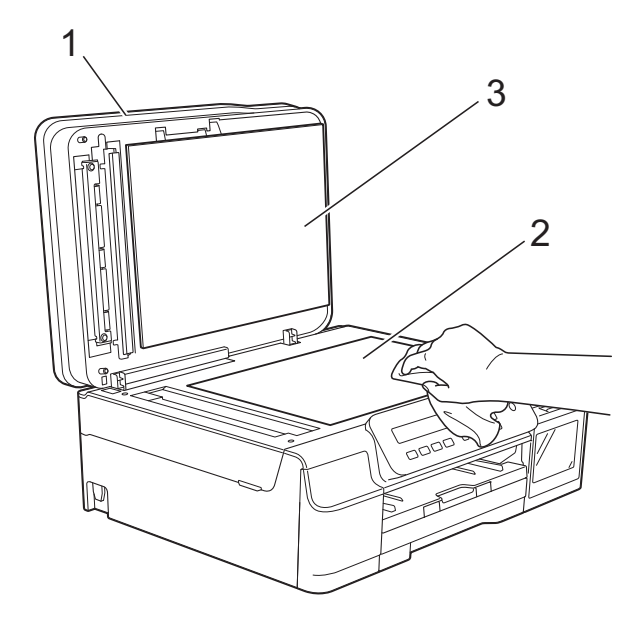

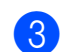

### c (DCP-T700W)

Dans le chargeur automatique de documents, nettoyez la barre blanche (1) et la bande de verre (2) à l'aide d'un chiffon non pelucheux imbibé d'un produit de nettoyage pour vitre non inflammable.

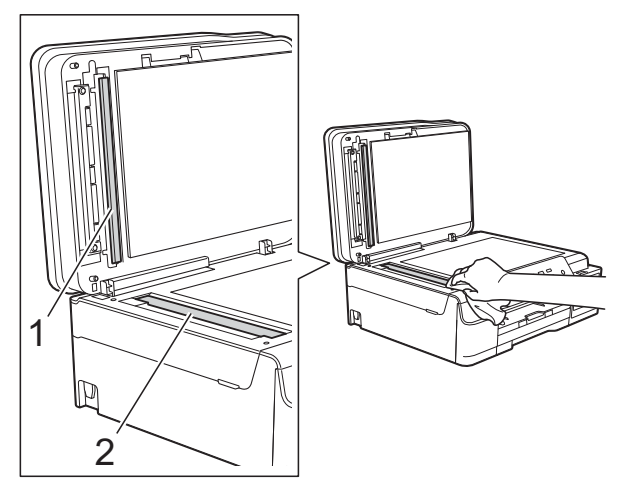

### **REMARQUE**

Après avoir nettoyé la bande de verre avec un produit nettoyant pour vitre non inflammable, passez le bout du doigt sur la bande de verre pour voir si vous sentez quelque chose dessus. Si vous sentez des saletés ou des débris, nettoyez la bande de verre à nouveau en vous concentrant sur cette zone. Il se peut que vous deviez répéter la procédure de nettoyage trois ou quatre fois. Pour tester, faites une copie après chaque tentative de nettoyage.

 $\rightarrow$ 

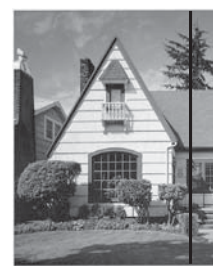

Lorsque la bande de verre est souillée par de la saleté ou du liquide correcteur, une ligne verticale apparaît sur l'échantillon imprimé.

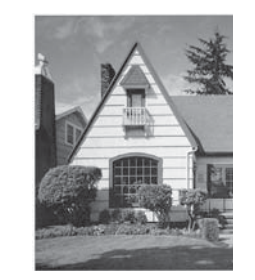

La ligne verticale disparaît une fois la bande de verre nettoyée.

### <span id="page-44-2"></span>**Nettoyage de la tête d'impression <sup>A</sup>**

Pour maintenir une bonne qualité d'impression, l'appareil nettoie automatiquement la tête d'impression lorsque cela est nécessaire. Vous pouvez lancer manuellement la procédure de nettoyage si un problème de qualité d'impression survient.

Nettoyez la tête d'impression si une ligne horizontale apparaît sur le texte ou les graphiques ou si du texte n'apparaît pas sur vos pages imprimées. Vous pouvez choisir de nettoyer uniquement le noir, ou les trois couleurs jaune/cyan/magenta à la fois, ou encore les quatre couleurs à la fois.

Le nettoyage de la tête d'impression entraîne une consommation d'encre. Un nettoyage trop fréquent entraîne une consommation d'encre inutile.

### **IMPORTANT**

Veillez à NE PAS toucher la tête d'impression. Le fait de toucher la tête d'impression risque de l'endommager définitivement et d'annuler sa garantie.

**Appuyez sur Menu.** 

- **b** Appuyez sur **A** ou sur **▼** pour choisir 1.Encre. Appuyez sur **OK**.
- **8** Appuyez sur **▲** ou sur ▼ pour choisir 2.Nettoyage. Appuyez sur **OK**.
- **4** Appuyez sur **A** ou **v** pour choisir Noir, Couleur ou Tout. Appuyez sur **OK**. L'appareil nettoie la tête d'impression. Lorsque le nettoyage est terminé, l'appareil est prêt à être utilisé.

### **REMARQUE**

- Si, après au moins cinq nettoyages de la tête d'impression, vous ne constatez aucune amélioration, essayez d'effectuer jusqu'à trois nettoyages supplémentaires de la tête d'impression. Si l'impression ne s'est pas améliorée, contactez votre service clientèle Brother ou votre revendeur Brother local.
- Vous pouvez également nettoyer la tête d'impression à partir de votre ordinateur.  $(\triangleright\triangleright$  Logiciel et guide d'utilisateur réseau.)

### <span id="page-44-1"></span>**Vérification de la qualité**   $d'$ **impression**

Si les couleurs et le texte sont ternes ou font apparaître des traînées sur les impressions, il se peut que certaines buses de la tête d'impression soient colmatées. Vous pouvez le vérifier en imprimant la page de contrôle de la qualité d'impression et en contrôlant le motif de vérification des buses.

- a Appuyez sur **Menu**.
	- b Appuyez sur **a** ou sur **b** pour choisir 1.Encre. Appuyez sur **OK**.
- **3** Appuyez sur **▲** ou sur ▼ pour choisir 1.Test imp. Appuyez sur **OK**.
- 4 Appuyez sur **A** ou sur **▼** pour choisir Qual.impression. Appuyez sur **OK**.
- **5** Appuyez sur Marche Couleur. L'appareil commence à imprimer la page de contrôle de la qualité d'impression.
- <span id="page-44-0"></span>6 Vérifiez la qualité des quatre blocs de couleur sur la page.
- Un message affiché sur l'écran LCD vous invite à indiquer si la qualité d'impression est satisfaisante. Effectuez l'une des actions suivantes :
	- Si toutes les lignes sont nettes et visibles, appuyez sur **a** (Oui) pour terminer le contrôle de la qualité d'impression et passez à l'étape  $\mathbf{\oplus}$ .
	- Si vous remarquez qu'il manque des lignes courtes, comme illustré cidessous, appuyez sur ▼ pour sélectionner Non.

#### Satisfaisant Non satisfaisant

- 8 Un message affiché sur l'écran LCD vous invite à indiquer si la qualité d'impression est satisfaisante pour le noir et pour les trois couleurs. Appuyez sur **a** (Oui) ou **b** (Non).
- 9 Un message affiché sur l'écran LCD vous invite à indiquer si vous voulez commencer le nettoyage. Appuyez sur **a** (Oui). L'appareil lance le nettoyage de la tête d'impression.
- **10** Une fois la procédure de nettoyage terminée, appuyez sur **Marche Couleur**.

L'appareil imprime à nouveau la page de contrôle de la qualité d'impression. Revenez à l'étape **®**.

#### <span id="page-45-0"></span>**k Appuyez sur Arrêt/Sortie.**

Si, après au moins cinq nettoyages de la tête d'impression, vous ne constatez aucune amélioration, essayez d'effectuer jusqu'à trois nettoyages supplémentaires de la tête d'impression.

Si l'impression ne s'est pas améliorée, contactez votre service clientèle Brother ou votre revendeur Brother local.

### **IMPORTANT**

Veillez à NE PAS toucher la tête d'impression. Le fait de toucher la tête d'impression risque de l'endommager définitivement et d'annuler sa garantie.

 $\rightarrow$ 

### **REMARQUE**

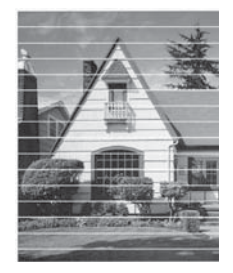

Lorsqu'une buse de la tête d'impression est colmatée, voici à quoi ressemble l'échantillon imprimé.

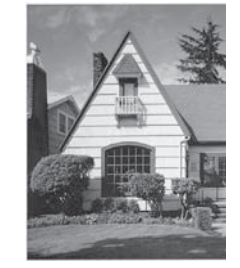

Après le nettoyage de la buse de la tête d'impression, les lignes horizontales ont disparu.

## <span id="page-45-1"></span>**Vérification de l'alignement**   $de$  l'impression

Si le texte imprimé devient flou ou si les images sont ternes, il se peut que vous deviez ajuster l'alignement de l'impression après avoir transporté l'appareil.

- a Appuyez sur **Menu**.
- 

b Appuyez sur **a** ou sur **b** pour choisir 1.Encre. Appuyez sur **OK**.

- Appuyez sur **▲** ou sur ▼ pour choisir 1.Test imp. Appuyez sur **OK**.
- Appuyez sur **▲** ou sur ▼ pour choisir Cadrage. Appuyez sur **OK**.

e Appuyez sur **Marche Mono** ou sur **Marche Couleur**.

L'appareil commence à imprimer la page de contrôle de l'alignement.

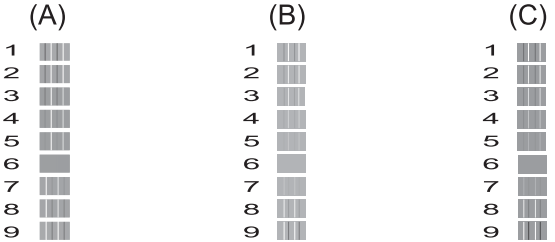

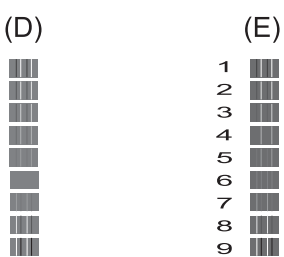

 $\blacktriangleleft$  $\overline{a}$ 

 $\frac{1}{3}$  $\frac{4}{5}$ 

6

 $\overline{z}$ 

 $\mathbf{a}$ 

 $\mathbf{9}$ 

**6** Pour le motif « A », appuyez sur ▲ ou ▼ pour sélectionner le numéro du test d'impression dont les bandes verticales sont les moins visibles (1-9).

#### Appuyez sur **OK**.

Répétez cette opération pour les motifs B, C, D et E. Dans cet exemple, le numéro 6 constitue le meilleur choix pour A, B, C, D et E.

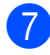

#### g Appuyez sur **Arrêt/Sortie**.

 $\rightarrow$ 

### **REMARQUE**

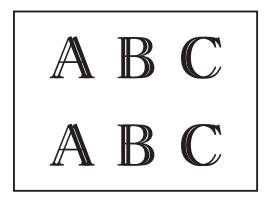

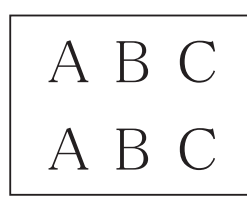

**Lorsque** l'impression n'est pas alignée correctement, le texte apparaît flou comme ici.

Une fois l'alignement de l'impression réglé correctement, le texte apparaît comme ici.

# **Réglage de la date et**  de l'heure

Le réglage de la date et de l'heure permet à l'appareil de nettoyer régulièrement la tête d'impression et d'obtenir une qualité d'impression optimale.

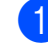

### a Appuyez sur **Menu**.

- b Appuyez sur **a** ou sur **b** pour choisir 0.Param. système. Appuyez sur **OK**.
- **3** Appuyez sur **▲** ou sur ▼ pour choisir 1.Date & heure. Appuyez sur **OK**.
- **4** Appuyez sur **A** ou ▼ pour saisir les deux derniers chiffres de l'année, puis appuyez sur **OK**.
- **b** Appuyez sur **A** ou **▼** pour saisir les deux chiffres du mois, puis appuyez sur **OK**.
- **6** Appuyez sur **▲** ou ▼ pour saisir les deux chiffres du jour, puis appuyez sur **OK**.
- **7** Appuyez sur **▲** ou ▼ pour saisir les deux chiffres de l'heure au format 24 heures, puis appuyez sur **OK**. (Par exemple, saisissez 1 5 pour 15:00 heures.)
- **8** Appuyez sur **A** ou **▼** pour saisir les deux chiffres des minutes, puis appuyez sur **OK**.

i Appuyez sur **Arrêt/Sortie**.

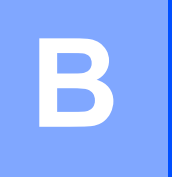

# **Dépistage des pannes**

Si vous pensez que votre appareil présente un problème, consultez d'abord chacune des rubriques ci-dessous et suivez les conseils de dépistage des pannes.

Vous serez en mesure de corriger vous-même la plupart des problèmes. Si vous avez besoin d'une aide supplémentaire, Brother Solutions Center vous permet de consulter les FAQ (questions fréquemment posées) et les conseils de dépistage des pannes les plus récents.

Visitez notre site Web à l'adresse<http://support.brother.com>.

# **Identification du problème**

Commencez par vérifier les points suivants :

- Le cordon d'alimentation de l'appareil est branché correctement ou l'interrupteur d'alimentation de l'appareil est en position Marche.
- Tous les éléments de protection ont été retirés.
- Le papier est correctement inséré dans le bac à papier.
- Les câbles d'interface sont correctement branchés sur l'appareil et l'ordinateur, ou la connexion sans fil est configurée à la fois sur l'appareil et sur votre ordinateur.
- Messages de l'écran LCD

(Voir *[Messages d'erreur et d'entretien](#page-48-0)* >> page 41.)

Si les vérifications ci-dessus n'ont pas permis de résoudre le problème, identifiez le problème et accédez à la page suggérée.

Problèmes de gestion du papier et d'impression :

- *[Difficultés d'impression](#page-64-0)* > > page 57
- **[Problèmes de qualité d'impression](#page-66-0) >> page 59**
- **[Problèmes de gestion du papier](#page-68-0)** >> page 61

Problèmes de copie :

■ *[Difficultés de copie](#page-69-0)* > > page 62

Problèmes de numérisation :

■ *[Difficultés de numérisation](#page-69-1)* > > page 62

Problèmes de logiciels et de réseau :

- **[Problèmes de logiciel](#page-69-2) >> page 62**
- **[Problèmes de réseau \(DCP-T500W et DCP-T700W\)](#page-70-0)** >> page 63

# <span id="page-48-0"></span>**Messages d'erreur et d'entretien <sup>B</sup>**

Comme pour tout équipement de bureau sophistiqué, des erreurs peuvent survenir et les fournitures peuvent avoir besoin d'être remplacées. Dans ce cas, votre appareil identifie l'erreur ou l'entretien courant nécessaire et affiche le message approprié. Les messages d'erreur et d'entretien les plus fréquents sont indiqués dans le tableau.

Vous pouvez corriger la plupart des erreurs et procéder à l'entretien courant vous-même. Si vous avez besoin d'une aide supplémentaire, Brother Solutions Center vous permet de consulter les FAQ (questions fréquemment posées) et les conseils de dépistage des pannes les plus récents :

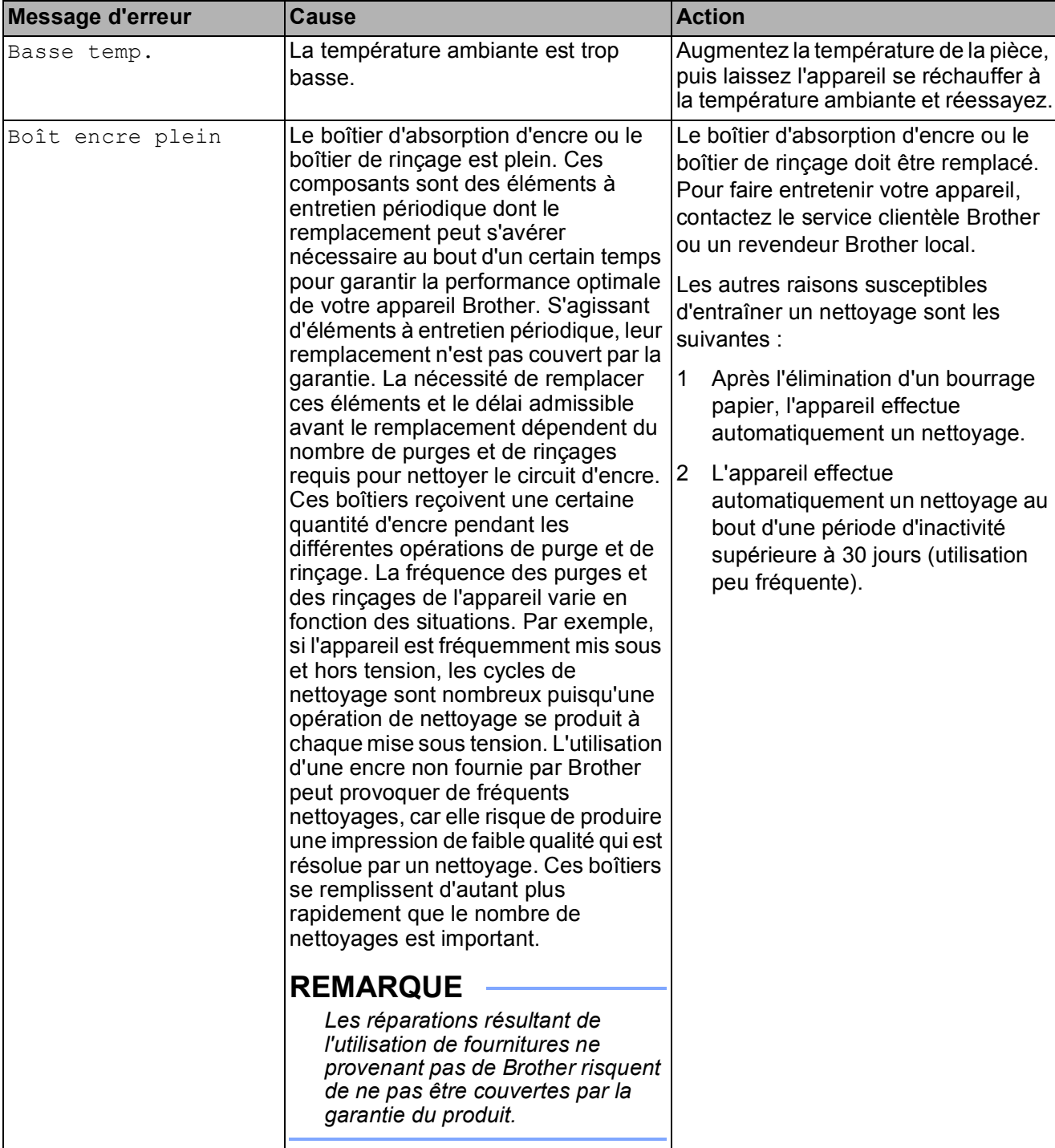

Visitez notre site Web à l'adresse [http://support.brother.com.](http://support.brother.com)

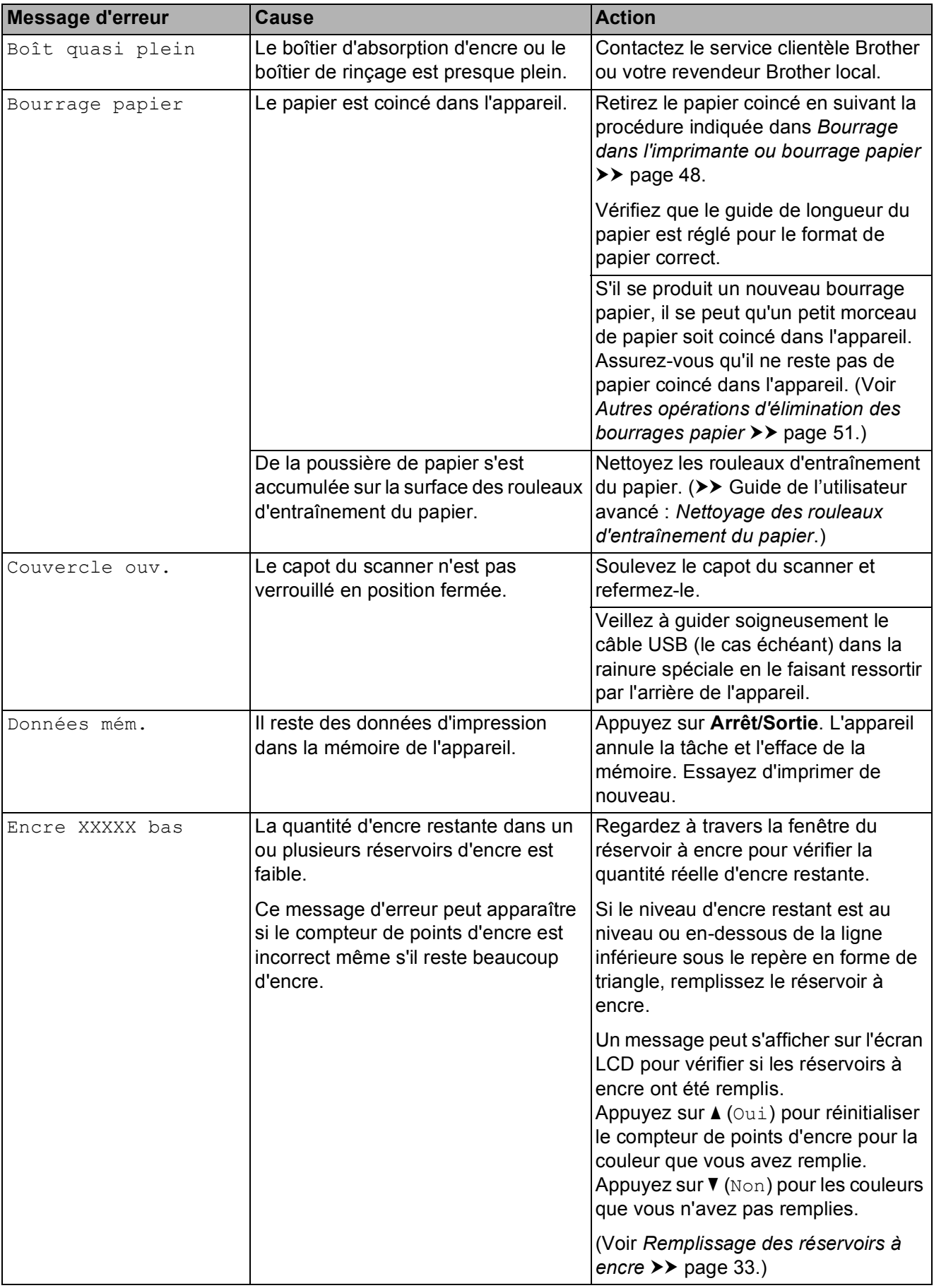

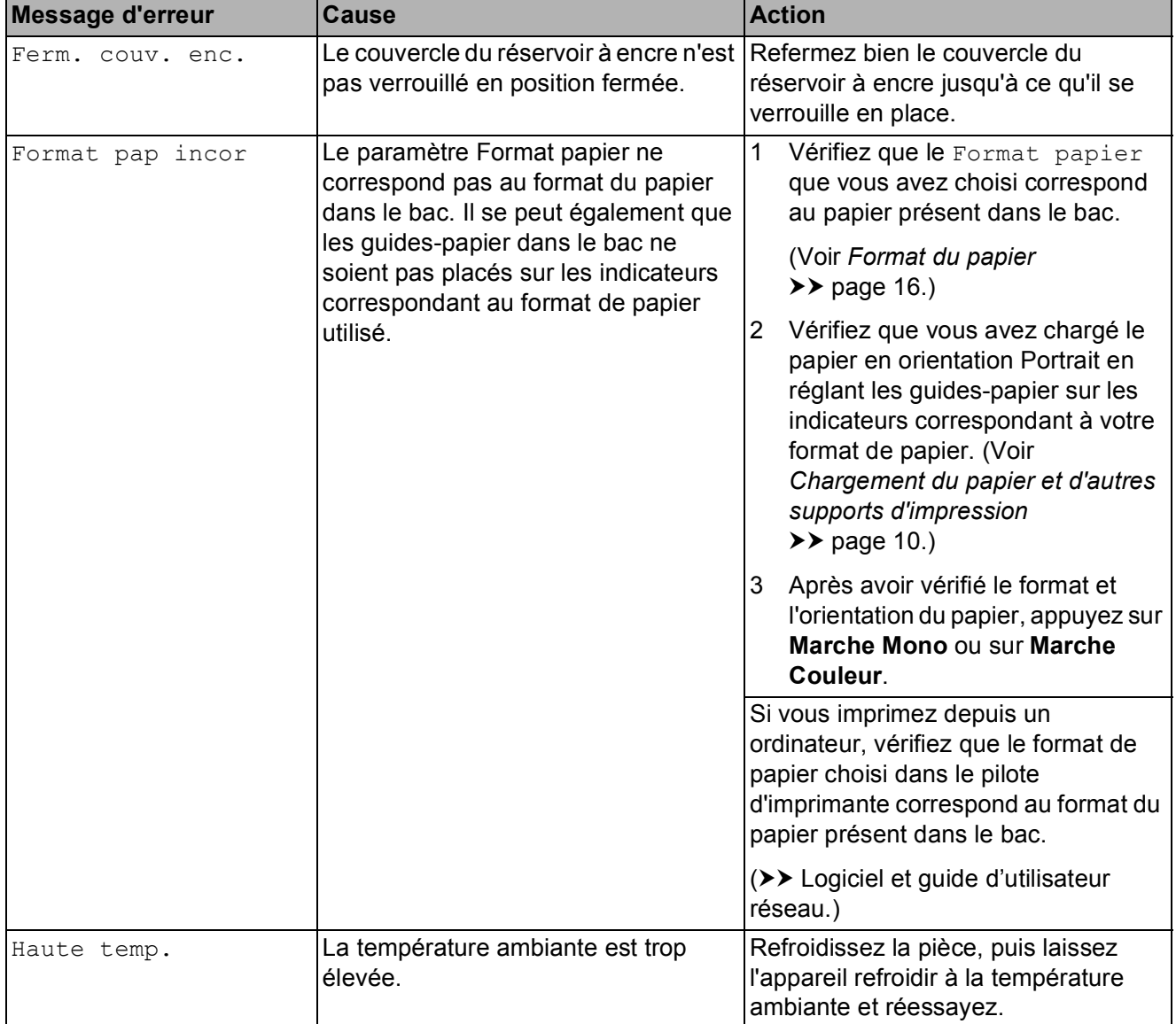

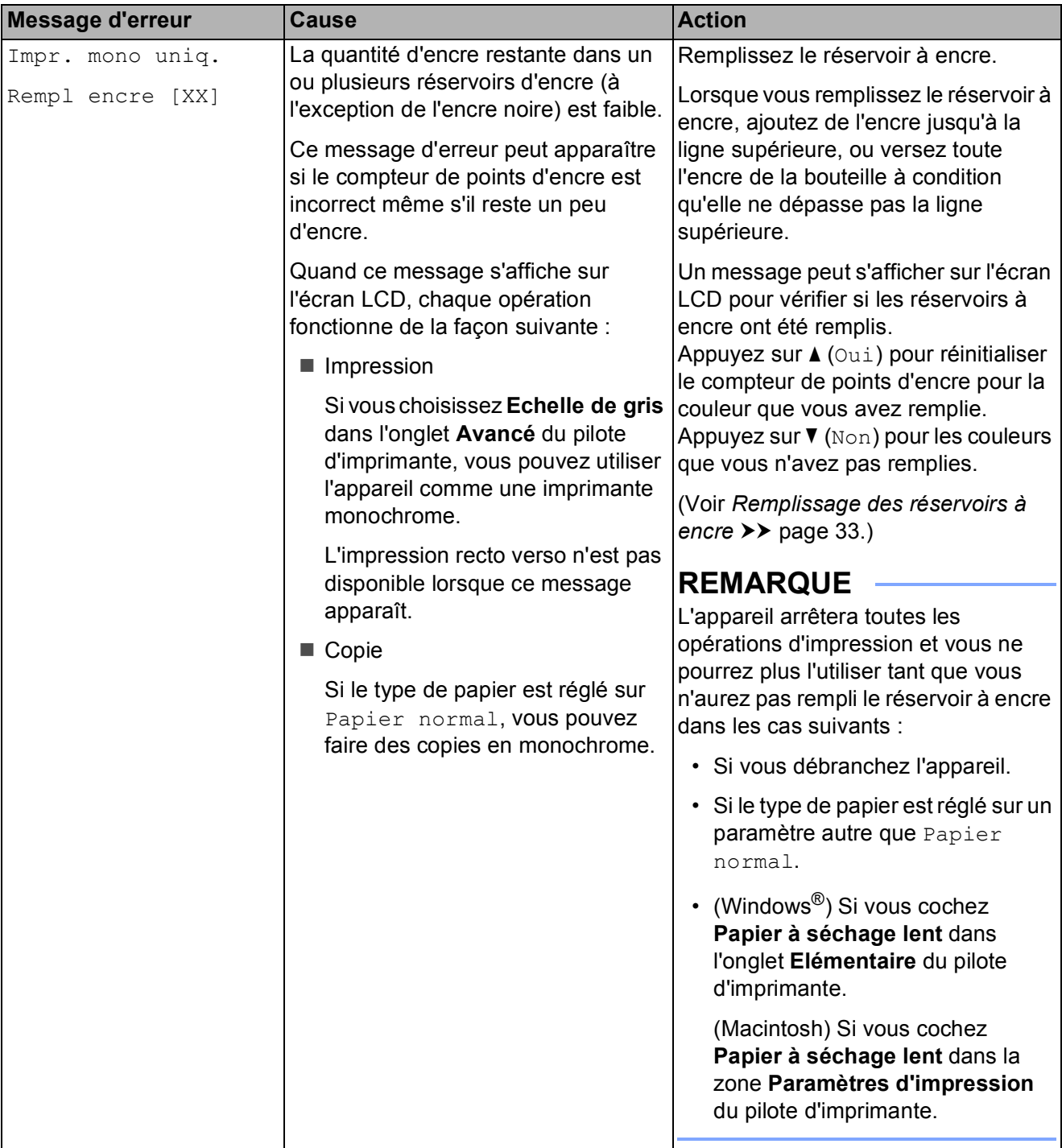

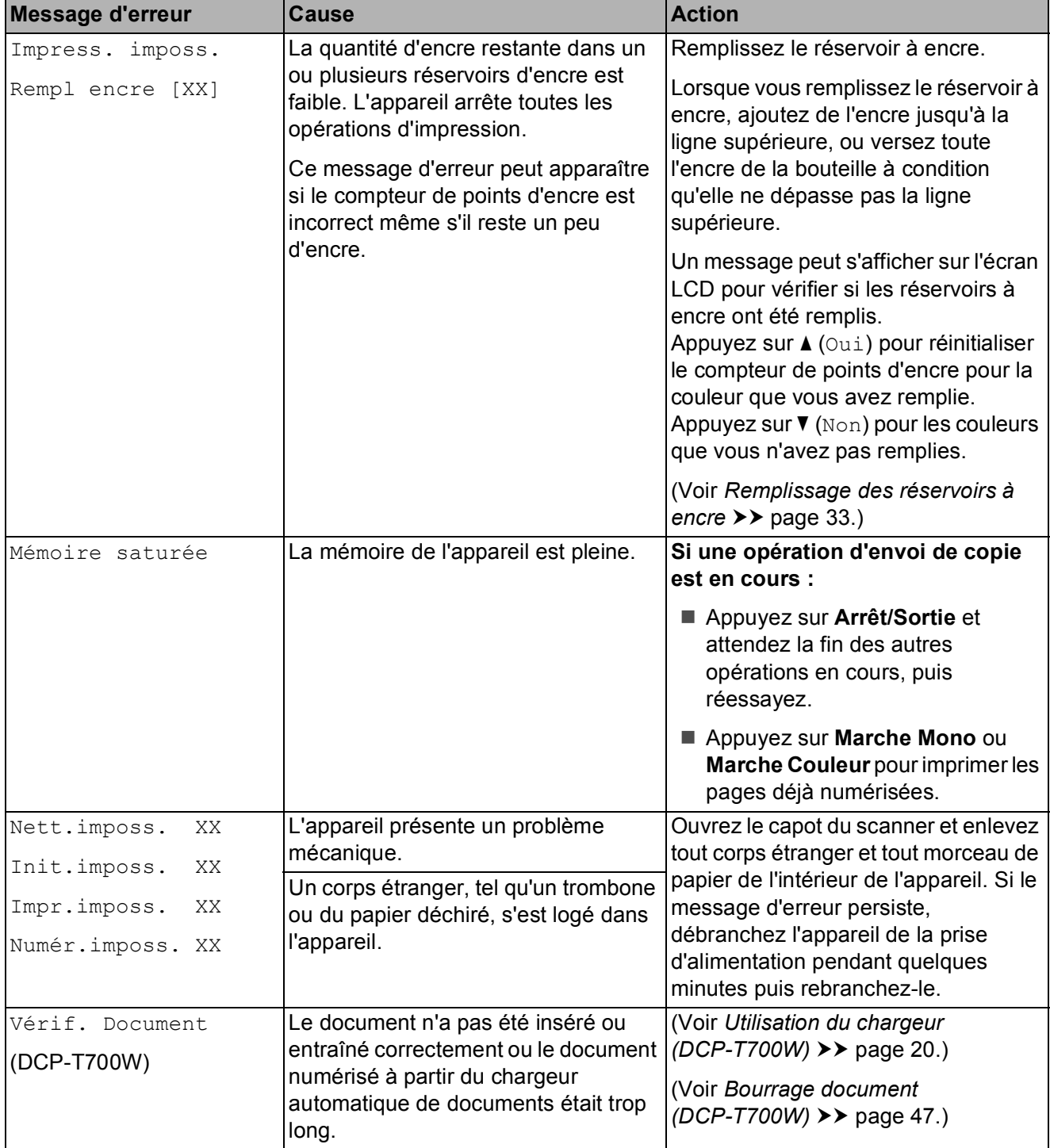

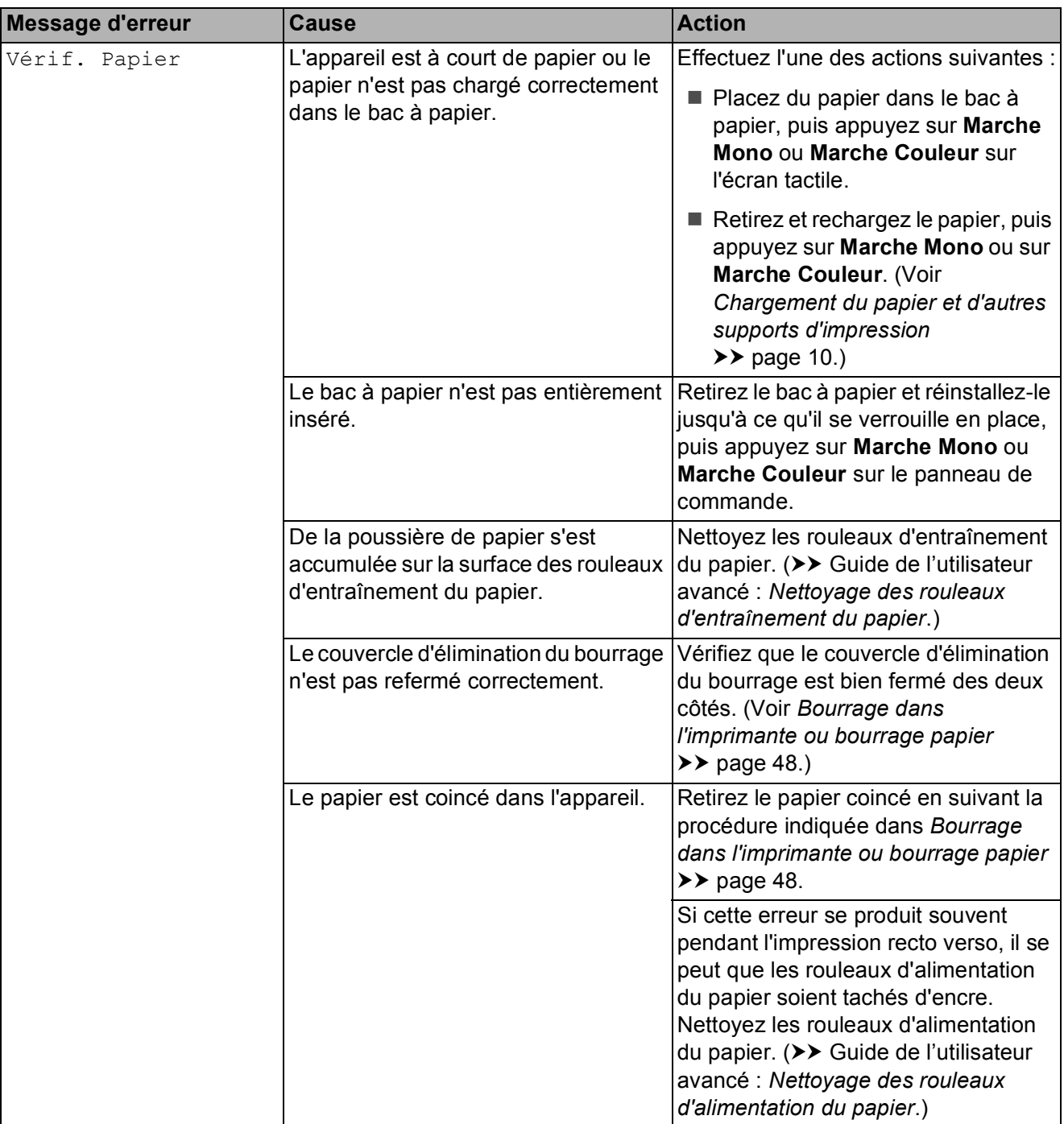

## <span id="page-54-0"></span>**Bourrage document (DCP-T700W) <sup>B</sup>**

Les documents peuvent se coincer dans le chargeur s'ils ne sont pas insérés ou entraînés correctement, ou s'ils sont trop longs. Suivez ces étapes indiquées pour éliminer un bourrage de document.

### **Le document est coincé dans le haut du chargeur <sup>B</sup>**

- Retirez du chargeur automatique de documents tout papier qui n'est pas coincé.
- 

Ouvrez le capot du chargeur.

**8** Retirez le document coincé en le tirant vers le haut.

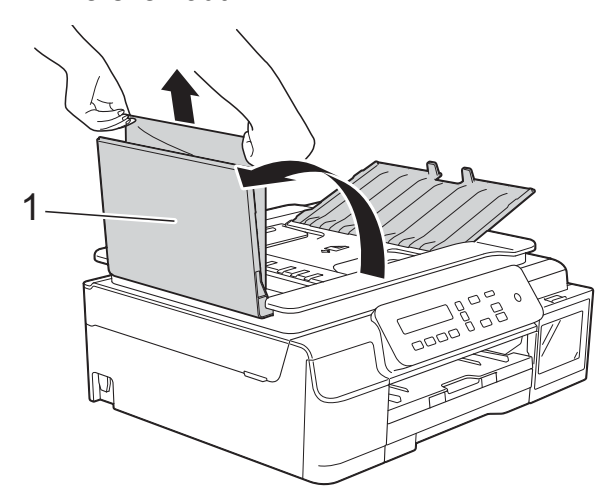

**1 Capot du chargeur**

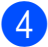

 $\blacktriangleright$  Fermez le capot du chargeur.

e Appuyez sur **Arrêt/Sortie**.

### **IMPORTANT**

Pour éviter tout bourrage de document, fermez le capot du chargeur correctement en appuyant dessus sans forcer en son centre.

### **Le document est coincé à l'intérieur du chargeur <sup>B</sup>**

- Retirez du chargeur automatique de documents tout papier qui n'est pas coincé.
- Soulevez le capot document.

Retirez le document coincé en le tirant vers la gauche.

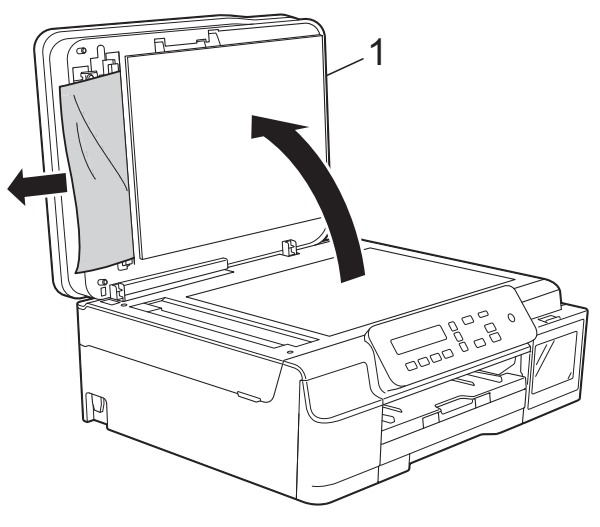

- **1 Capot document**
- Fermez le capot document.
	- e Appuyez sur **Arrêt/Sortie**.

### **Retrait de petits documents coincés dans le chargeur automatique de documents <sup>B</sup>**

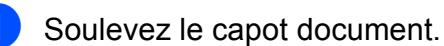

Insérez un morceau de papier rigide comme du papier cartonné dans le chargeur automatique de documents pour dégager d'éventuels petits bouts de papier.

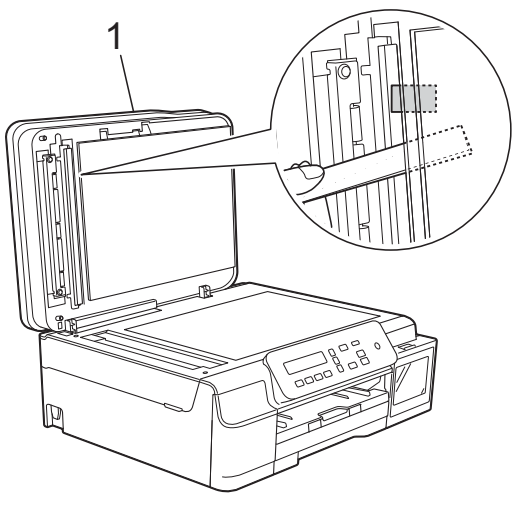

- **1 Capot document**
- Fermez le capot document.
- d Appuyez sur **Arrêt/Sortie**.

### <span id="page-55-0"></span>**Bourrage dans l'imprimante ou bourrage papier <sup>B</sup>**

Localisez et retirez le papier coincé en suivant les étapes ci-dessous :

- **1** Débranchez l'appareil de la prise électrique.
- 2 Retirez complètement le bac à papier (1) de l'appareil.

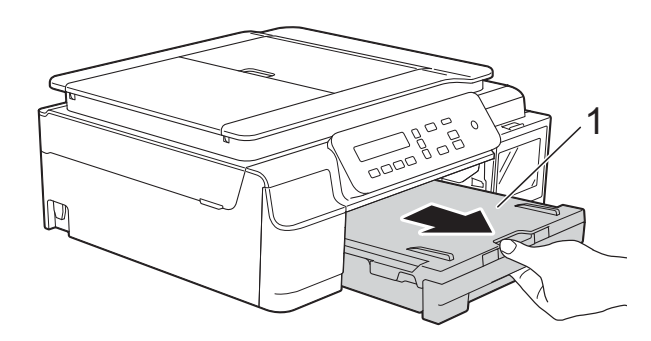

**3** Tirez vers vous les deux leviers verts à l'intérieur de l'appareil pour libérer le papier coincé.

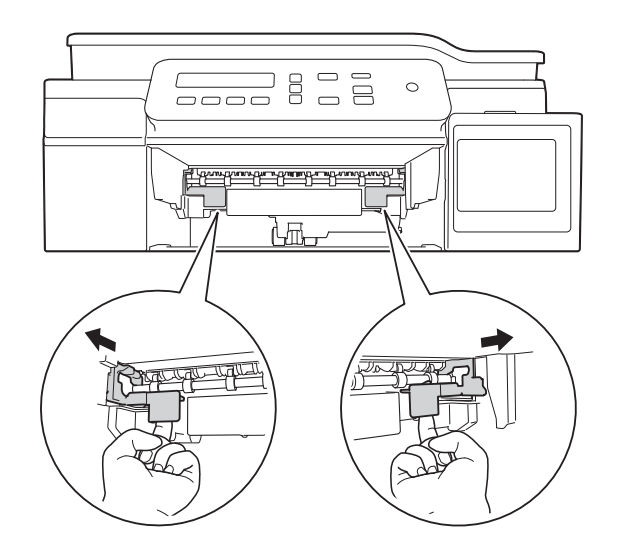

 $\left(4\right)$  Placez vos mains sous les pattes en plastique situées de part et d'autre de l'appareil et soulevez le capot du scanner jusqu'à la position ouverte.

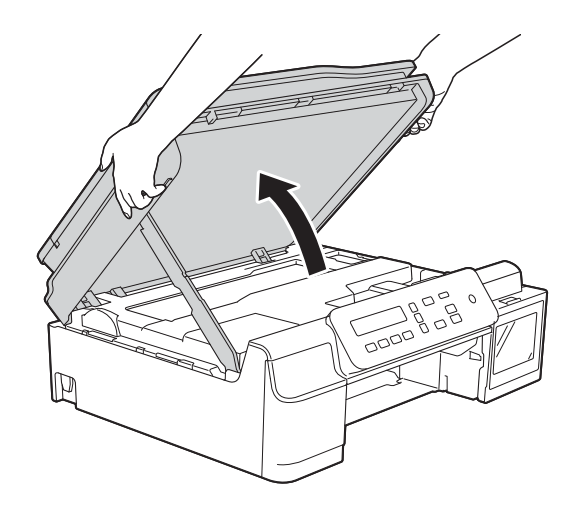

 $\overline{5}$  Retirez le papier coincé (1) de l'appareil.

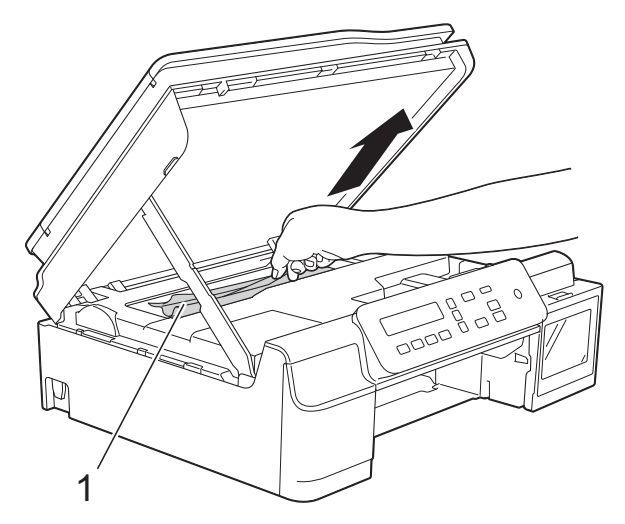

**6** Déplacez la tête d'impression (au besoin) pour retirer tout papier restant dans cette zone. Vérifiez qu'il ne reste aucun papier coincé dans les coins (1) et (2) de l'appareil.

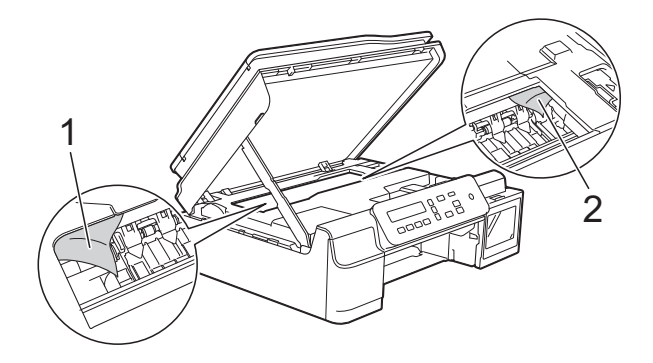

### **IMPORTANT**

• NE touchez PAS la bande de codeur (1). Vous risqueriez d'endommager l'appareil.

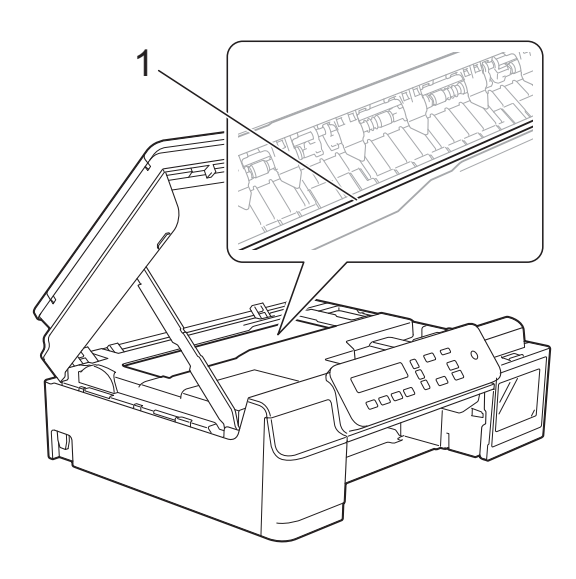

- Si la tête d'impression s'est arrêtée dans le coin droit, comme sur l'illustration (2), vous ne pourrez pas la déplacer. Rebranchez le cordon d'alimentation. Maintenez **Arrêt/Sortie** enfoncé jusqu'à ce que la tête d'impression se déplace vers le centre. Débranchez ensuite l'appareil de la source d'alimentation, puis retirez le papier.
- Si le papier est coincé sous la tête d'impression, débranchez l'appareil de la source d'alimentation, puis déplacez la tête d'impression pour retirer le papier.

Tenez les zones concaves affichant les repères triangulaires comme indiqué sur l'illustration (3) pour déplacer la tête d'impression.

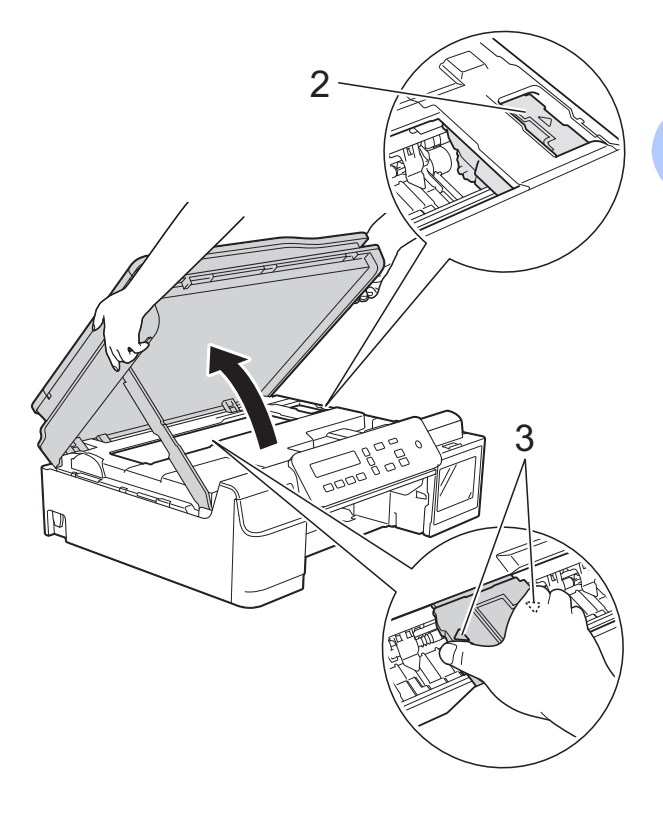

• Si de l'encre tache votre peau, lavez immédiatement avec du savon et de l'eau en abondance.

**7** Vérifiez soigneusement qu'il ne reste pas de morceaux de papier à l'intérieur de l'appareil (1).

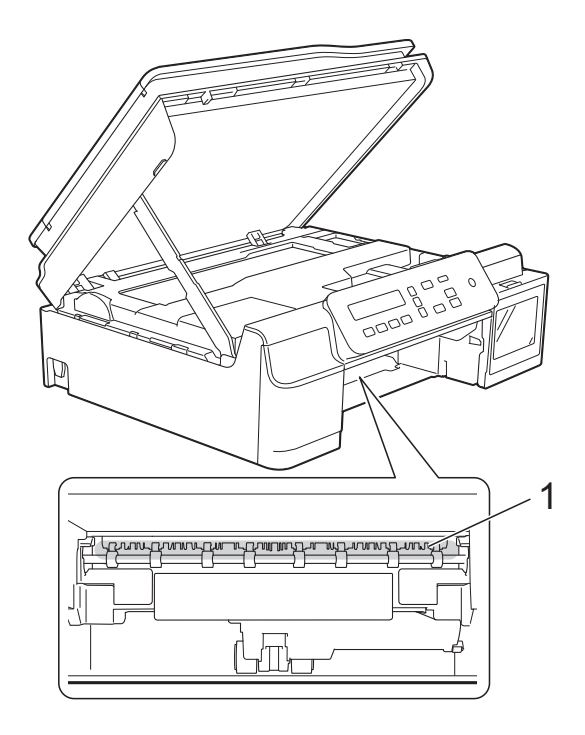

8 Inspectez l'intérieur de l'appareil à partir d'un angle inférieur et assurez-vous qu'il ne reste pas de morceaux de papier.

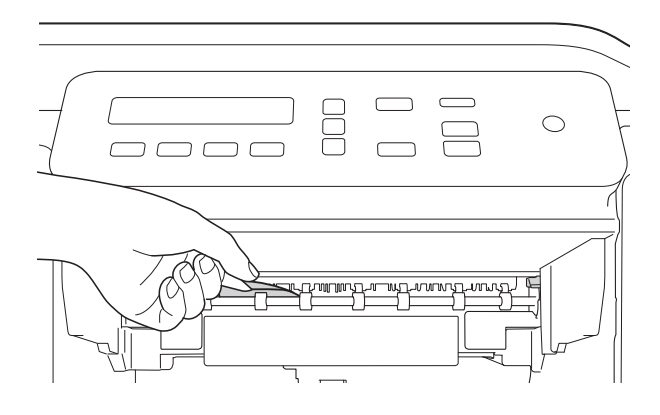

<sup>9</sup> Ouvrez le couvercle d'élimination du bourrage (1) à l'arrière de l'appareil.

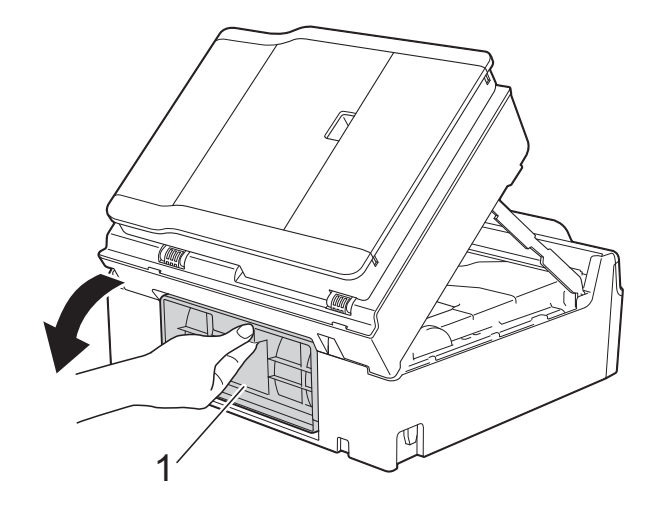

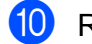

<sup>10</sup> Retirez le papier coincé.

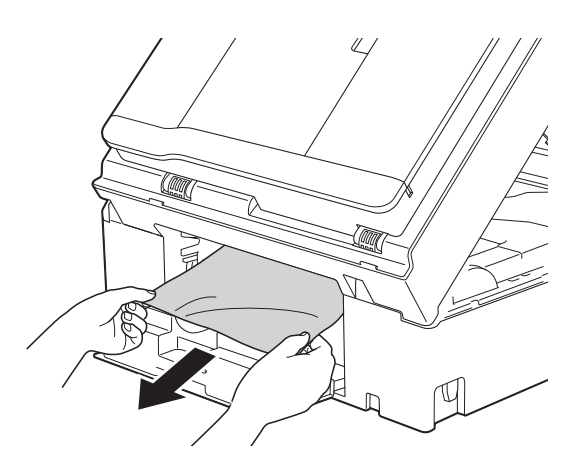

**fi** Fermez le couvercle d'élimination du bourrage. Vérifiez que le capot et le couvercle sont fermés correctement.

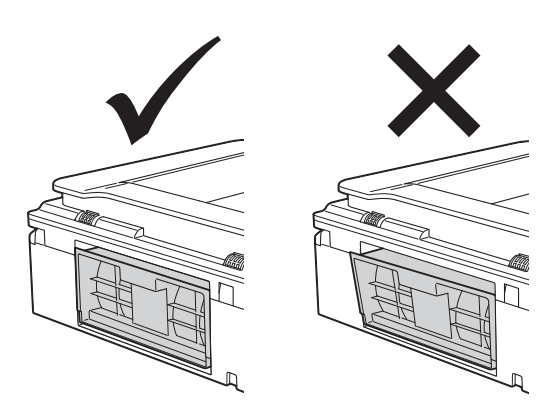

<sup>12</sup> Remettez fermement le bac à papier dans l'appareil.

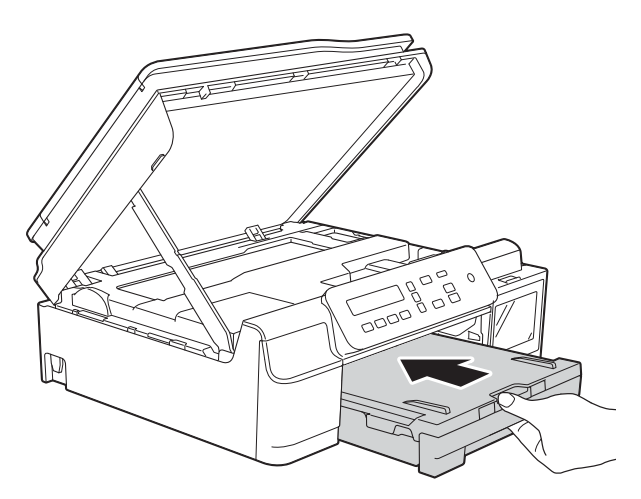

**is** Soulevez le capot du scanner (1) pour le déverrouiller. Sans forcer, poussez vers le bas le support du capot du scanner (2) et fermez le capot du scanner (3) des deux mains.

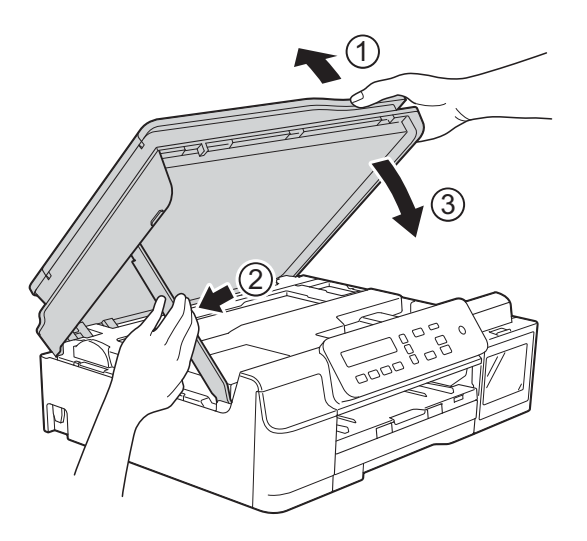

# **A ATTENTION**

Prenez garde de ne pas vous pincer les doigts lorsque vous fermez le capot du scanner.

- 14 Tout en maintenant le bac à papier en place, tirez le support papier vers l'extérieur jusqu'à ce qu'il se verrouille en position ouverte, puis dépliez le volet du support papier. Veillez à tirer le support papier vers l'extérieur jusqu'à ce qu'il se verrouille en place.
- **6** Rebranchez le cordon d'alimentation.

### **REMARQUE**

S'il se produit un nouveau bourrage papier, il se peut qu'un petit morceau de papier soit coincé dans l'appareil. (Voir *[Autres opérations d'élimination des](#page-58-0)  [bourrages papier](#page-58-0)* >> page 51.)

### <span id="page-58-0"></span>**Autres opérations d'élimination des bourrages papier**

- - Débranchez l'appareil de la prise électrique.
- Retirez complètement le bac à papier (1) de l'appareil.

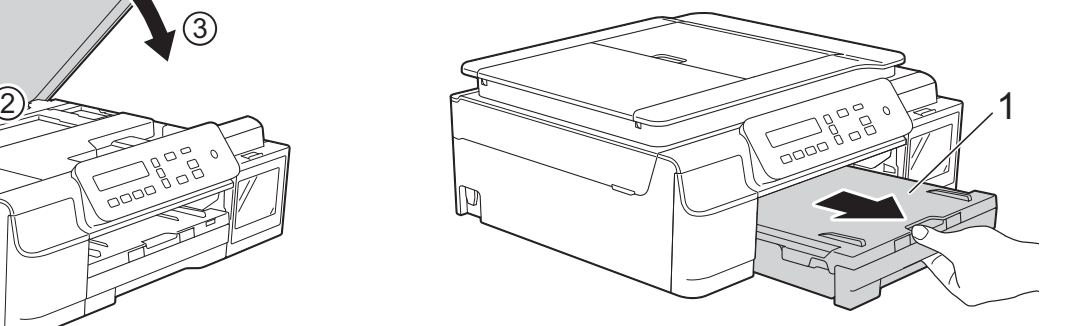

**B**

**3** Tirez vers vous les deux leviers verts à l'intérieur de l'appareil pour libérer le papier coincé.

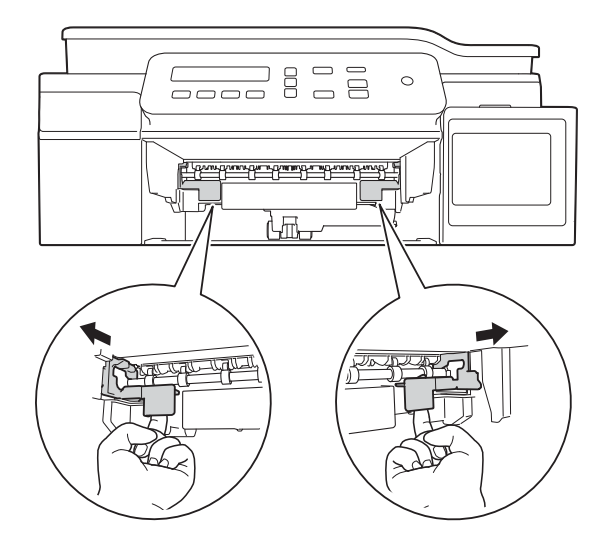

4 Placez vos mains sous les pattes en plastique situées de part et d'autre de l'appareil et soulevez le capot du scanner jusqu'à la position ouverte.

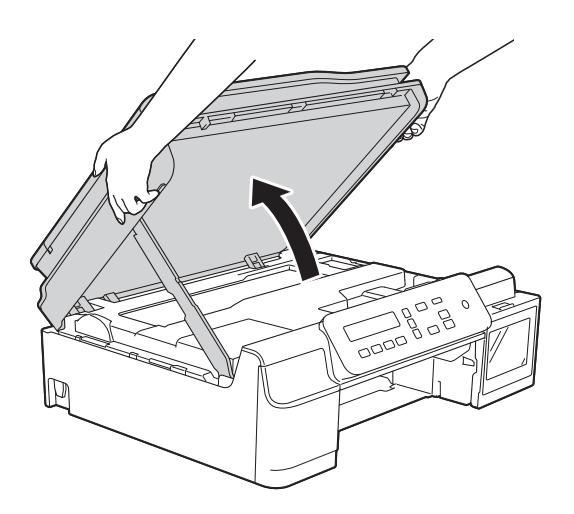

**6** Chargez une feuille de papier épais, du papier glacé par exemple, de format A4 ou Letter en l'introduisant profondément dans l'appareil comme indiqué sur l'illustration.

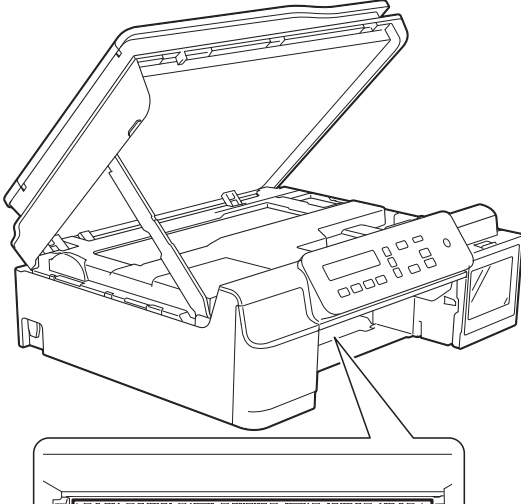

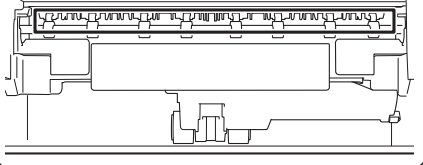

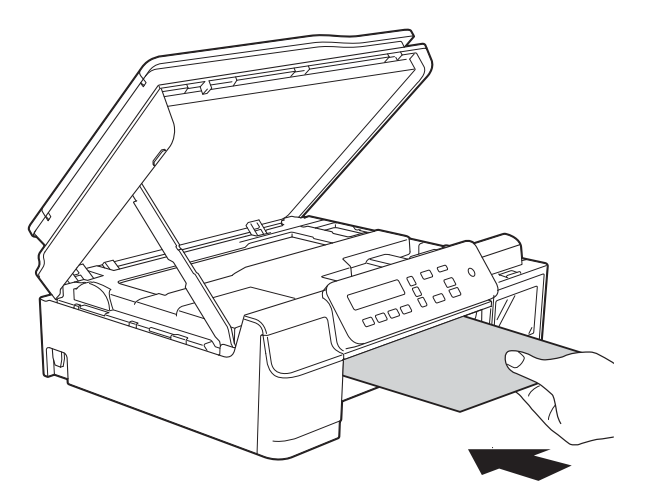

6 Si la feuille de papier épais pousse du papier coincé vers l'extérieur, retirez le papier coincé.

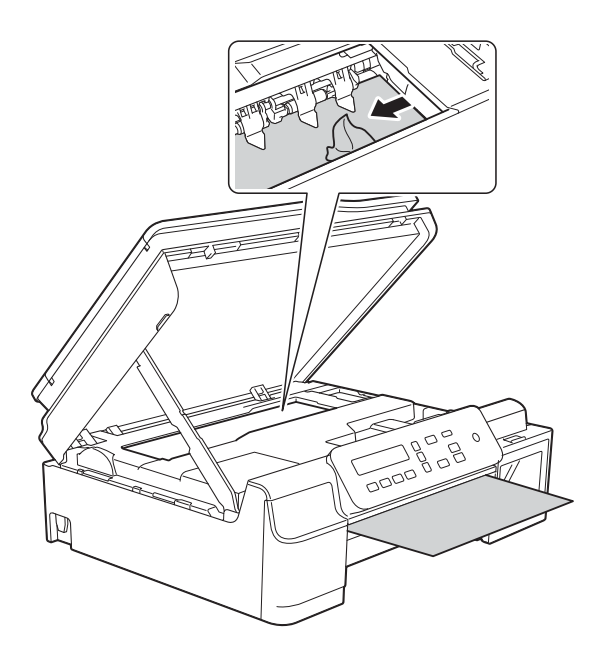

### **IMPORTANT**

NE touchez PAS la bande de codeur (1). Vous risqueriez d'endommager l'appareil.

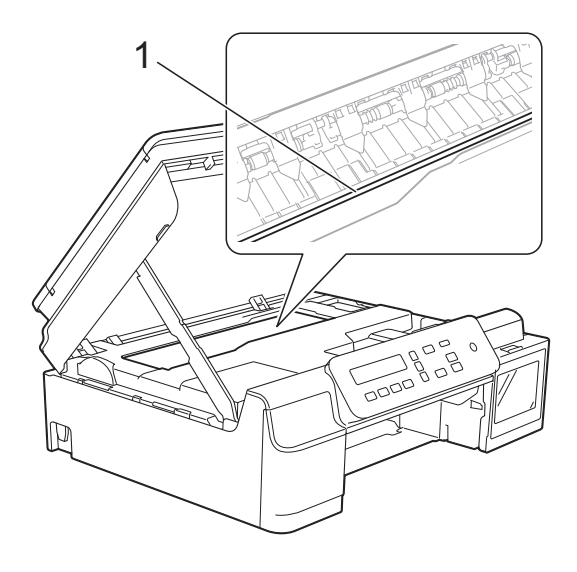

7 Retirez la feuille de papier épais de l'appareil.

<sup>8</sup> Ouvrez le couvercle d'élimination du bourrage (1) à l'arrière de l'appareil.

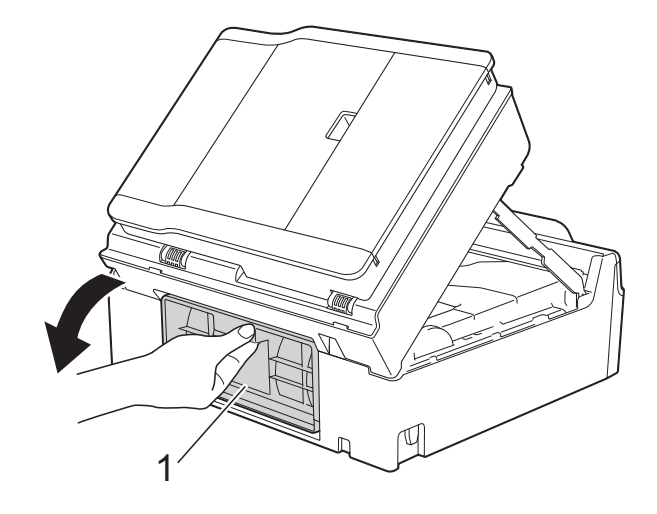

9 Chargez une feuille de papier épais, du papier glacé par exemple, de format A4 ou Letter en l'introduisant profondément dans l'appareil comme indiqué sur l'illustration.

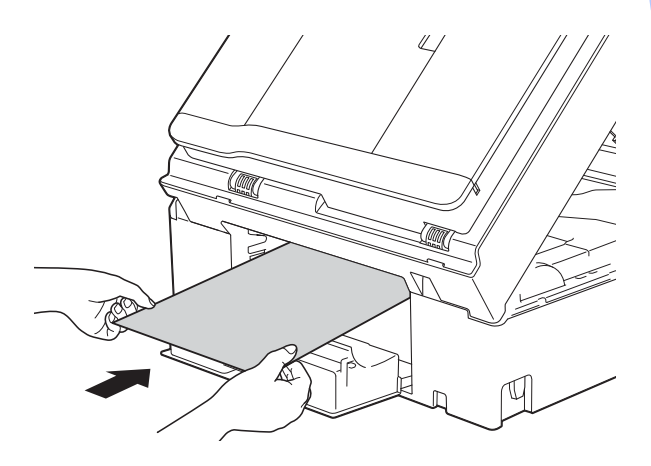

<sup>10</sup> Si la feuille de papier épais pousse du papier coincé vers l'extérieur, retirez le papier coincé.

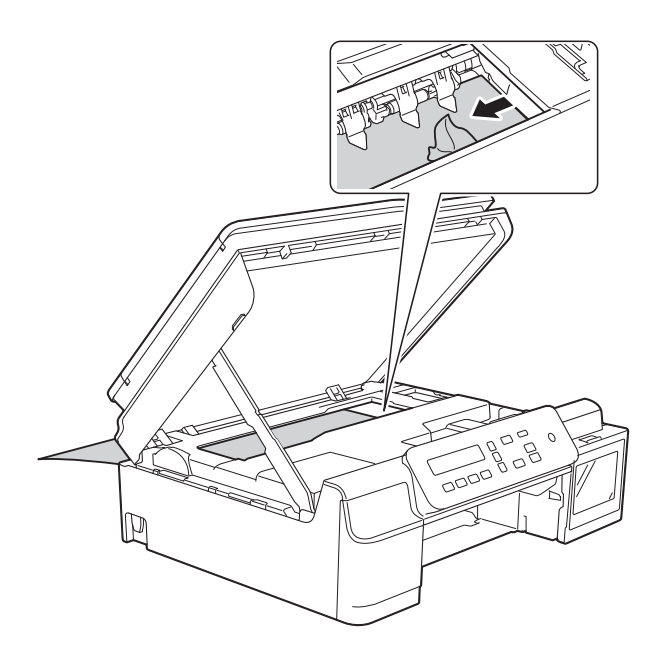

### **IMPORTANT**

NE touchez PAS la bande de codeur (1). Vous risqueriez d'endommager l'appareil.

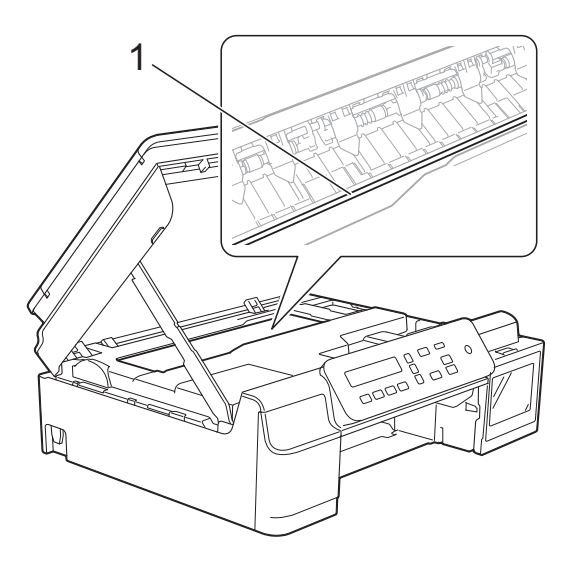

**k** Retirez la feuille de papier épais de l'appareil.

<sup>12</sup> Fermez le couvercle d'élimination du bourrage.

Vérifiez que le capot et le couvercle sont fermés correctement.

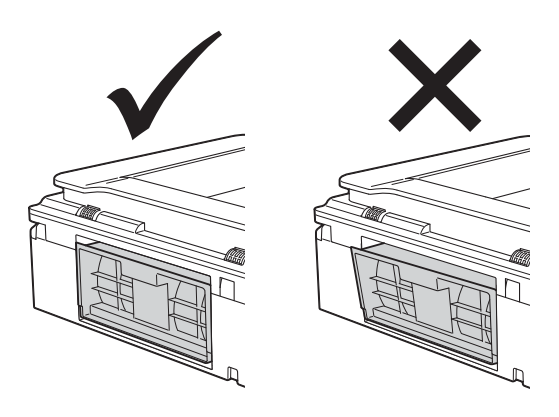

 $\boxed{13}$  Soulevez le capot du scanner (1) pour le déverrouiller. Sans forcer, poussez vers le bas le support du capot du scanner (2) et fermez le capot du scanner (3) des deux mains.

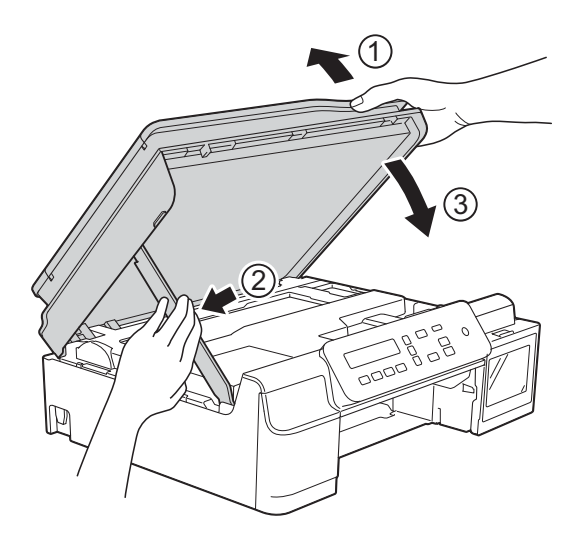

# **A** ATTENTION

Prenez garde de ne pas vous pincer les doigts lorsque vous fermez le capot du scanner.

14 Remettez fermement le bac à papier dans l'appareil.

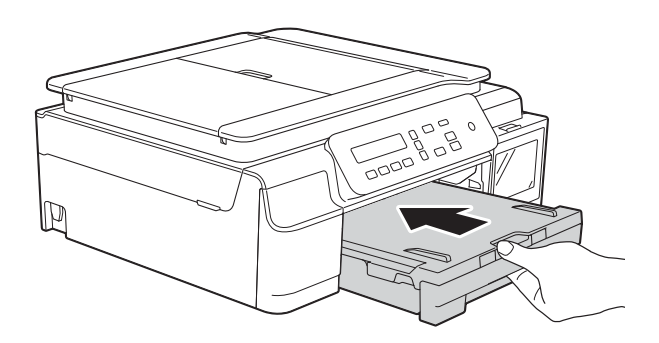

15 Rebranchez le cordon d'alimentation.

# **En cas de difficultés avec votre appareil <sup>B</sup>**

### **IMPORTANT**

L'utilisation de fournitures ne provenant pas de Brother peut affecter la qualité d'impression, les performances du matériel ainsi que la fiabilité de l'appareil.

Si vous pensez que votre appareil présente un problème, consultez le tableau ci-après et suivez les conseils de dépistage des pannes. Vous serez en mesure de corriger vous-même la plupart des problèmes.

Si vous avez besoin d'une aide supplémentaire, Brother Solutions Center vous permet de consulter les FAQ (questions fréquemment posées) et les conseils de dépistage des pannes les plus récents.

Visitez notre site Web à l'adresse <http://support.brother.com>.

### **REMARQUE**

Pour obtenir une assistance technique, vous devez contacter l'assistance clientèle Brother.

### <span id="page-64-0"></span>**Difficultés d'impression**

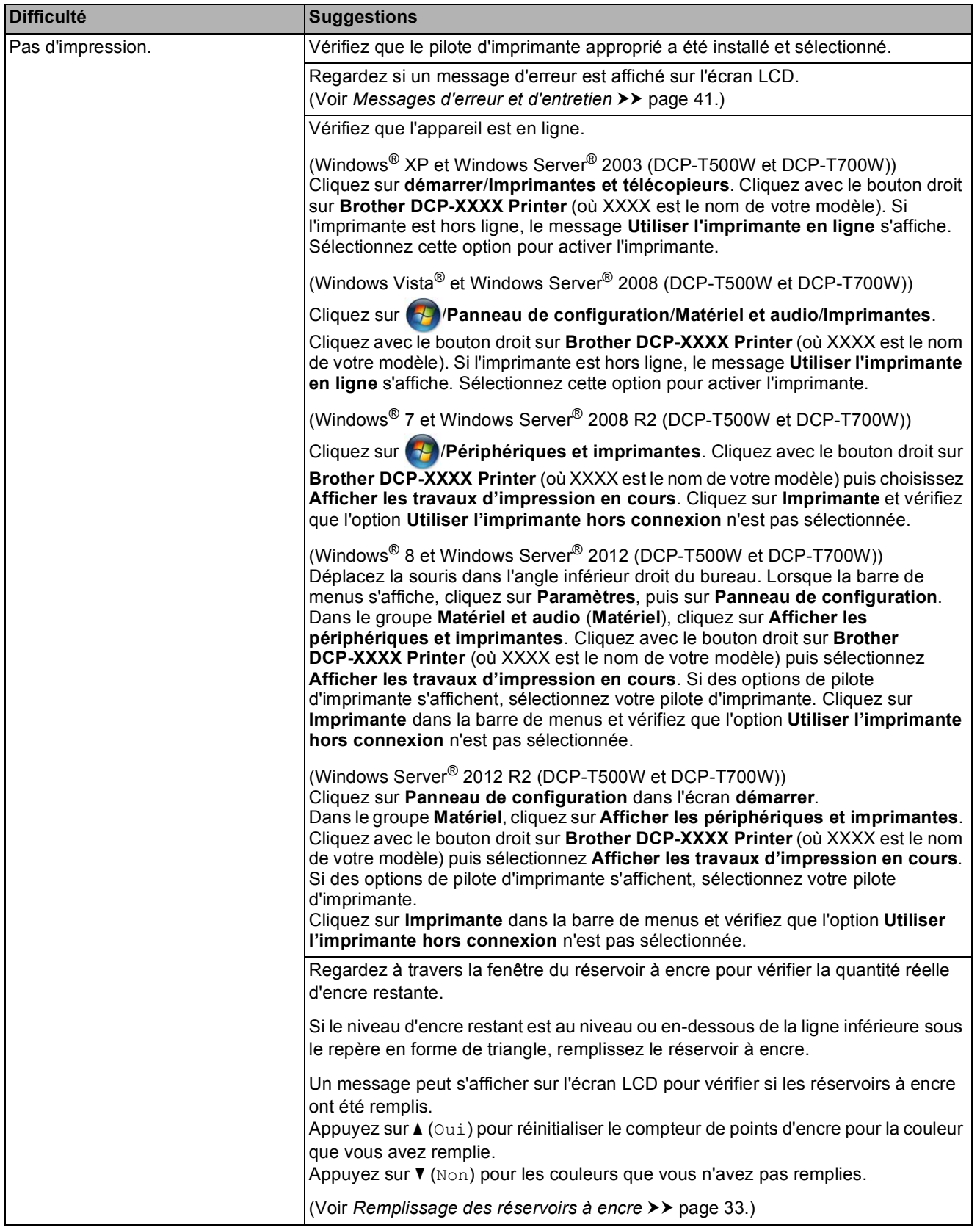

## **Difficultés d'impression (Suite)**

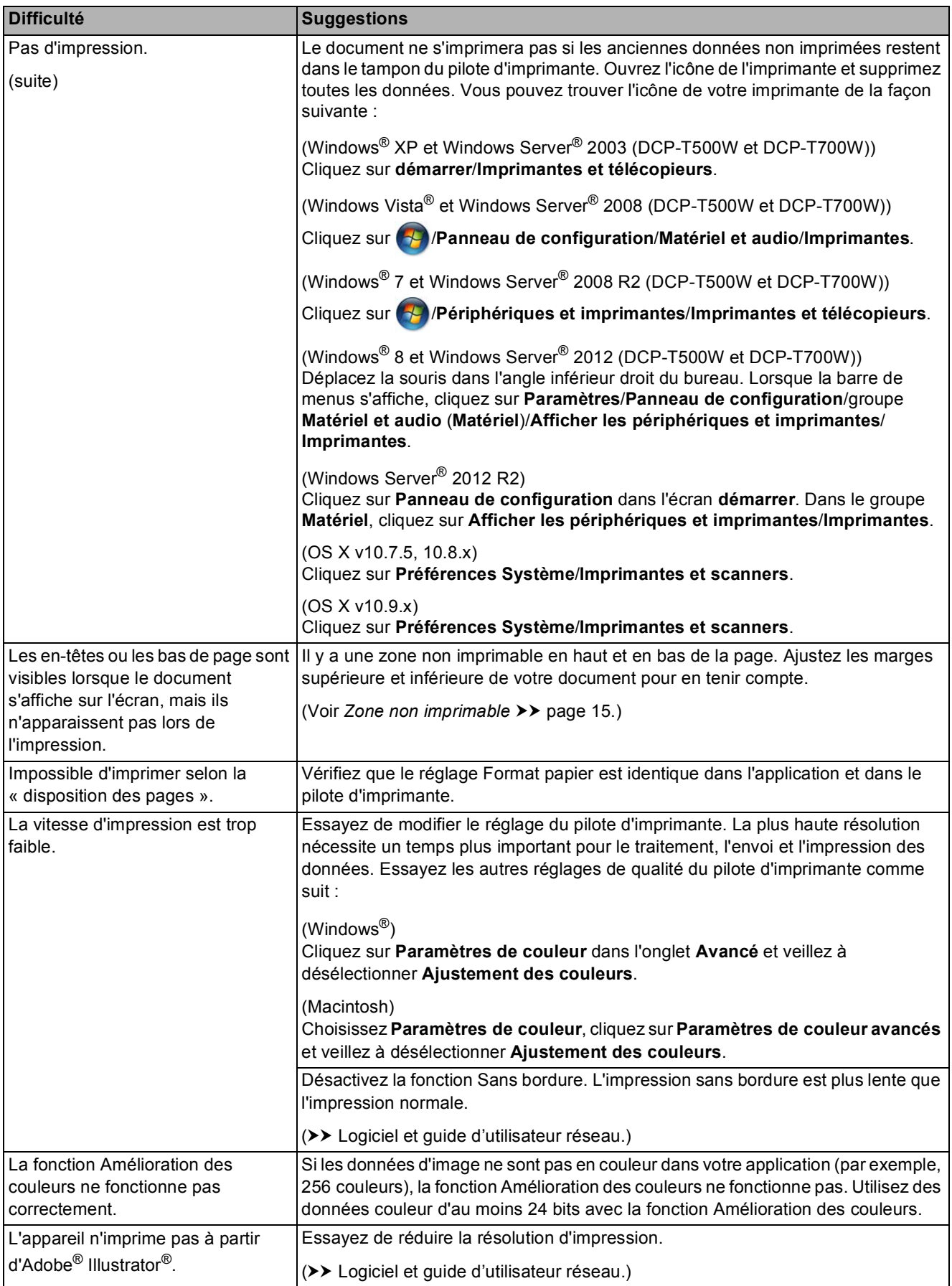

### <span id="page-66-0"></span>**Problèmes de qualité d'impression**

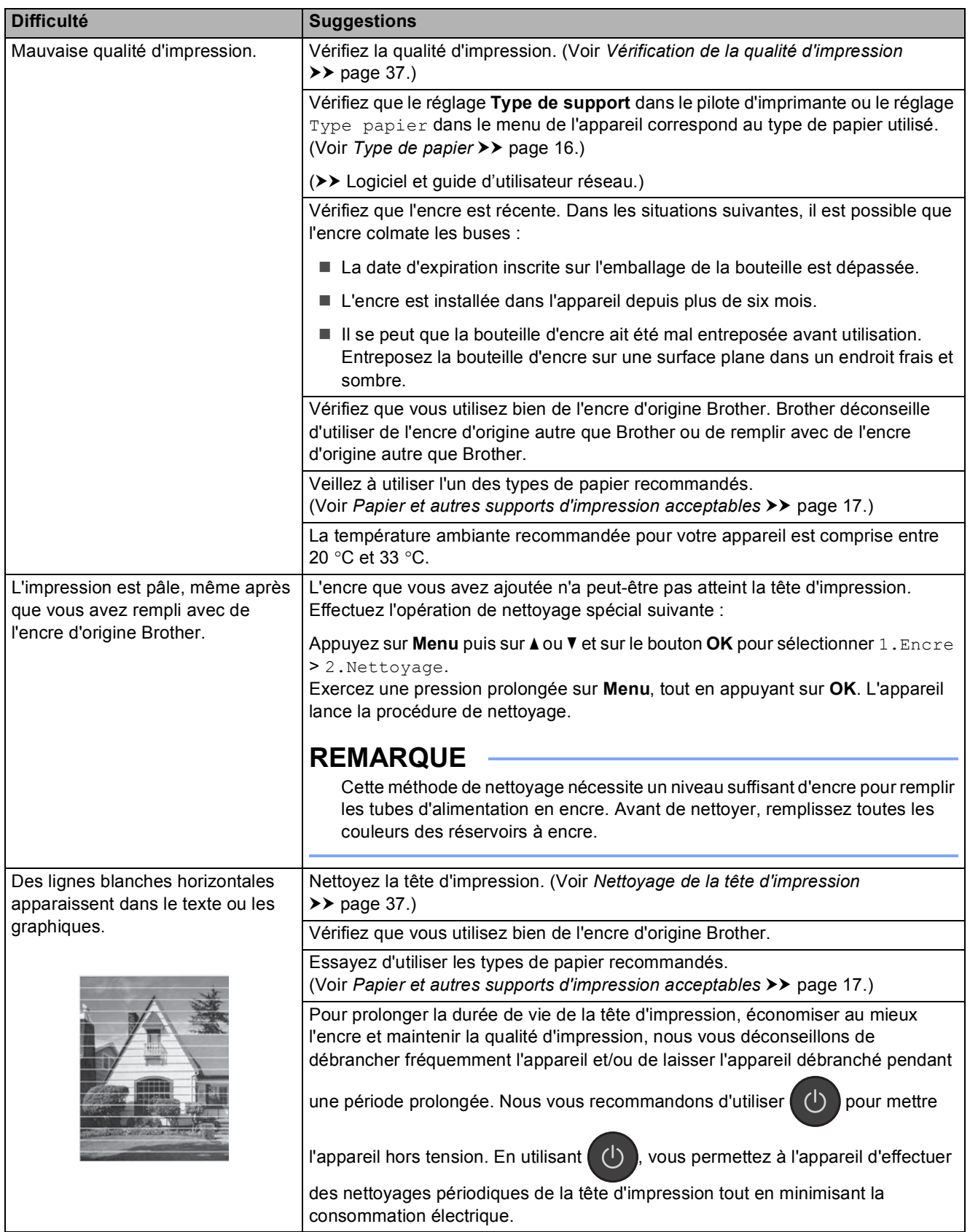

## **Problèmes de qualité d'impression (Suite)**

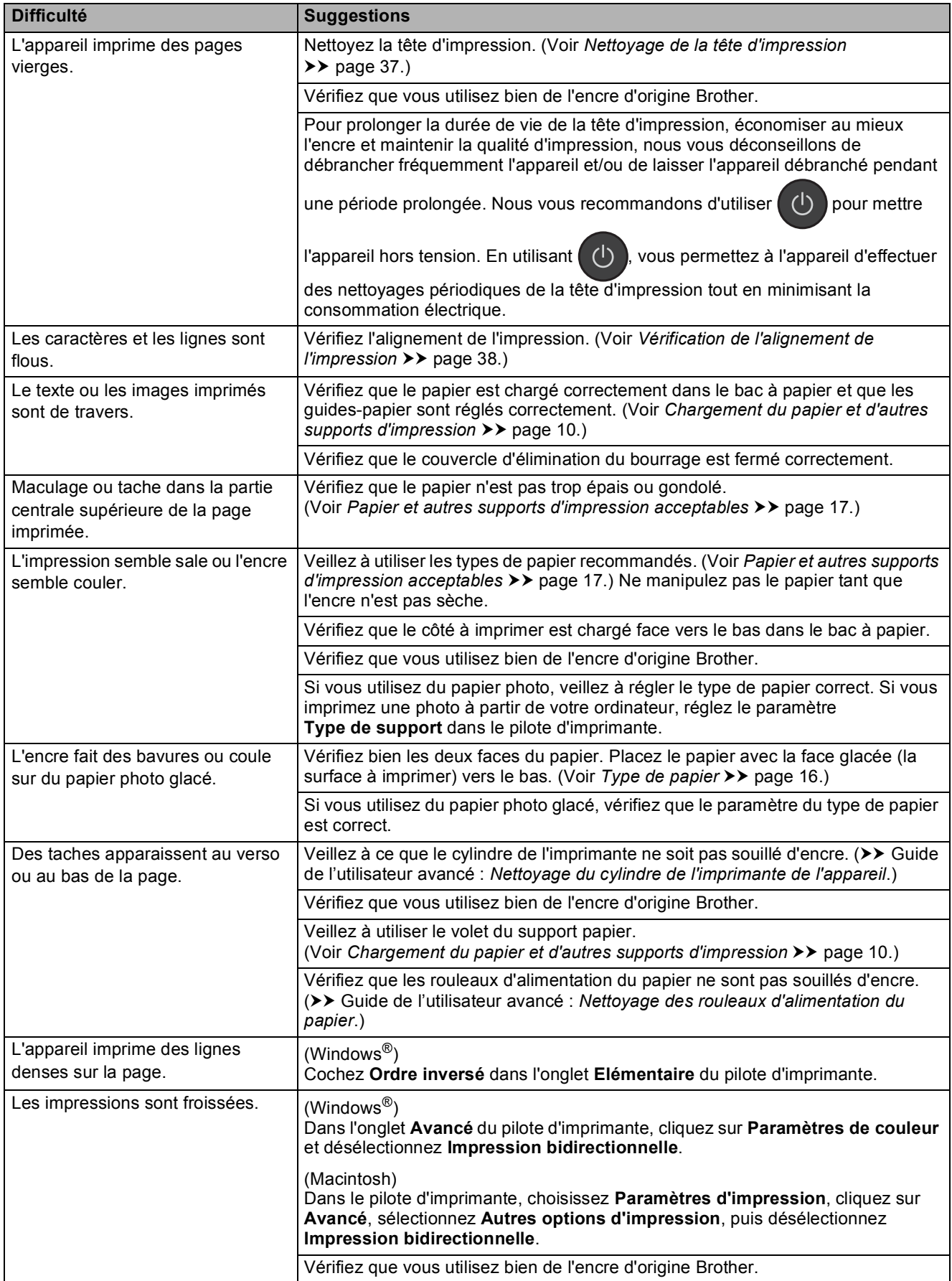

## <span id="page-68-0"></span>**Problèmes de gestion du papier**

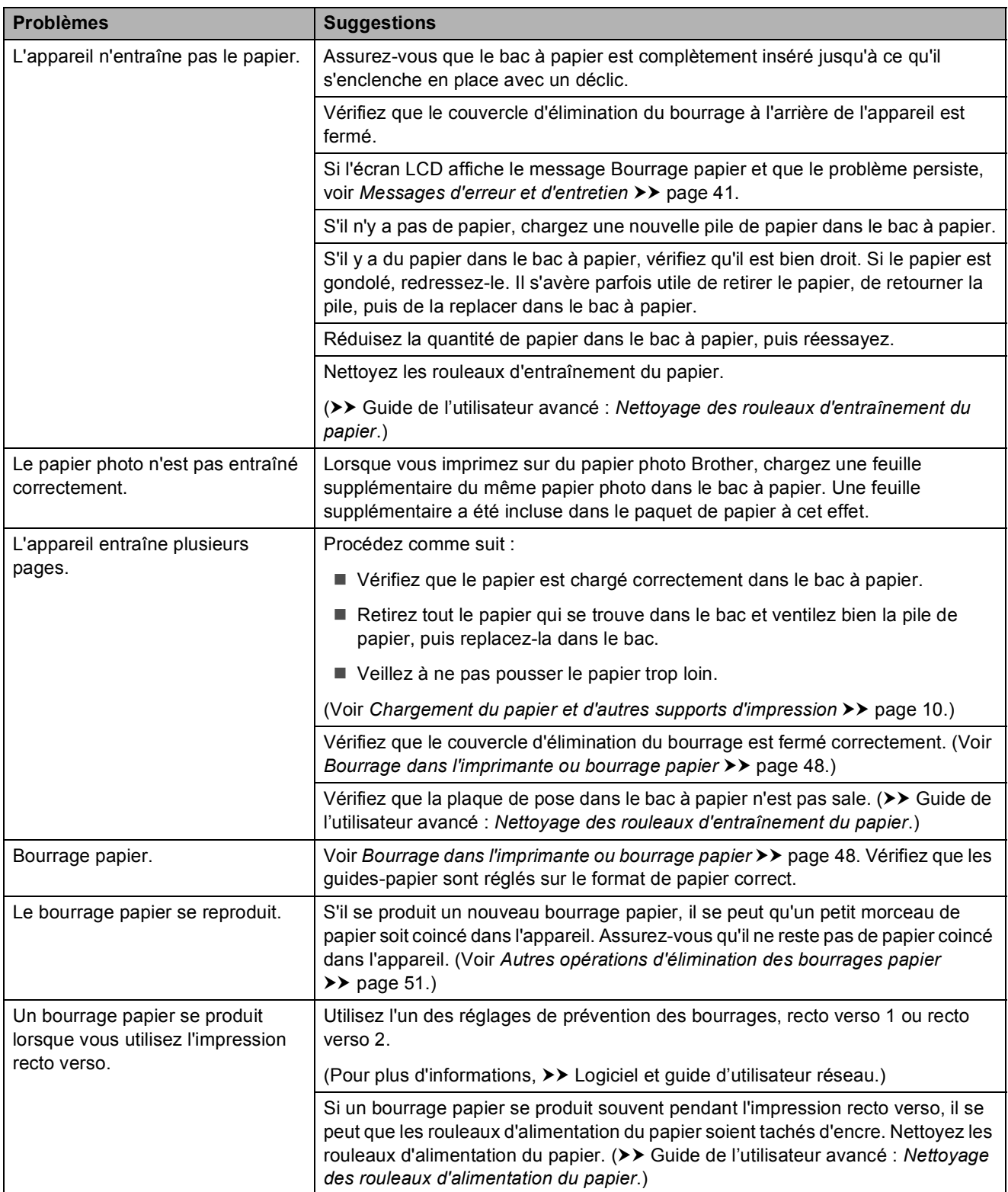

## <span id="page-69-0"></span>**Difficultés de copie**

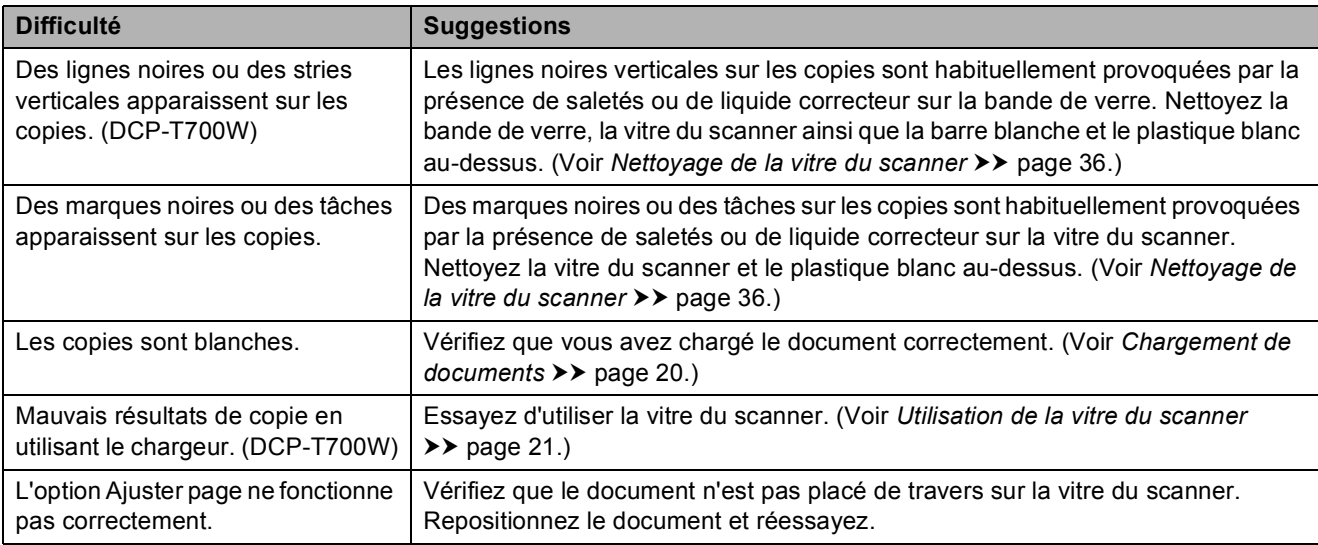

### <span id="page-69-1"></span>**Difficultés de numérisation**

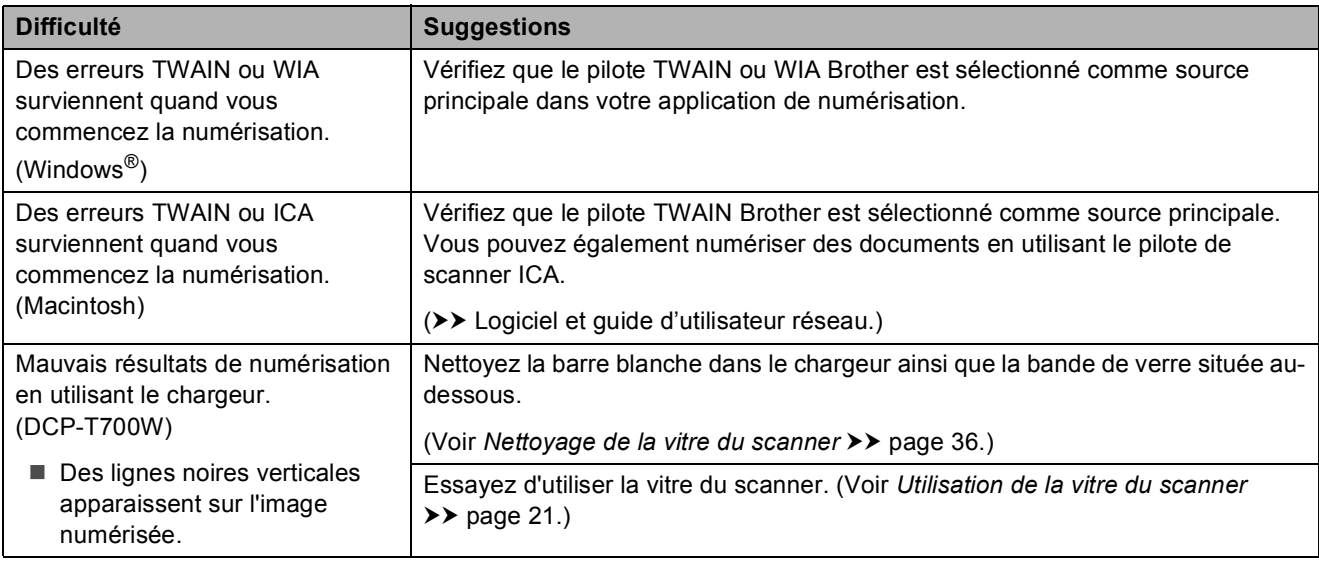

## <span id="page-69-2"></span>**Problèmes de logiciel**

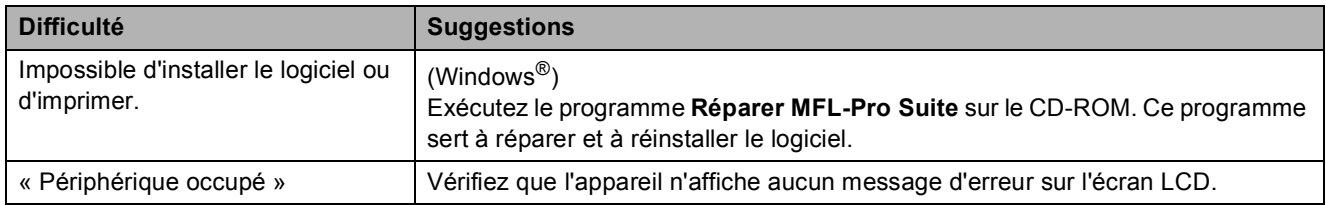

### <span id="page-70-0"></span>**Problèmes de réseau (DCP-T500W et DCP-T700W)**

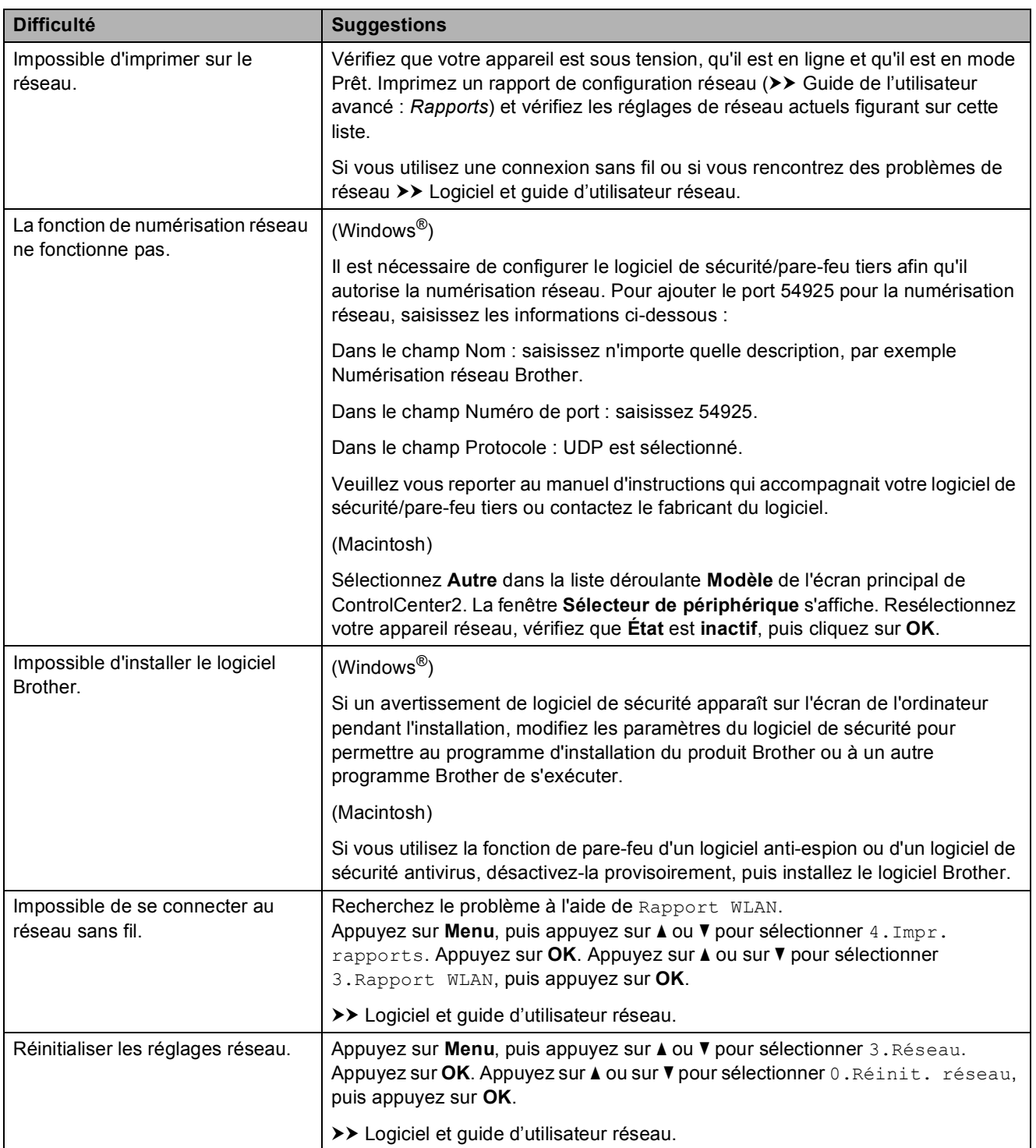

# **Informations sur l'appareil <sup>B</sup>**

## **Vérification du numéro de série <sup>B</sup>**

Vous pouvez afficher le numéro de série de l'appareil sur l'écran LCD.

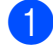

**1** Appuyez sur **Menu**.

 $\big)$  (DCP-T300) Appuyez sur **a** ou sur **b** pour choisir 4.Info. appareil. Appuyez sur **OK**.

(DCP-T500W et DCP-T700W) Appuyez sur **a** ou sur **b** pour choisir 5.Info. appareil. Appuyez sur **OK**.

**3** Appuyez sur **▲** ou sur ▼ pour choisir 1.No. de série. Appuyez sur **OK**. Le numéro de série de votre appareil apparaît sur l'écran LCD.

d Appuyez sur **Arrêt/Sortie**.

### **Vérification de la version du microprogramme <sup>B</sup>**

Vous pouvez afficher la version du microprogramme sur l'écran LCD.

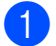

a Appuyez sur **Menu**.

b (DCP-T300)

Appuyez sur **a** ou sur **b** pour choisir 4.Info. appareil. Appuyez sur **OK**.

(DCP-T500W et DCP-T700W) Appuyez sur **a** ou sur **b** pour choisir 5.Info. appareil. Appuyez sur **OK**.

**3** Appuyez sur **▲** ou sur ▼ pour choisir 2.Version. Appuyez sur **OK**. La version du microprogramme de votre appareil s'affiche sur l'écran LCD.

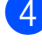

d Appuyez sur **Arrêt/Sortie**.

## **Fonctions de réinitialisation**

Les fonctions de réinitialisation suivantes sont disponibles :

1 Machine réinit

Permet de réinitialiser tous les réglages de l'appareil que vous avez modifiés, tels que la date et l'heure.

2 Réseau (DCP-T500W et DCP-T700W)

Vous pouvez réinitialiser les réglages par défaut du serveur d'impression comme le mot de passe et l'adresse IP.

3 Ts paramètres

Vous pouvez rétablir la valeur par défaut de tous les réglages.

Brother vous recommande vivement d'effectuer cette procédure avant de céder ou de mettre au rebut l'appareil.

## **Comment réinitialiser l'appareil <sup>B</sup>**

- a Appuyez sur **Menu**.
	- b Appuyez sur **a** ou sur **b** pour choisir 0.Param. système. Appuyez sur **OK**.
- **3** Appuyez sur **▲** ou sur ▼ pour choisir 4.Init. Appuyez sur **OK**.

 $\left( 4 \right)$  (DCP-T300)

Appuyez sur **a** ou sur **b** pour choisir le type de réinitialisation, 1. Machine réinit ou 2.Ts paramètres. Appuyez sur **OK**.

(DCP-T500W et DCP-T700W) Appuyez sur **a** ou sur **b** pour choisir le type de réinitialisation, 1. Machine réinit, 2.Réseau ou 3.Ts paramètres. Appuyez sur **OK**.

- **6** Appuyez sur **A** pour sélectionner ▲ Init.
	- f Appuyez sur **a** pour confirmer.
### **C Tableaux des réglages et des fonctions**

### <span id="page-72-1"></span>**Utilisation des tableaux des réglages**

Votre appareil est facile à configurer et à utiliser. Il vous suffit d'appuyer sur les touches de menu pour choisir les réglages et les options à paramétrer lorsqu'ils sont affichés à l'écran.

Nous avons créé des tableaux détaillés des réglages pour que vous ayez une vue d'ensemble de tous les choix disponibles pour chaque réglage et fonction. Vous pouvez utiliser ces tableaux pour choisir rapidement vos réglages favoris sur l'appareil.

### <span id="page-72-0"></span>**Touches de menu**

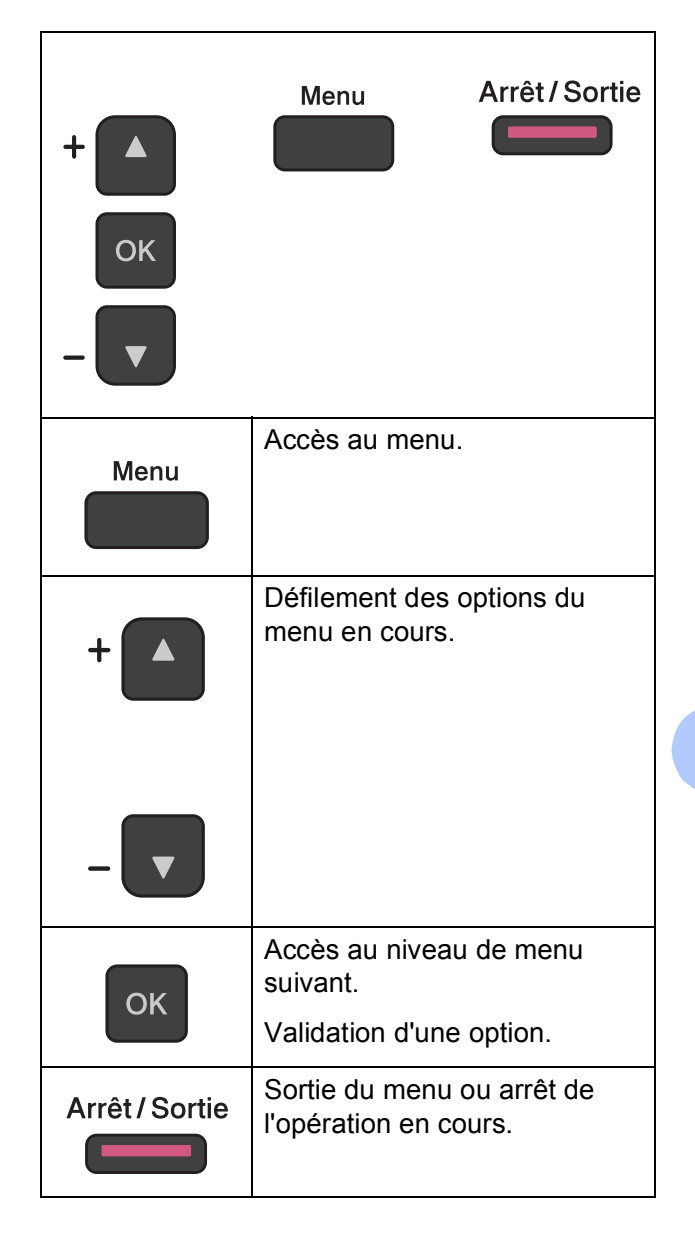

Pour accéder au mode Menu :

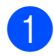

**1** Appuyez sur Menu.

2 Sélectionnez une option. Vous pouvez faire défiler rapidement les options de chaque niveau de menu en appuyant sur **a** ou **b**.

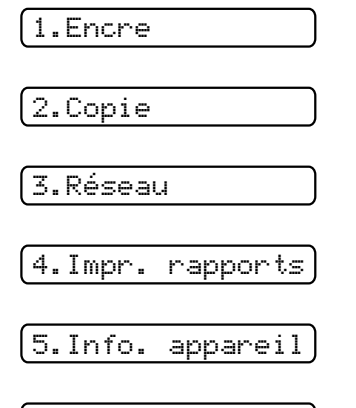

0.Param. système

- **8** Appuyez sur OK lorsque cette option apparaît sur l'écran LCD. L'écran LCD affiche alors le niveau de menu suivant.
- **4** Appuyez sur **▲** ou ▼ pour faire défiler les options en vue de sélectionner le réglage à modifier. Appuyez sur **OK**.
- **6** Appuyez sur **▲** ou ▼ pour sélectionner l'option voulue. Appuyez sur **OK**. L'écran LCD affiche Confirmé.

f Appuyez sur **Arrêt/Sortie**.

### <span id="page-74-0"></span>**Tableau des menus**

Le tableau des menus vous aide à comprendre les sélections de menu de l'appareil. Les réglages par défaut sont affichés en caractères gras avec un astérisque.

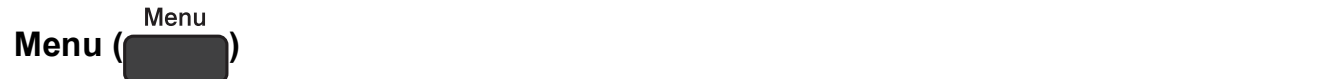

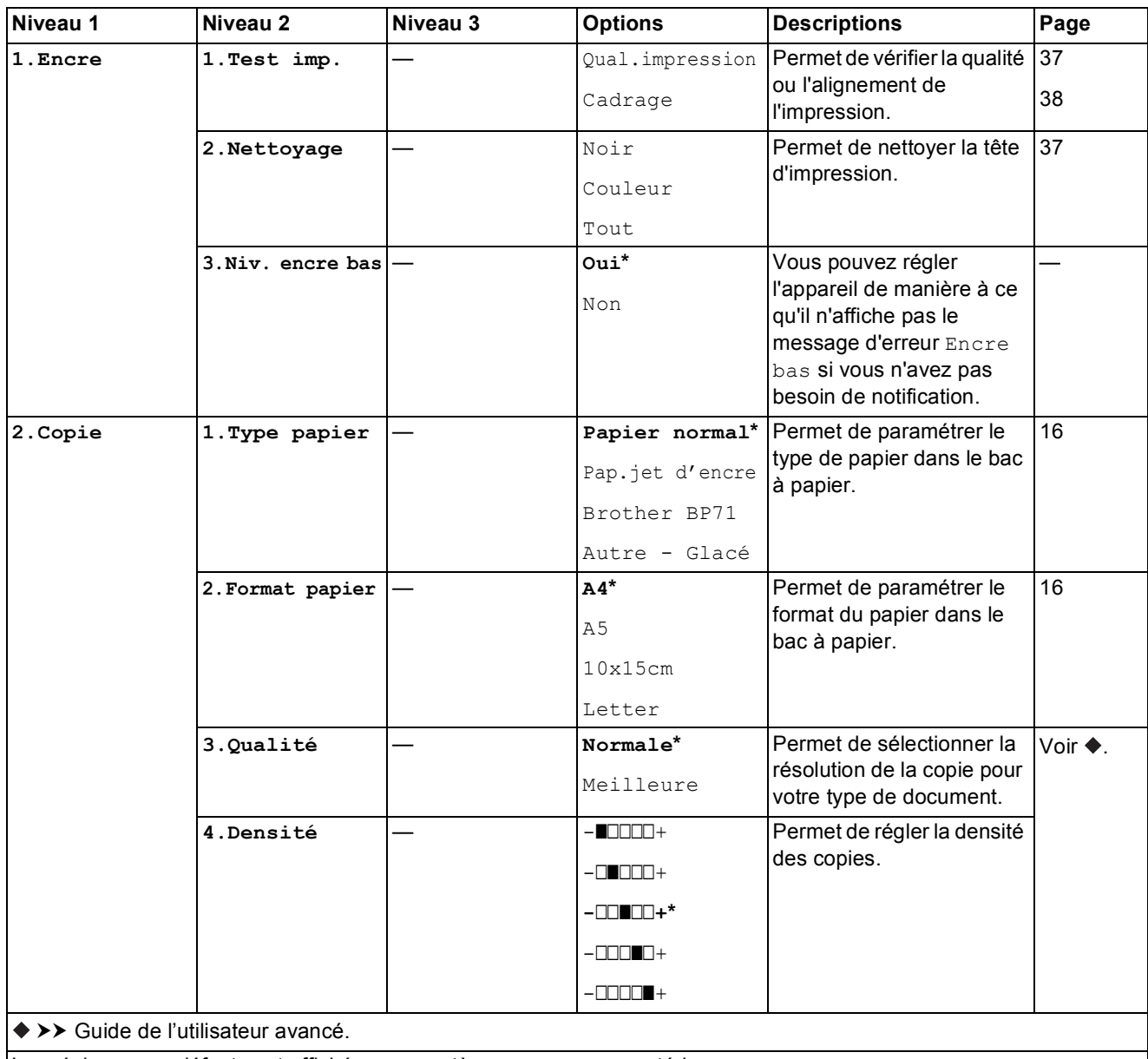

#### **Menu Réseau (DCP-T500W et DCP-T700W) <sup>C</sup>**

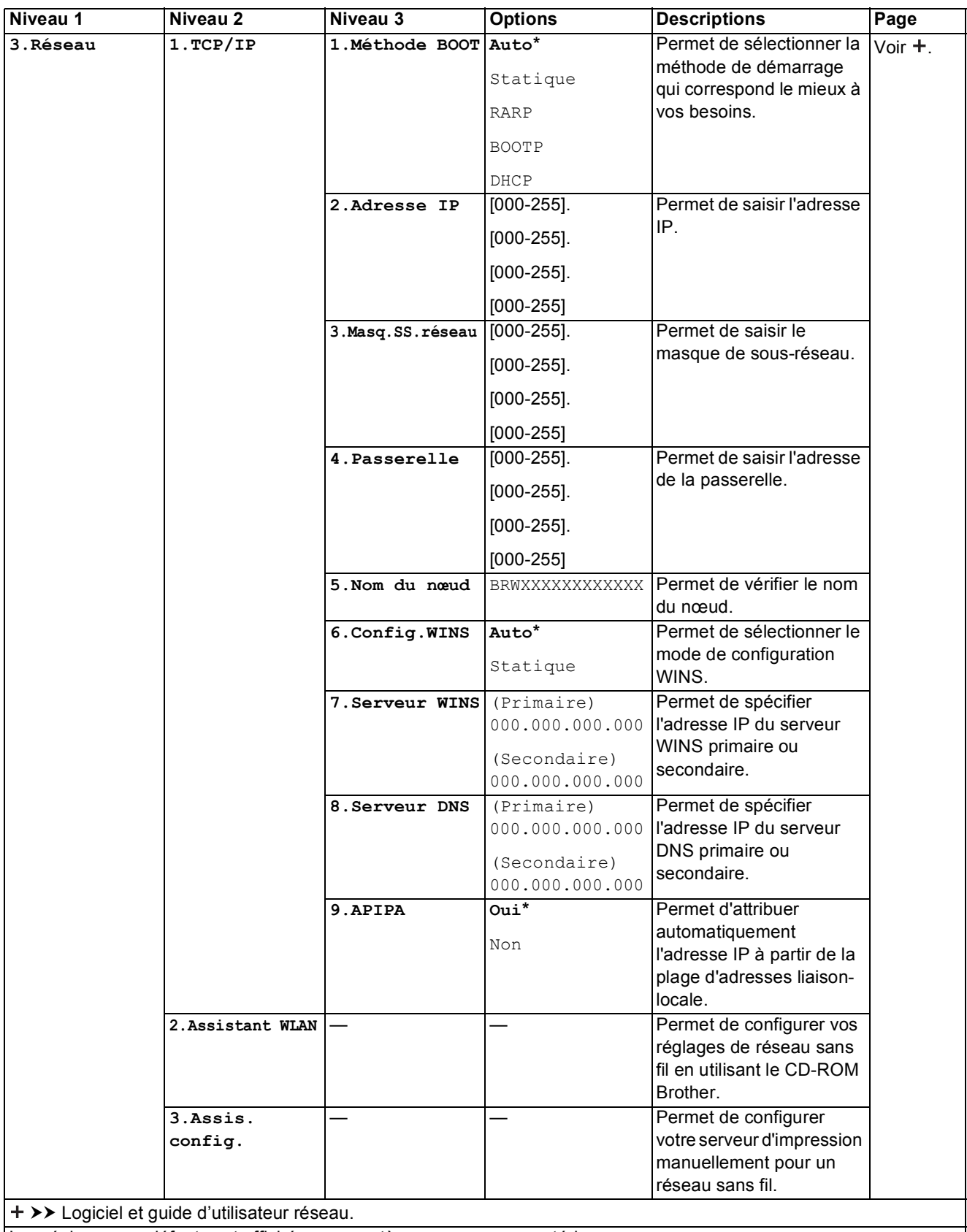

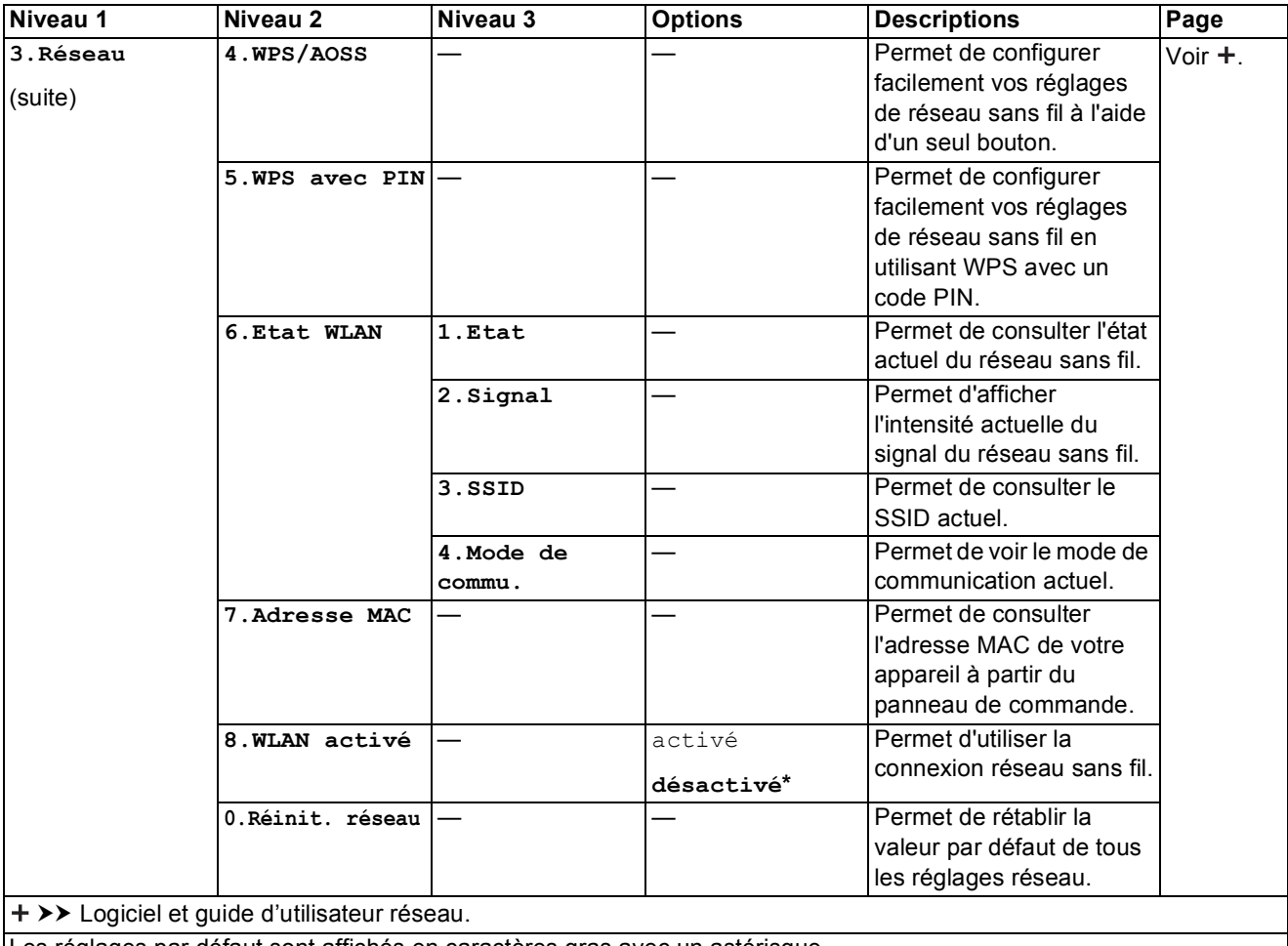

#### **Menu (suite) (DCP-T300, DCP-T500W et DCP-T700W) <sup>C</sup>**

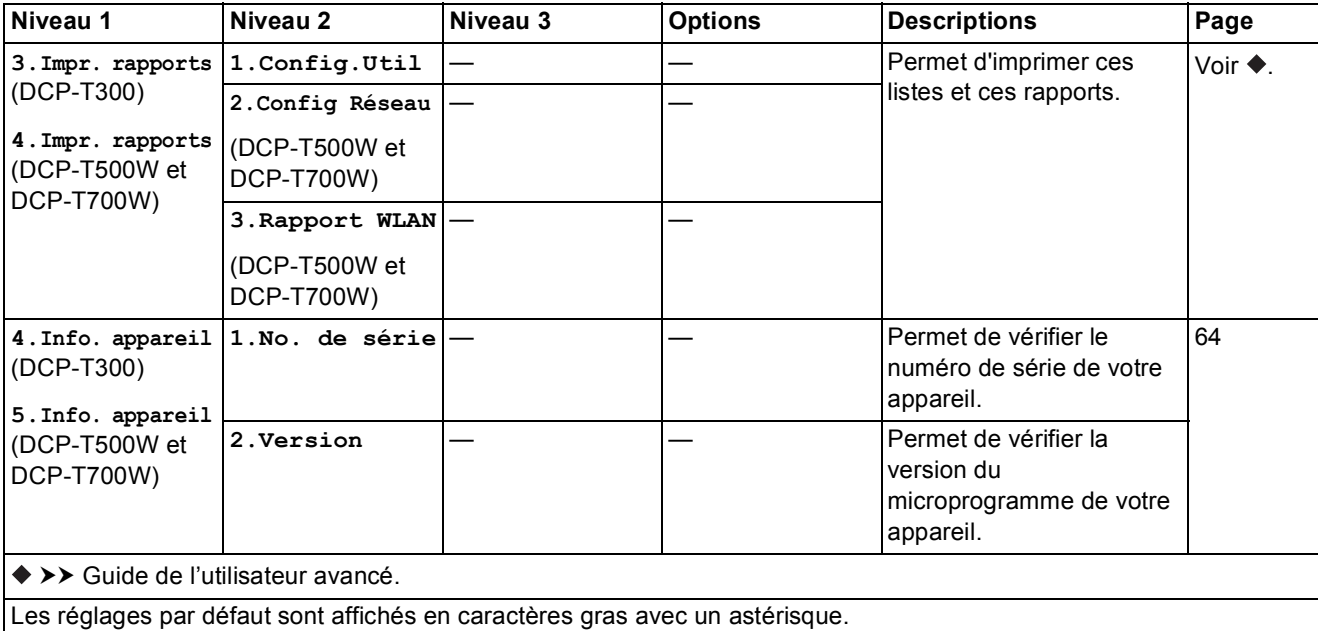

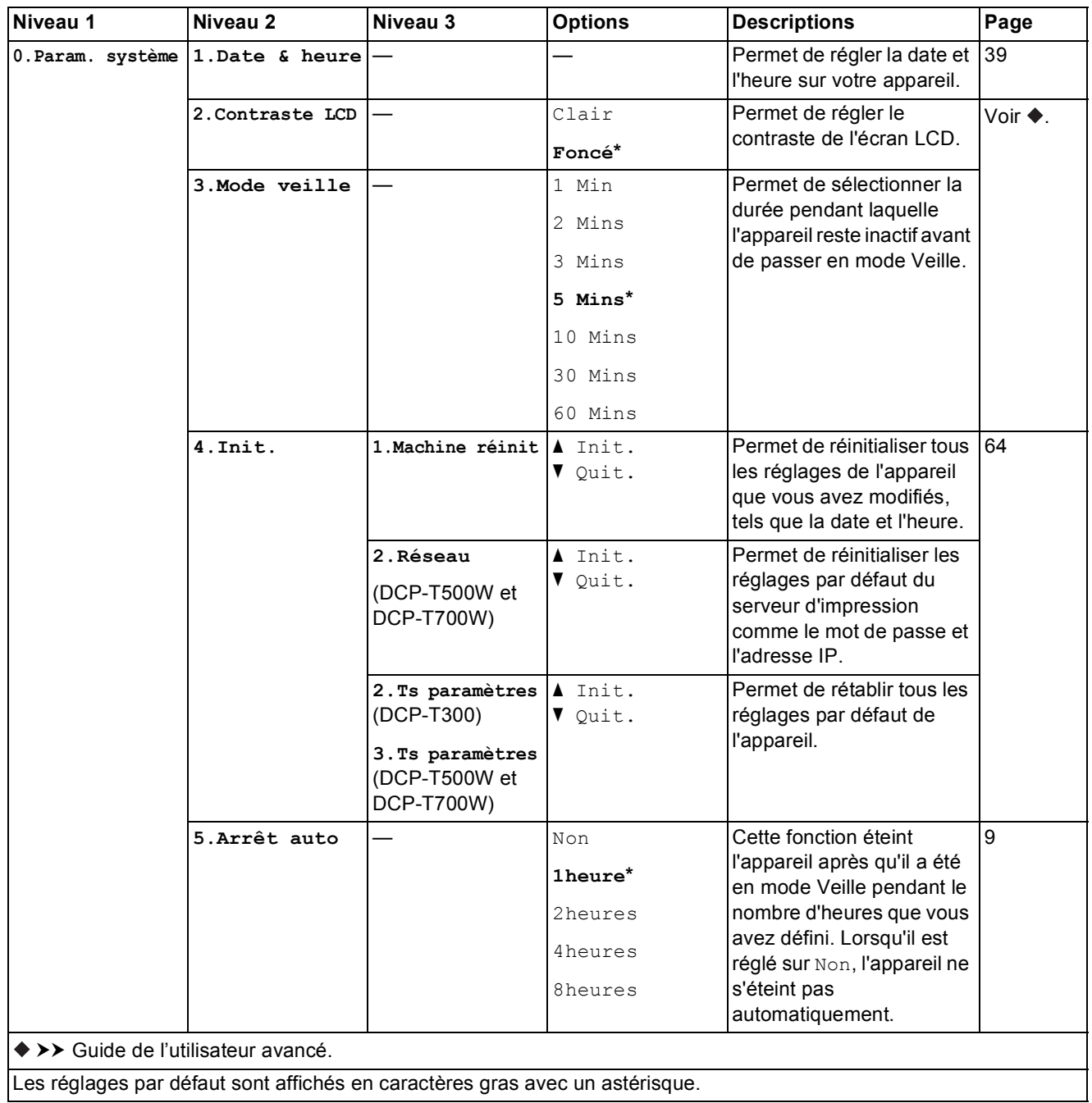

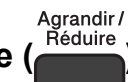

# Agrandir/<br>**Agrandir/Réduire ( <sup>Agduire</sup>)** (réglages temporaires)

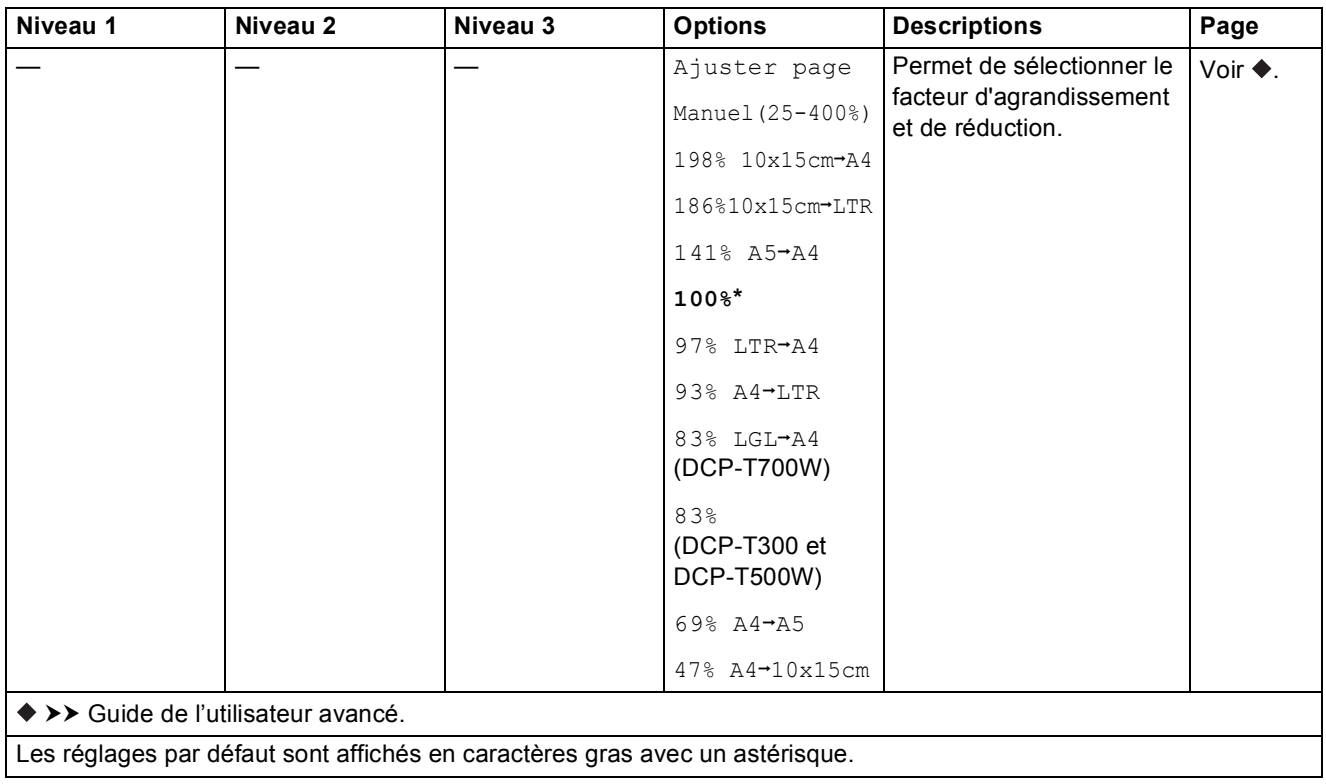

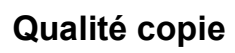

Qualité copie (<sup>Qualité</sup> ) (réglages temporaires)

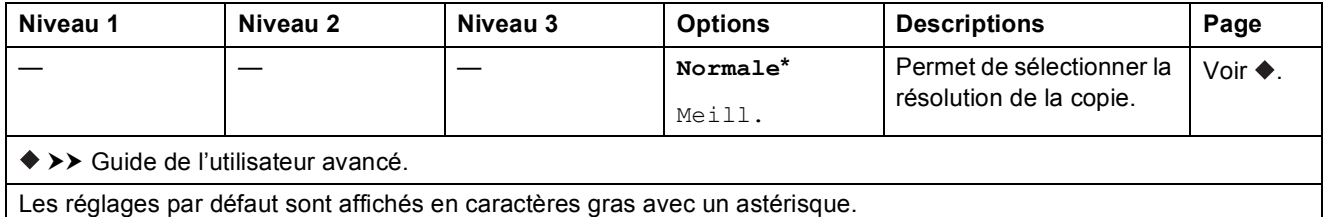

Tableaux des réglages et des fonctions

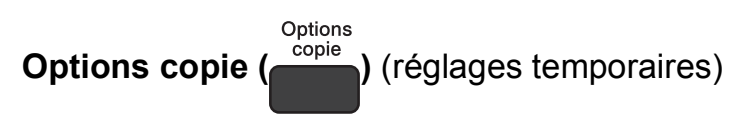

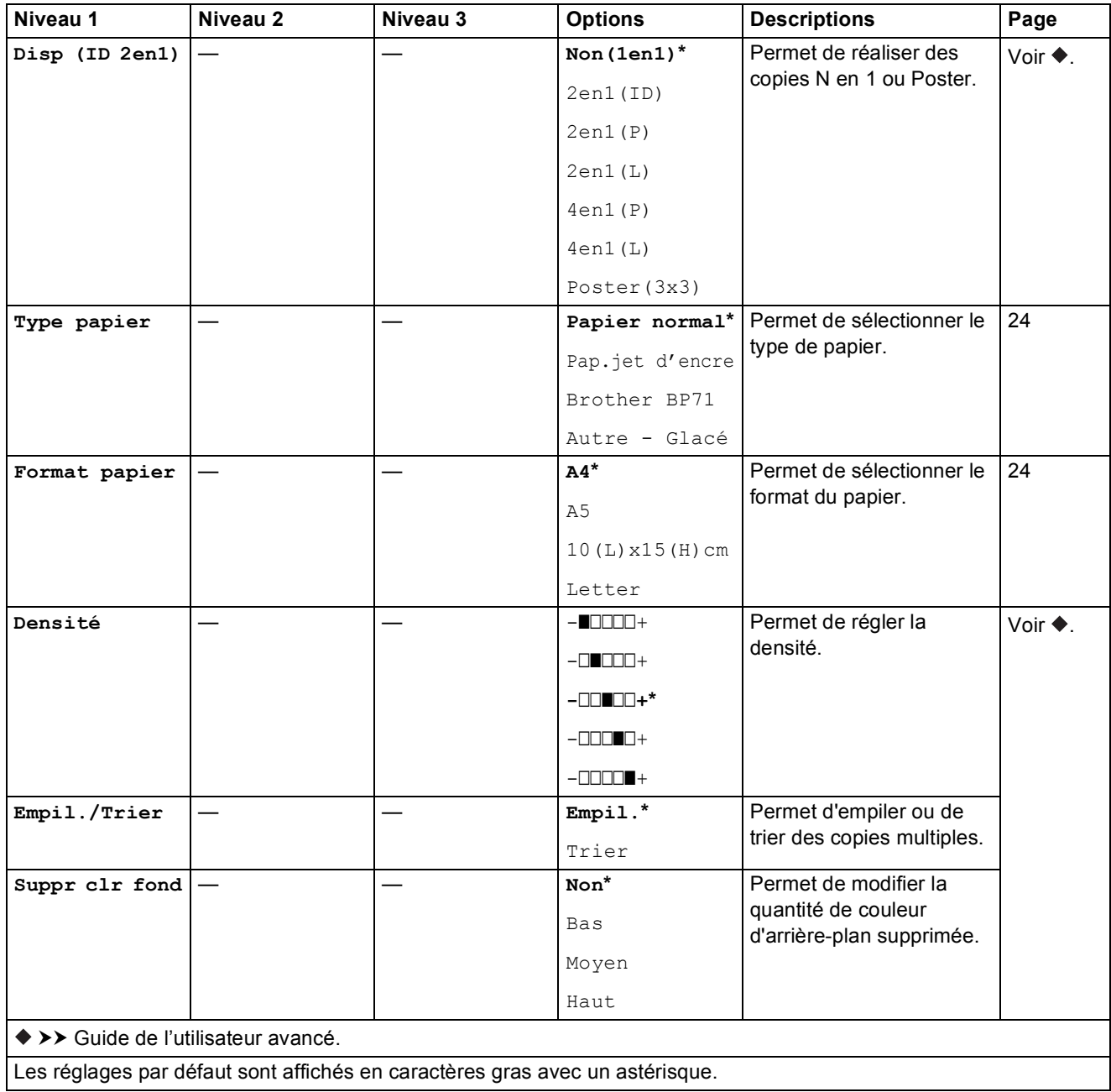

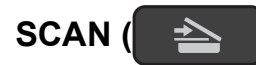

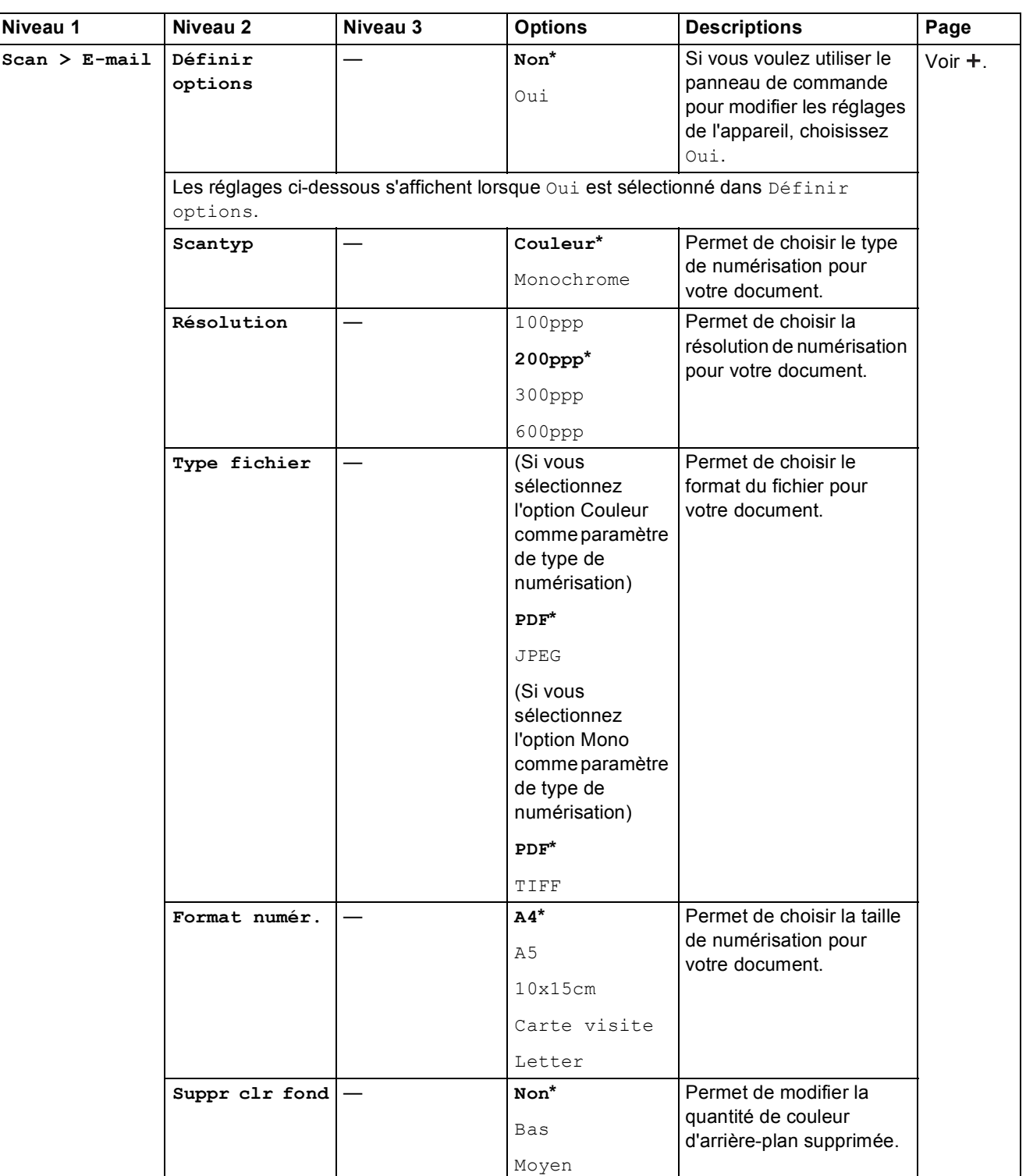

Haut

>> Logiciel et guide d'utilisateur réseau.

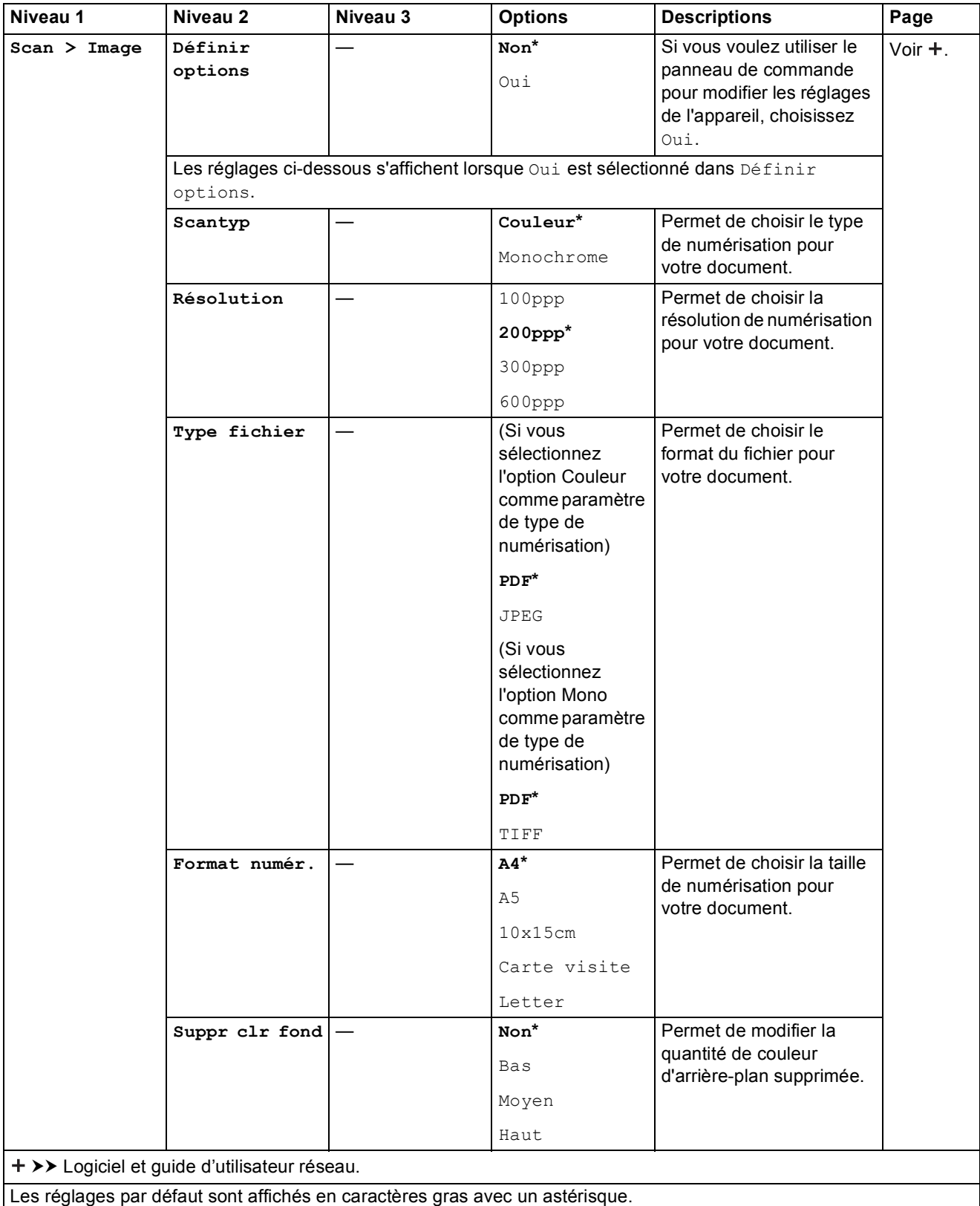

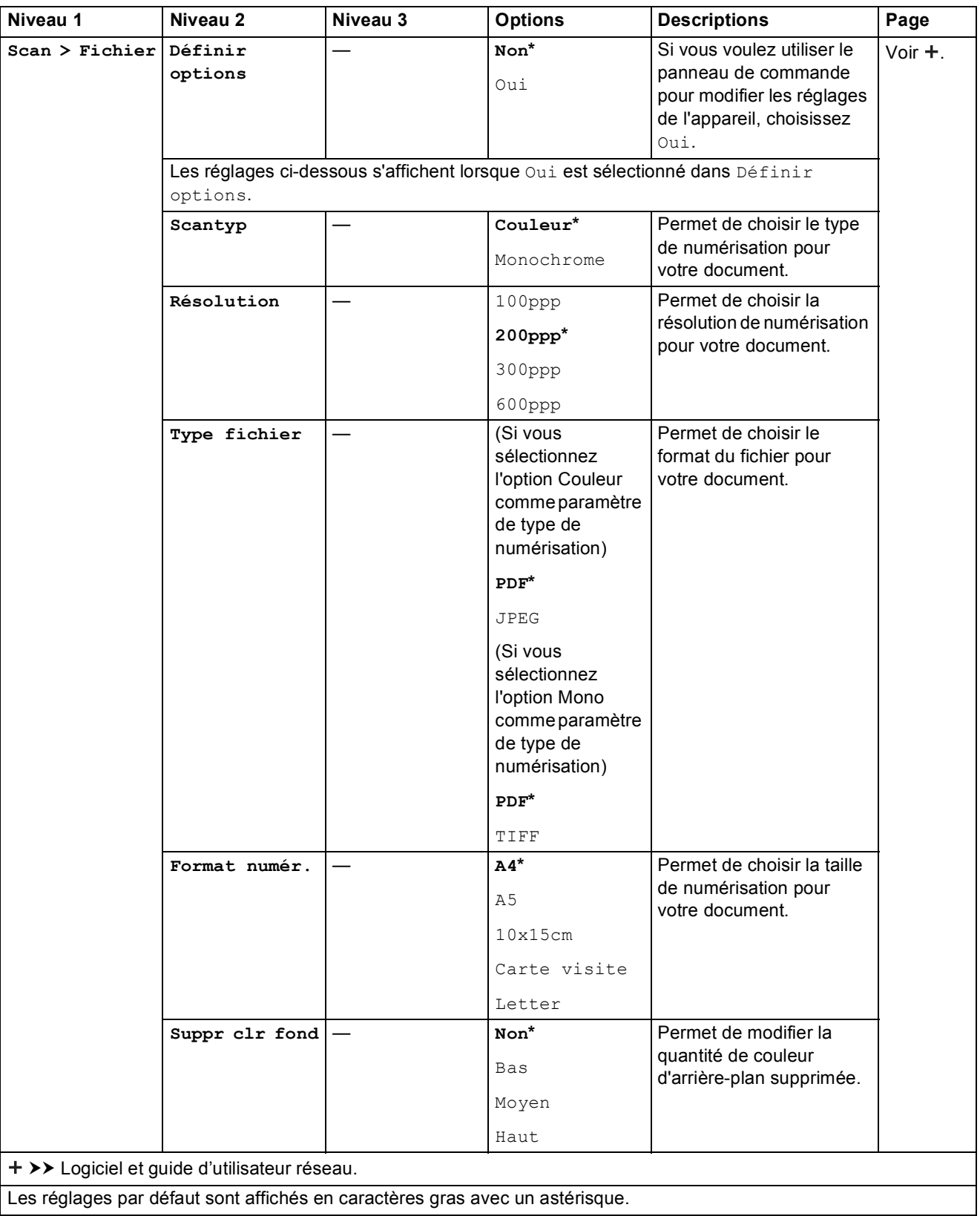

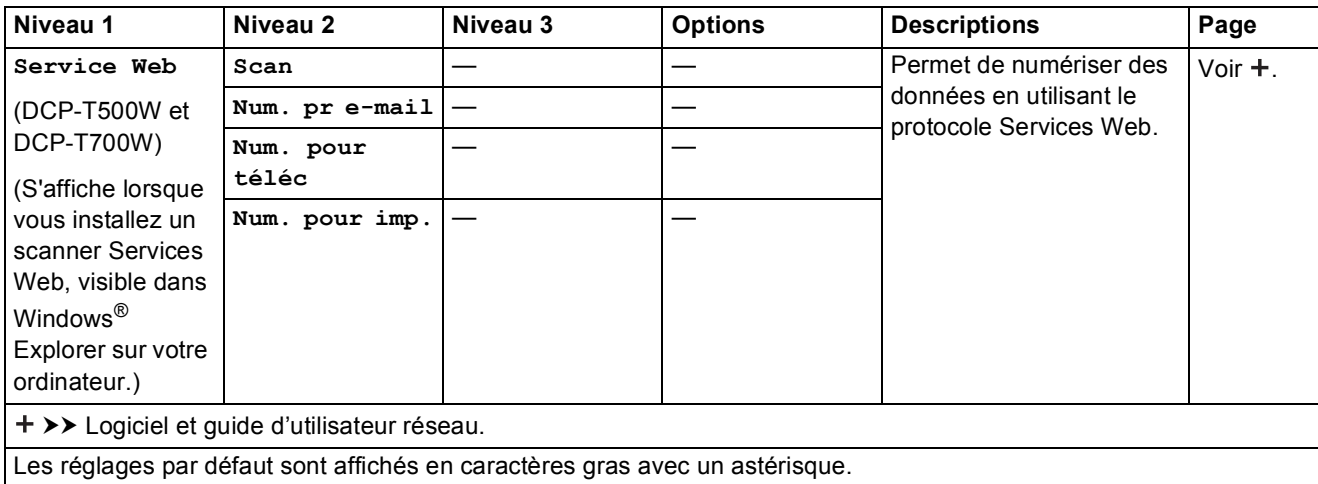

### <span id="page-85-0"></span>**Saisie de texte**

Dans certaines circonstances, il peut être nécessaire de saisir du texte sur l'appareil.

#### Saisie de chiffres, de lettres et de symboles

Appuyez sur **a** ou **b** autant de fois que nécessaire pour sélectionner le chiffre, la lettre ou le symbole de votre choix, puis appuyez sur **Nb.copies** pour entrer ce caractère. Répétez cette opération pour chaque caractère jusqu'à ce que le nombre ou le nom voulu soit saisi entièrement, puis appuyez sur **OK**.

#### **Insertion d'espaces**

Pour entrer un espace, appuyez sur **Nb.copies**.

#### **REMARQUE**

Les caractères disponibles peuvent varier en fonction de votre pays.

#### **Corrections <sup>C</sup>**

En cas d'erreur de saisie de chiffre ou de lettre, vous pouvez la corriger en appuyant sur **Agrandir/Réduire** ou **Nb.copies** autant de fois que nécessaire pour placer le curseur sous le caractère incorrect.

Appuyez ensuite plusieurs fois sur **a** ou **b** pour saisir le caractère approprié.

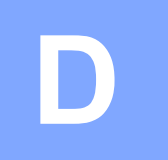

## **Caractéristiques techniques**

### **Généralités**

#### **REMARQUE**

Ce chapitre propose une synthèse des caractéristiques techniques de l'appareil. Pour des caractéristiques supplémentaires, visitez notre site Web à l'adresse <http://www.brother.com>.

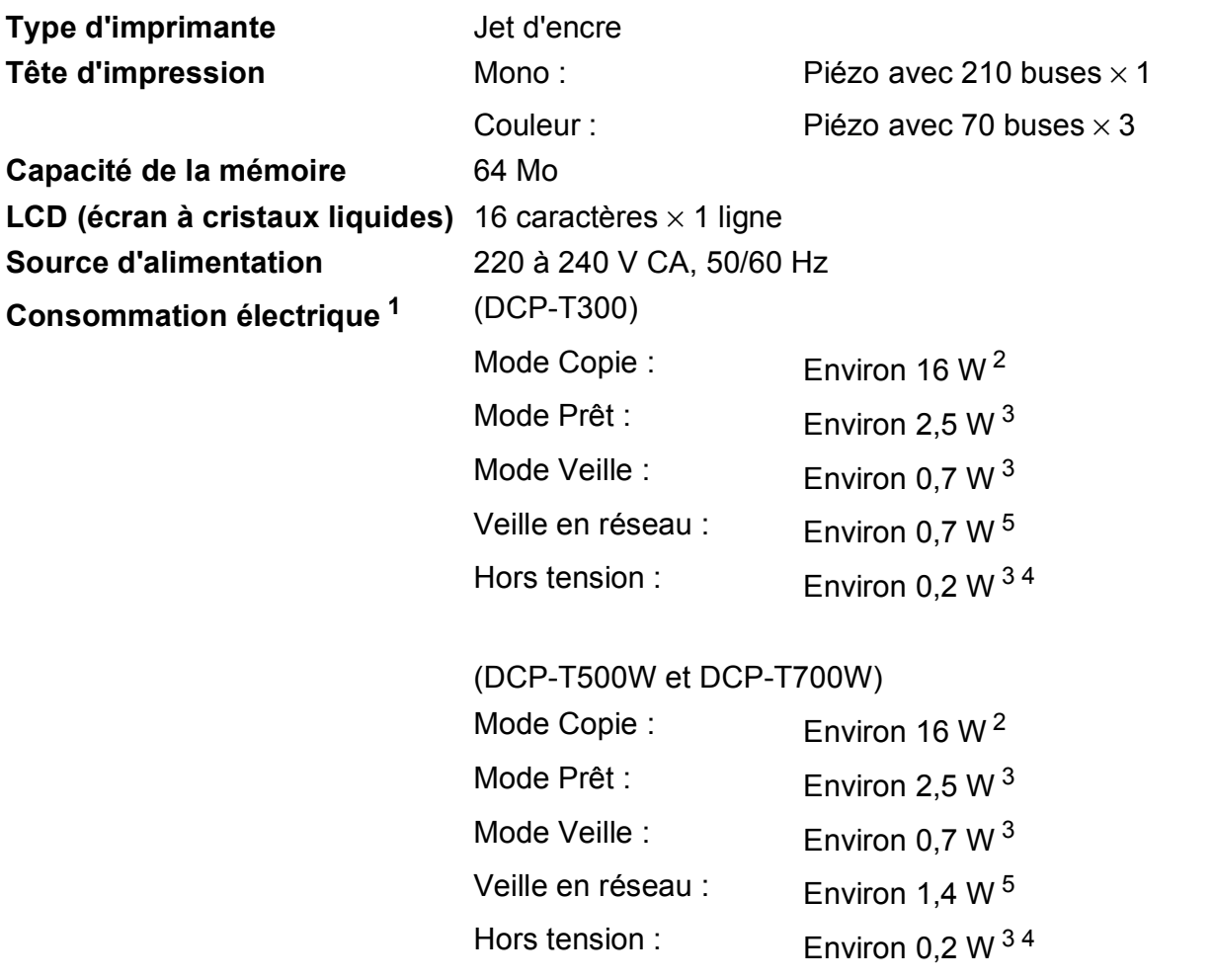

<span id="page-86-0"></span><sup>1</sup> Mesure effectuée lorsque l'appareil est connecté à l'interface USB. La consommation électrique varie légèrement selon l'environnement d'utilisation ou l'usure des pièces.

- <span id="page-86-1"></span><sup>2</sup> (DCP-T300 et DCP-T500W) Résolution : standard / document : motif imprimé ISO/CEI 24712. (DCP-T700W) Avec le chargeur automatique de documents, résolution : standard / document : motif imprimé ISO/CEI 24712.
- <span id="page-86-2"></span><sup>3</sup> Mesuré conformément à la norme CEI 62301 Edition 2.0.
- <span id="page-86-4"></span><sup>4</sup> Même s'il est hors tension, l'appareil s'allume automatiquement à intervalles réguliers pour procéder à l'entretien de la tête d'impression, puis s'éteint de lui-même.

<span id="page-86-3"></span><sup>5</sup> Tous les ports réseau activés et connectés conformément au règlement européen (UE) nº 801/2013. (DCP-T500W et DCP-T700W) Pour activer ou désactiver la connexion réseau sans fil, appuyez sur **Menu** > Réseau > WLAN activé > activé ou désactivé. (Vous devez appuyer sur **a** ou **b** et sur le bouton **OK** pour sélectionner l'option.)

#### **Dimensions** (DCP-T300 et DCP-T500W) (DCP-T700W)

 $\subseteq$ 

as Basi

 $\sim$ 

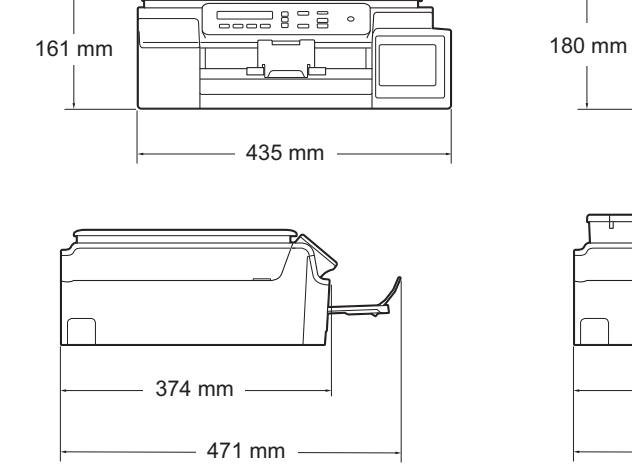

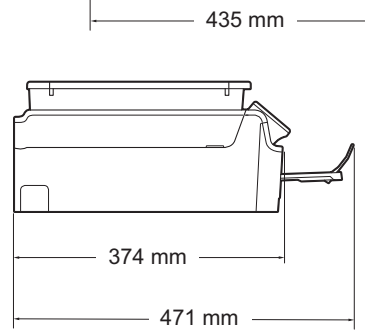

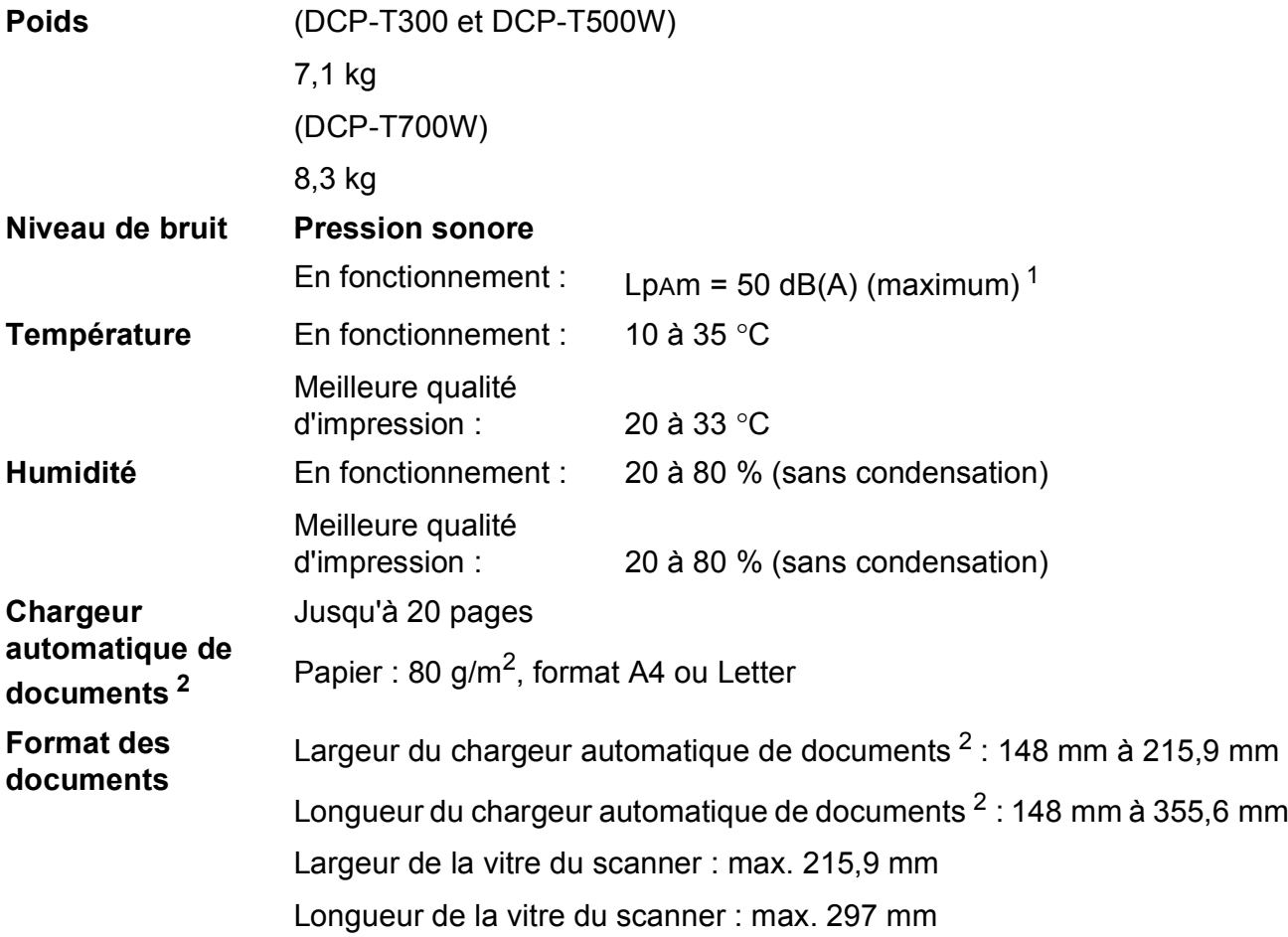

<span id="page-87-0"></span><sup>1</sup> Le niveau de bruit dépend des conditions d'impression.

<span id="page-87-1"></span><sup>2</sup> DCP-T700W uniquement

### <span id="page-88-2"></span>**Supports d'impression**

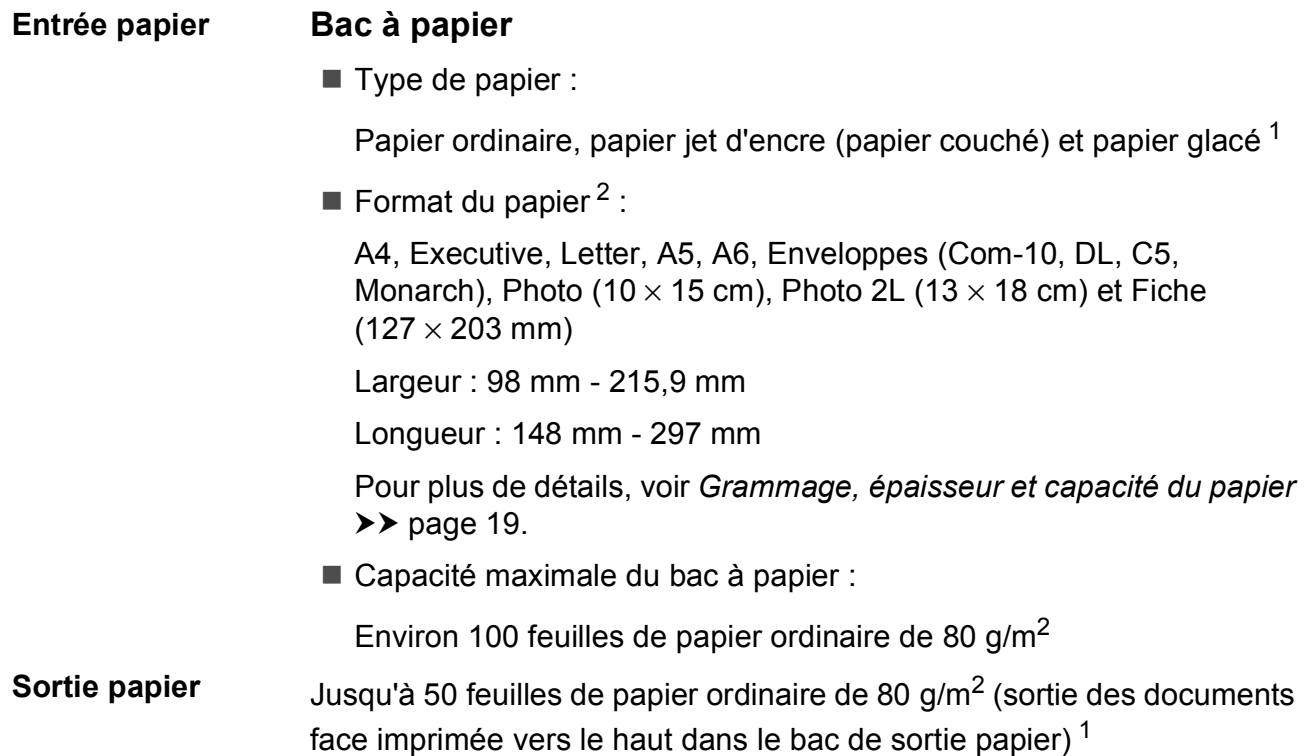

- <span id="page-88-0"></span> $1$  Pour le papier glacé, retirez les pages imprimées du bac de sortie dès leur impression afin d'éviter le maculage.
- <span id="page-88-1"></span>2 Voir *[Type et format de papier pour chaque opération](#page-26-1)* >> page 19.

### <span id="page-89-1"></span> $C$ opie

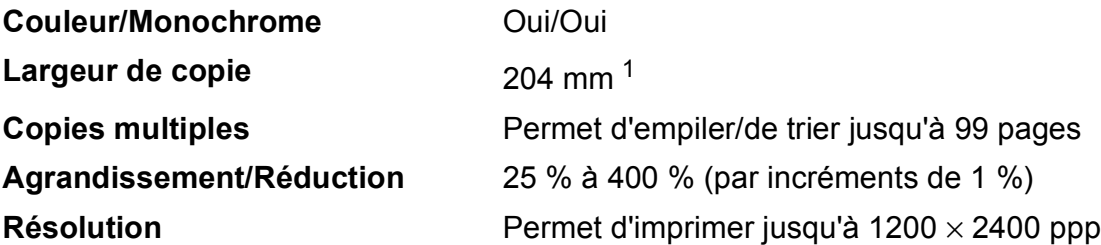

<span id="page-89-0"></span><sup>1</sup> Lors d'une copie sur du papier de format A4.

### <span id="page-90-4"></span>**Scanner**

<span id="page-90-3"></span>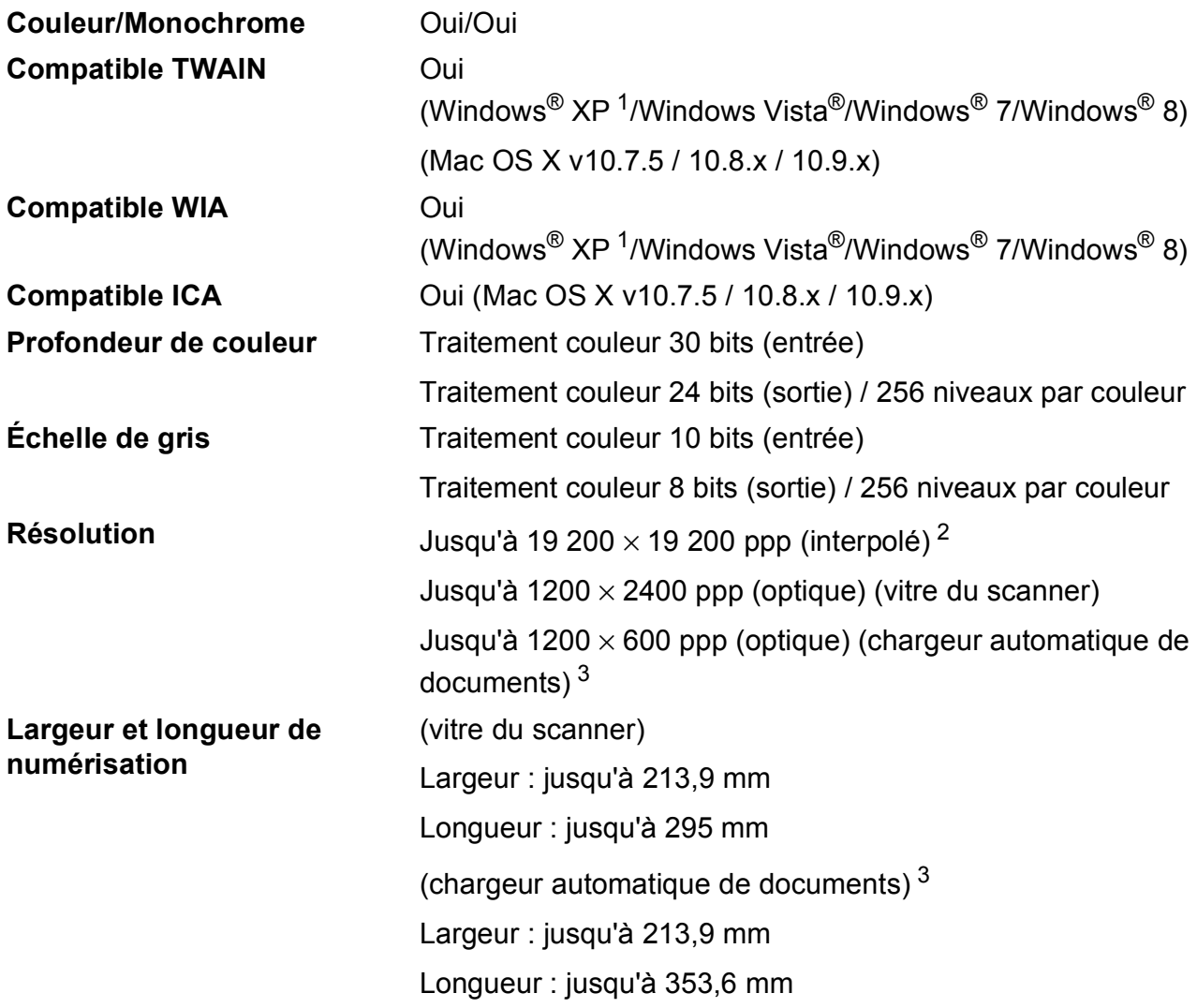

- <span id="page-90-0"></span><sup>1</sup> Dans le présent Guide de l'utilisateur, Windows® XP désigne Windows® XP Édition Familiale, Windows® XP Professionnel et Windows® XP Professionnel Édition x64.
- <span id="page-90-1"></span><sup>2</sup> Numérisation à 1200 × 1200 ppp maximum avec le pilote WIA pour Windows® XP, Windows Vista®, Windows® 7 et Windows<sup>®</sup> 8 (des résolutions pouvant aller jusqu'à 19 200 × 19 200 ppp peuvent être sélectionnées en utilisant l'utilitaire scanner de Brother).

<span id="page-90-2"></span><sup>3</sup> DCP-T700W uniquement

### <span id="page-91-4"></span>**Imprimante**

**Résolution** Jusqu'à 1200 × 6000 ppp **Largeur d'impression**<sup>[3](#page-91-0)</sup> 204 mm [2[1](#page-91-1)0 mm (sans bordure)<sup>1</sup>] **Sans bordure<sup>[2](#page-91-2)</sup>** A4, Letter, A6, Photo (10 × 15 cm), Fiche  $(127 \times 203 \text{ mm})$ , Photo 2L  $(13 \times 18 \text{ cm})$ 

#### **Vitesse d'impression [4](#page-91-3)**

- <span id="page-91-1"></span><sup>1</sup> Lorsque la fonction Sans marge est réglée sur Oui.
- <span id="page-91-2"></span><sup>2</sup> Voir *[Type et format de papier pour chaque opération](#page-26-1)* >> page 19.
- <span id="page-91-0"></span><sup>3</sup> Lors d'une impression sur du papier de format A4.
- <span id="page-91-3"></span><sup>4</sup> Pour des caractéristiques techniques détaillées, visitez notre site Web à l'adresse [http://www.brother.com.](http://www.brother.com)

Caractéristiques techniques

### **Interfaces**

#### **USB [1](#page-92-0) [2](#page-92-1)** Câble d'interface USB 2.0 de longueur inférieure ou égale à 2 m. **Réseau sans fil [3](#page-92-2)** IEEE 802.11b/g/n (mode Infrastructure/mode Ad-hoc)

- <span id="page-92-0"></span><sup>1</sup> Votre appareil possède une interface USB 2.0 haute vitesse. Il peut également être raccordé à un ordinateur équipé d'une interface USB 1.1.
- <span id="page-92-1"></span><sup>2</sup> Les ports USB tiers ne sont pas pris en charge.
- <span id="page-92-2"></span><sup>3</sup> DCP-T500W et DCP-T700W uniquement

### **Réseau (DCP-T500W et DCP-T700W)**

#### **REMARQUE**

Pour plus d'informations sur les caractéristiques techniques du réseau,  $\rightarrow \rightarrow$  le Logiciel et guide d'utilisateur réseau.

Vous pouvez connecter votre appareil à un réseau pour l'impression en réseau et la numérisation en réseau  $<sup>1</sup>$ . Le logiciel de gestion de réseau BRAdmin Light  $<sup>2</sup>$  $<sup>2</sup>$  $<sup>2</sup>$  Brother est aussi inclus.</sup></sup>

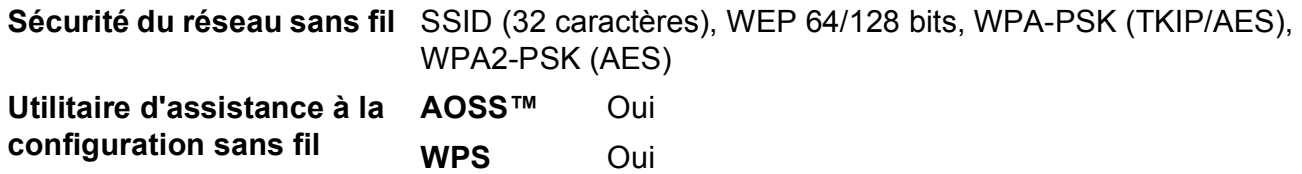

<span id="page-93-0"></span>1 Voir *[Configuration requise de l'ordinateur](#page-94-0)* >> page 87.

<span id="page-93-1"></span><sup>2</sup> (Windows<sup>®</sup>) Si vous avez besoin d'une gestion d'imprimante plus avancée, utilisez la version la plus récente de l'utilitaire BRAdmin Professional Brother, disponible en téléchargement à l'adresse<http://support.brother.com>. (Macintosh) La dernière version de BRAdmin Light Brother est disponible en téléchargement à l'adresse <http://support.brother.com>.

### <span id="page-94-0"></span>**Configuration requise de l'ordinateur**

<span id="page-94-3"></span><span id="page-94-2"></span><span id="page-94-1"></span>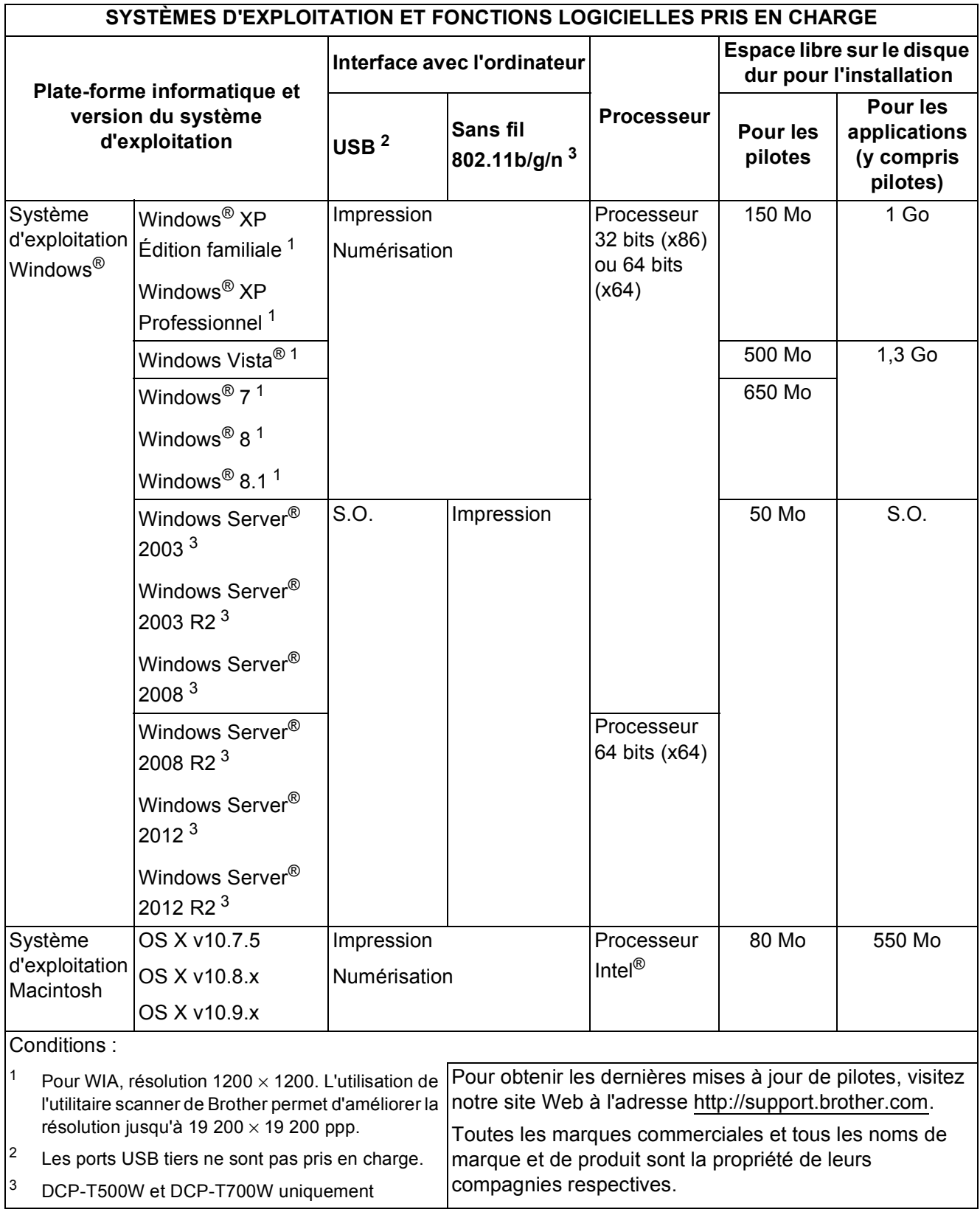

### <span id="page-95-1"></span>**Caractéristiques techniques des fournitures**

<span id="page-95-0"></span>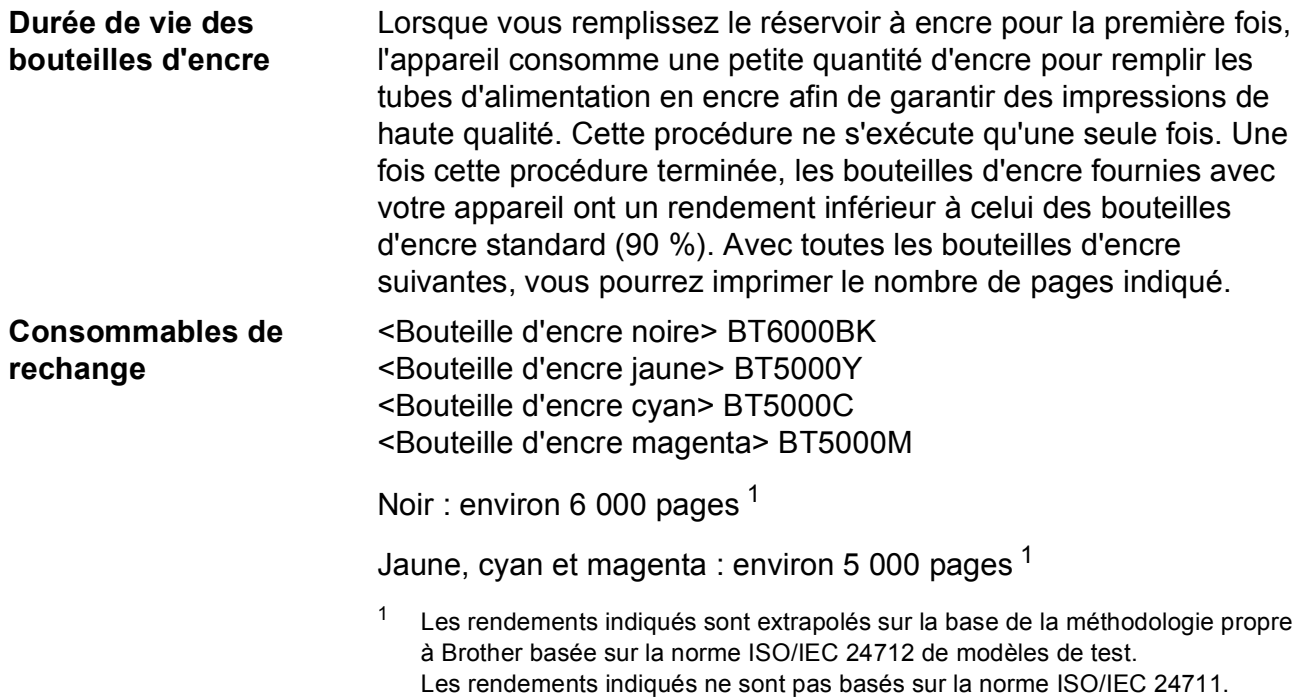

## **Index**

#### **A**

**E**

#### Aide Tableau des menus [..............................67](#page-74-0) utilisation des touches de menu [...........65](#page-72-0) Apple Macintosh Voir le Logiciel et guide d'utilisateur réseau.

#### **B**

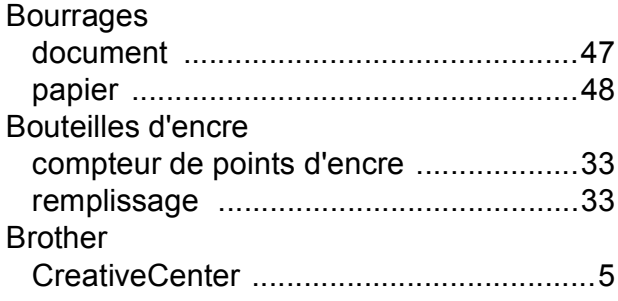

#### **C**

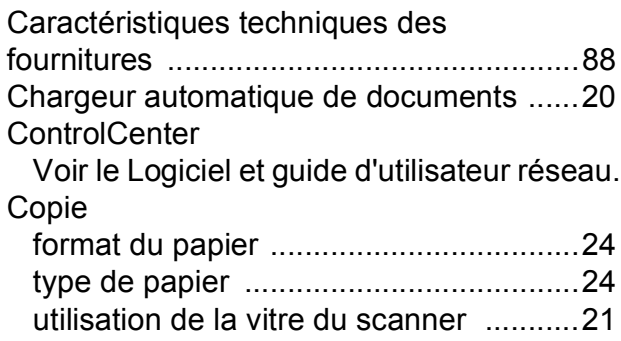

#### **D**

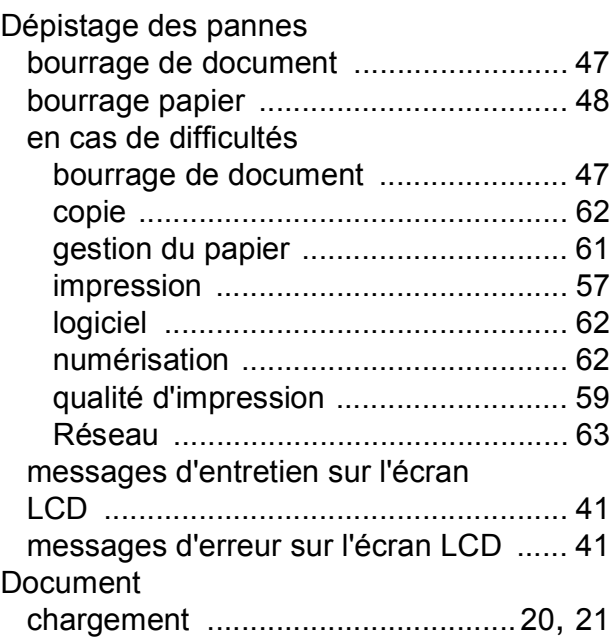

#### **E**

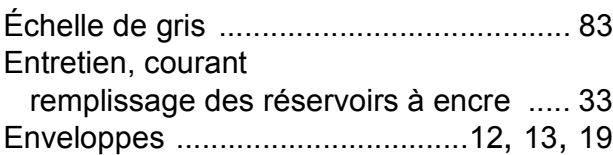

#### **I**

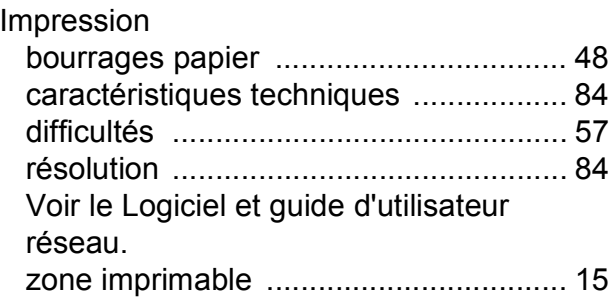

#### **L**

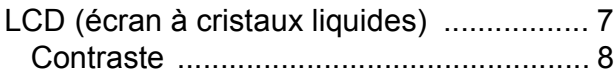

#### **M**

#### Macintosh

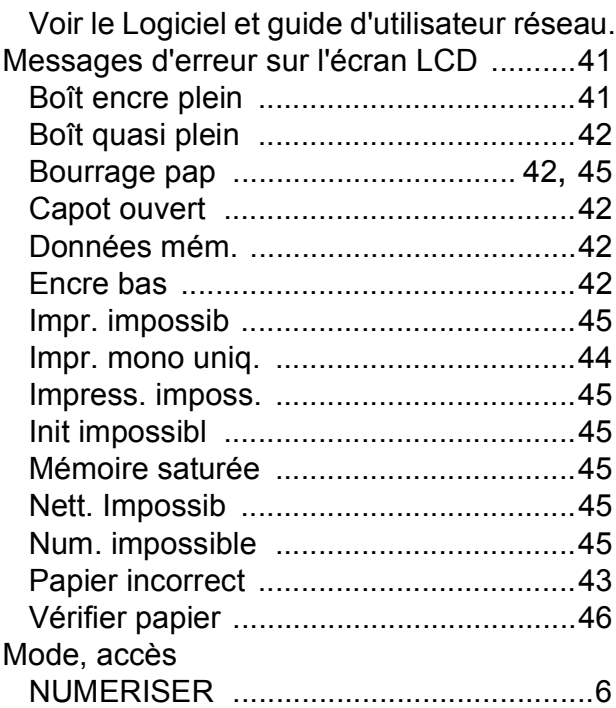

#### **N**

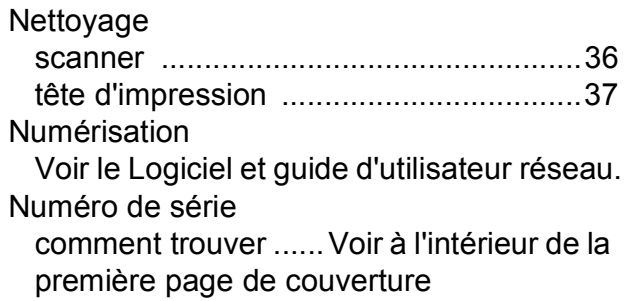

#### **P**

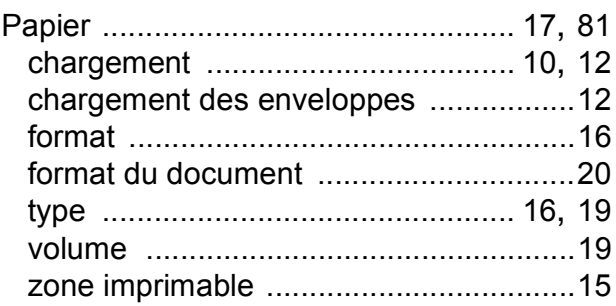

### **R**

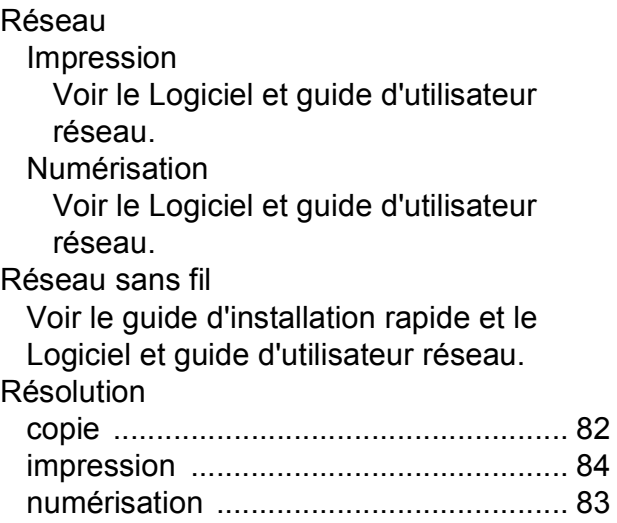

#### **T**

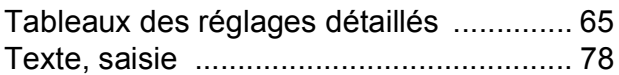

#### **V**

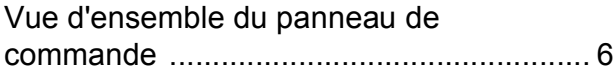

#### **W**

Windows® Voir le Logiciel et guide d'utilisateur réseau.

#### **Z**

```
Zone non numérisable ............................. 22
```
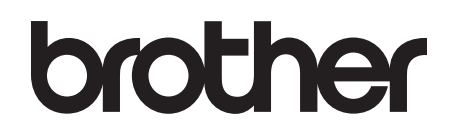

#### **Visitez notre site Web <http://www.brother.com>**

Ces appareils sont homologués pour une utilisation dans le pays d'achat uniquement. Les filiales locales de Brother ou leurs revendeurs ne prendront en charge que les appareils achetés dans leur propre pays.

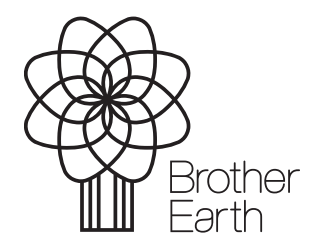

[www.brotherearth.com](http://www.brotherearth.com)